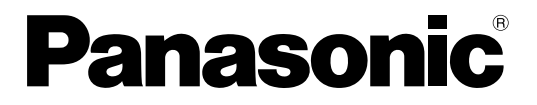

No. de Modèle **TH-152UX1**

## **Mode d'emploi** Écran à plasma à haute définition

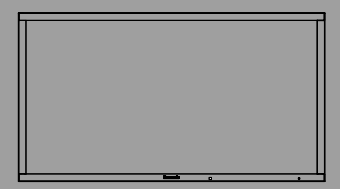

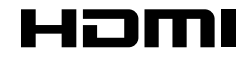

Veuillez lire ce mode d'emploi avant de vous servir de **Français** Veuillez lire ce mode d'emploi avant de vous<br>votre appareil, puis conservez-le en lieu sûr.

# *Cher Client Panasonic*

*Bienvenue dans la famille des clients de Panasonic. Nous espérons que votre nouvel l'écran à plasma vous offrira de longues années de plaisir.* 

*Pour profiter au maximum des possibilités de votre appareil, veuillez lire attentivement le présent mode d'emploi avant d'entreprendre les réglages, et conservez-le pour pouvoir vous y référer en cas de besoin.* 

*Veuillez aussi conserver votre reçu, et noter le numéro de modèle et le numéro de série de votre appareil dans l'espace réservé sur la couverture de dos de ce mode d'emploi. Visitez le site Panasonic http://panasonic.net*

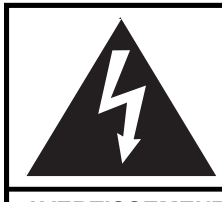

## **AVERTISSEMENT AVERTISSEMENT**

Risque de secousse électrique Ne pas ouvrir

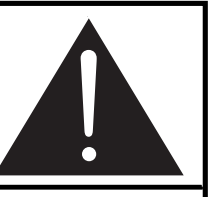

**AVERTISSEMENT: POUR RÉDUIRE LES RISQUES DE SECOUSSE ÉLECTRIQUE, NE PAS RETIRER LE COUVERCLE NI LE PANNEAU ARRIÈRE. CET APPAREIL NE CONTIENT AUCUNE PIÈCE QUI PUISSE ÊTRE RÉPARÉE PAR L'UTILISATEUR; L'ENTRETIEN DOIT ÊTRE EFFECTUÉ PAR DU PERSONNEL QUALIFIÉ.**

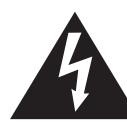

LE SYMBOLE DE L'ÉCLAIR, INSCRIT DANS UN TRIANGLE ÉQUILATÉRAL, A POUR OBJET D'APPELER L'ATTENTION DE L'UTILISATEUR SUR LA PRÉSENCE, <sup>À</sup> L'INTÉRIEUR DU PRODUIT, DE PIÈCES NON ISOLÉES PORTÉES <sup>À</sup> UNE "TENSION DANGEREUSE" QUI PEUT AVOIR UNE AMPLITUDE SUFFISANTE POUR PROVOQUER UNE SECOUSSE ÉLECTRIQUE.

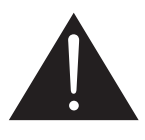

LE SYMBOLE DU POINT D'EXCLAMATION, INSCRIT DANS UN TRIANGLE ÉQUILATÉRAL, A POUR OBJET D'APPELER L'ATTENTION DE L'UTILISATEUR SUR LA PRÉSENCE, DANS LA DOCUMENTATION ACCOMPAGNANT LE PRODUIT, D'IMPORTANTES INSTRUCTIONS CONCERNANT SON MODE OPÉRATOIRE ET SON ENTRETIEN.

#### **AVERTISSEMENT : Pour éviter tout dommage pouvant entraîner un incendie ou une secousse électrique, n'exposez pas l'appareil à la pluie ou à l'humidité.** Ne placez aucun récipient contenant de l'eau (vase de fleur, tasse, bouteille de **produit de beauté, etc.) sur l'appareil (ou sur une étagère le dominant).**

**AVERTISSEMENTS :** Pour réduire les risques de secousse électrique, ne pas retirer le couvercle. Cet appareil ne contient aucune pièce qui puisse être réparée par l'utilisateur; l'entretien doit être effectué par du personnel qualifié.

# **Précautions de sécurité importantes**

- 1) LISEZ CES INSTRUCTIONS.
- 2) CONSERVEZ CES INSTRUCTIONS.
- 3) PRENEZ EN COMPTE TOUS LES AVERTISSEMENTS.
- 4) SUIVEZ TOUTES LES INSTRUCTIONS.
- 5) N'UTILISEZ PAS CET APPAREIL PRÈS DE L'EAU.
- 6) NETTOYEZ L'APPAREIL UNIQUEMENT AVEC UN CHIFFON SEC.
- 7) NE BLOQUEZ PAS LES ORIFICES DE VENTILATION. INSTALLEZ L'APPAREIL EN SUIVANT LES INSTRUCTIONS DU FABRICANT.
- 8) N'INSTALLEZ PAS L'APPAREIL PRÈS D'UNE SOURCE DE CHALEUR TELLE QU'UN RADIATEUR, UNE CHAUDIÈRE, UNE CUISINIÈRE OU UN AUTRE APPAREIL (Y COMPRIS DES AMPLIFICATEURS) PRODUISANT DE LA CHALEUR.
- 9) N'INVALIDEZ PAS LES CARACTÉRISTIQUES DE SÉCURITÉ DE LA FICHE POLARISÉE OU AVEC MISE <sup>À</sup> LA TERRE. UNE FICHE POLARISÉE POSSÈDE DEUX BROCHES, UNE PLUS LARGE QUE L'AUTRE. UNE FICHE AVEC MISE <sup>À</sup> LA TERRE POSSÈDE DEUX BROCHES ET UNE TROISIÈME BROCHE DE MISE <sup>À</sup> LA TERRE. LA LAME LARGE ET LA TROISIÈME BROCHE DE MISE <sup>À</sup> LA TERRE ONT ÉTÉ FAITES POUR DES RAISONS DE SÉCURITÉ. SI LA FICHE NE SE BRANCHE PAS DANS LA PRISE, CONSULTEZ UN ÉLECTRICIEN POUR FAIRE REMPLACER LA PRISE.
- 10) PROTÉGEZ LE CORDON D'ALIMENTATION ET EMPÊCHEZ QU'IL SOIT PIÉTINÉ, OU PINCÉ, PARTICULIÈREMENT AU NIVEAU DE LA PRISE SECTEUR MURALE ET DE LA SORTIE DE L'APPAREIL.
- 11) UTILISEZ UNIQUEMENT DES DISPOSITIFS AUXILIAIRES/ACCESSOIRES SPÉCIFIÉS PAR LE FABRICANT.
- 12) UTILISEZ UNIQUEMENT AVEC UN CHARIOT, SOCLE, TRÉPIED, SUPPORT OU TABLE SPÉCIFIÉ PAR LE FABRICANT OU VENDU AVEC L'APPAREIL. SI VOUS UTILISEZ UN CHARIOT, FAITES ATTENTION LORS DU DÉPLACEMENT DU CHARIOT POUR ÉVITER TOUT RISQUE DE BLESSURES.
- 13) DÉBRANCHEZ L'APPAREIL PENDANT UN ORAGE OU LORSQU'IL NE DOIT PAS ÊTRE UTILISÉ PENDANT UNE PÉRIODE PROLONGÉE.

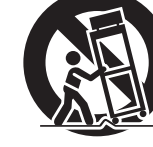

- 14) POUR TOUTE RÉPARATION, CONSULTEZ UNE PERSONNE QUALIFIÉE. L'APPAREIL DOIT ÊTRE RÉPARÉ S'IL <sup>A</sup> ÉTÉ ENDOMMAGÉ DE N'IMPORTE QUELLE FAÇON, COMME QUAND, PAR EXEMPLE, LE CORDON OU LA FICHE D'ALIMENTATION EST ENDOMMAGÉ, UN LIQUIDE OU UN OBJET <sup>A</sup> PÉNÉTRÉ <sup>À</sup> L'INTÉRIEUR DE L'APPAREIL, L'APPAREIL <sup>A</sup> ÉTÉ EXPOSÉ <sup>À</sup> LA PLUIE OU L'HUMIDITÉ, NE FONCTIONNE PAS NORMALEMENT OU EST TOMBÉ.
- 15) L'INSTALLATION DOIT ÊTRE RÉALISÉE CONFORMÉMENT À TOUTES LES RÈGLES D'INSTALLATION APPLICABLES.

# **Avis de la FCC**

Cet équipement a été testé et déclaré conforme aux limitations d'un appareil numérique de Classe B, d'après la section 15 des normes FCC. Ces limitations sont conçues pour offrir un niveau de protection raisonnable contre les interférences nuisibles dans une zone résidentielle. Cet équipement produit, utilise et peut émettre une énergie de fréquence radio et, s'il n'est pas installé ni utilisé conformément aux instructions, il risque de causer des interférences nuisibles pour les communications radio. Il n'y a toutefois aucune garantie que des interférences ne se produisent pas dans une installation en particulier. Si cet équipement cause des interférences gênantes pour la réception radio ou télévision, ce qui peut être aisément déterminé en l'éteignant puis en le rallumant, l'utilisateur est invité à prendre les mesures correctives suivantes:

- Réorientez ou déplacez l'antenne de réception.
- Augmentez la distance entre l'équipement et le récepteur.
- Branchez l'équipement dans une prise située sur un autre circuit que celui auquel est relié le récepteur.
- Si vous avez besoin d'aide, consultez le détaillant ou un technicien expérimenté.

Cet appareil est conforme avec la section 15 des normes FCC. Son fonctionnement est sujet aux deux conditions suivantes: (1) Cet appareil ne peut être cause d'interférence nuisibles et (2) il doit pouvoir accepter toute interférence reçue, incluant toute interférence pouvant perturber son fonctionnement.

#### **Mise en garde de la FCC:**

**Pour assurer une compatibilité continue, suivez les instructions de ce manuel et utilisez uniquement un câble d'interface blindé lors de la connexion à un ordinateur ou autres appareils périphériques. Tout**  changement ou modification non expressément approuvée par Panasonic Corp. of North America peut **annuler l'autorité de l'utilisateur d'utiliser l'appareil.**

Déclaration de conformité FCC

Nº de modèle TH-152UX1

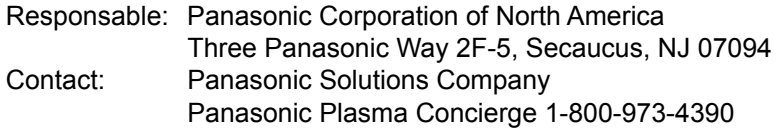

#### **NOTICE POUR LE CANADA:**

Cet appareil numérique de la Classe B est conforme à la norme NMB-003 du Canada.

# **Notice de sécurité importante**

#### **AVERTISSEMENT**

- **1) Pour empêcher toute détérioration susceptible de créer un risque d'incendie ou d'électrocution, tenez cet appareil à l'écart des zones exposées à des risques d'écoulement ou d'éclaboussures de liquides.** Ne placez aucun récipient contenant de l'eau (vase de fleur, tasse, bouteille de produit de beauté, etc.) **sur l'appareil (ou sur une étagère le dominant).**
- Ne placez aucune flamme nue, comme une bougie allumée, sur l'appareil ou au-dessus de celui-ci. 2) Pour prévenir tout risque d'électrocution, ne retirez pas le couvercle. Aucun composant susceptible d'être réparé par l'utilisateur ne se trouve à l'intérieur de l'appareil. Veuillez confier tout travail d'entretien ou de réparation à un technicien qualifié.

#### **ATTENTION**

Cet appareil est destiné à être utilisé dans des environnements non exposés à des champs magnétiques. L'utilisation de cet appareil à proximité de sources de champs électromagnétiques puissants ou dans des lieux ou du bruit électrique peut interférer avec les signaux d'entrée peut causer le tremblement de l'image ou l'apparition de parasites tels que du bruit.

Pour éviter d'abîmer cet appareil, placez-le loin de toute source de champs électromagnétiques puissants.

#### **Marques de commerce**

- VGA est une marque de commerce d'International Business Machines Corporation.
- Macintosh est une marque déposée par Apple Inc., USA.
- SVGA, XGA, SXGA et UXGA sont des marques déposées de Video Electronics Standard Association. Même s'il n'existe aucune mention spéciale de marque de commerce de société ou de produit, ces marques de commerce ont toutefois été respectées.
- HDMI, le logo HDMI et High-Definition Multimedia Interface sont des marques déposées ou enregistrées de HDMI Licensing LLC aux Etats-Unis et dans d'autres pays.

#### **Remarque:**

Ne laissez pas une image fixe s'afficher sur une période prolongée, car il peut en résulter une rémanente permanente sur l'écran plasma.

Parmi les images fixes possibles citons les logos, les images des jeux vidéo, les images informatiques, les télétextes et les images affichées dans le format 4:3.

# **Sommaire**

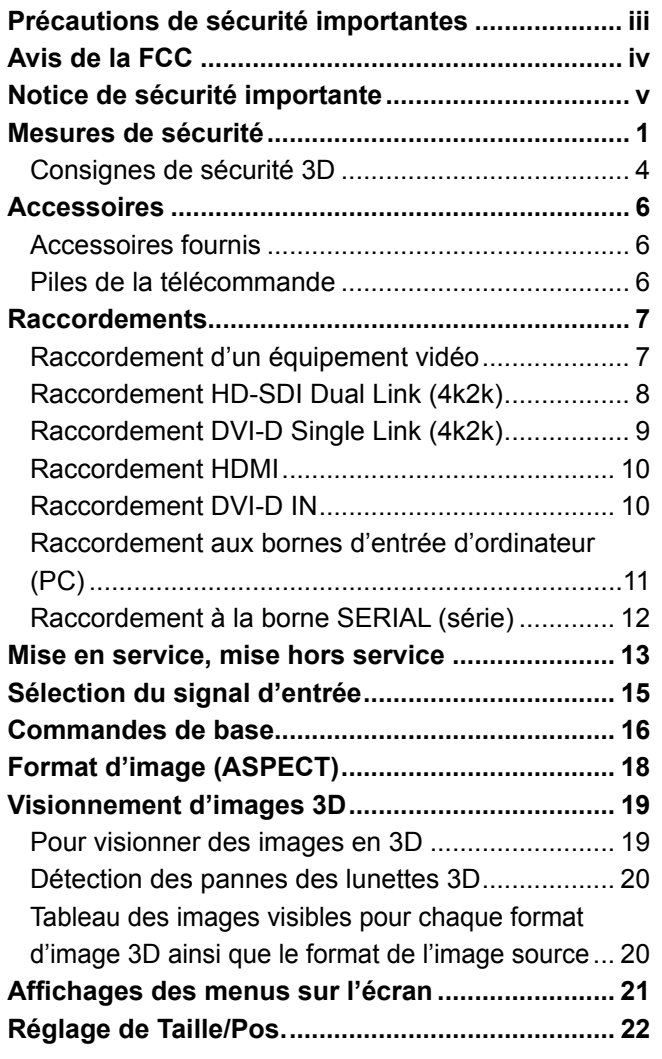

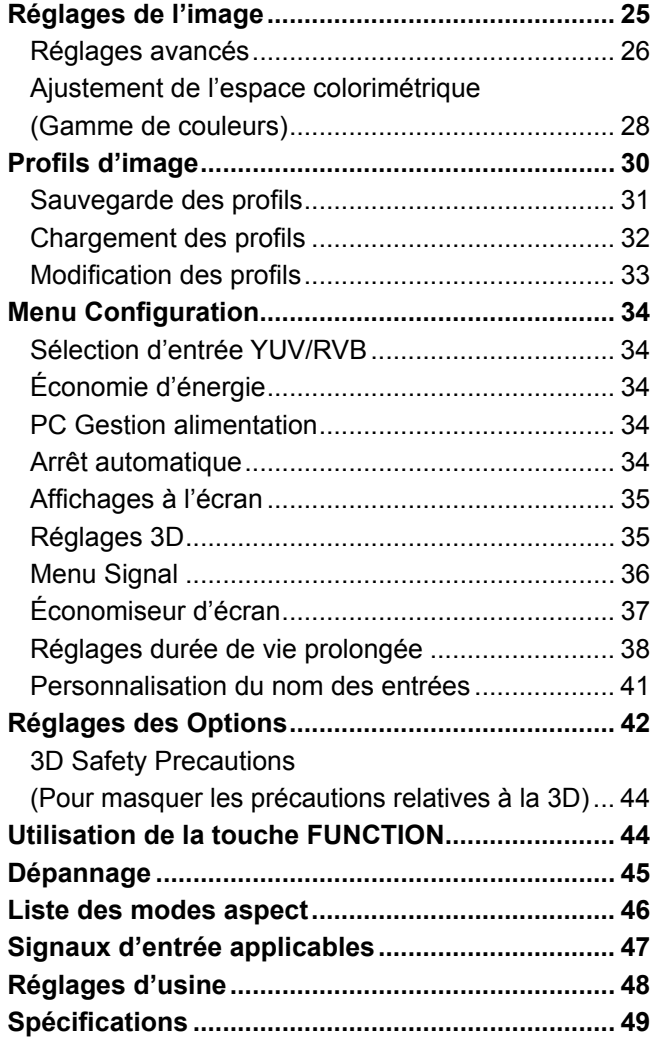

# **Mesures de sécurité**

## **AVERTISSEMENT**

### **Installation**

**L'écran plasma doit être utilisé avec les accessoires en option suivants uniquement. Si vous l'utilisez avec d'autres types d'accessoires en option, l'installation risquera d'être instable et de causer des blessures.** (Tous les accessoires suivants sont fabriqués par Panasonic Corporation.)

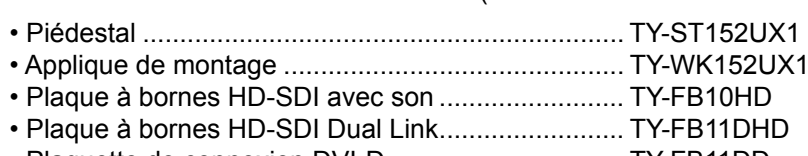

• Plaquette de connexion DVI-D ................................ TY-FB11DD

Confiez toujours l'installation à un technicien qualifié.

Les pièces détachées peuvent présenter un danger d'étranglement en cas d'ingestion accidentelle. Gardez les pièces détachées hors de la portée des enfants. Jetez les pièces détachées inusitées ainsi que tout autre objet comme les fournitures d'emballage et les sacs ou les couvertures en plastique afin d'éviter que les enfants en bas âge ne s'en servent de jouet, lequel constitue un risque potentiel d'étouffement.

#### **Ne placez pas l'écran plasma sur des surfaces inclinées ou instables.**

• L'écran plasma risquerait de tomber ou de se renverser.

#### **Ne placez pas d'objets sur l'écran plasma.**

• Si vous renversez de l'eau sur l'écran à plasma à haute définition ou si des objets étrangers y pénètrent, un court-circuit risque de se produire et d'entraîner un incendie ou une électrocution. Si des corps étrangers pénètrent dans l'écran plasma contactez votre revendeur Panasonic.

#### **Ne transporter qu'en position debout!**

• Le transport de l'appareil avec son panneau d'affichage faisant face vers le haut ou vers le bas peut endommager les circuits internes.

#### **ll est interdit d'empêcher la ventilation en couvrant les grilles d'aération avec des objets comme journaux, nappes ou rideaux.**

#### **Pour une ventilation suffisante;**

**Si vous utilisez le piédestal (accessoires en option), laissz un espace de 20,0"/50 cm ou plus autour des côtés supérieur, gauche et droit, ou plus également vers l'arrière, et laissez également un espace entre le bas de l'écran et la surface du sol. Si vous installez l'appareil en utilisant une autre méthode, suivez le mode**  d'emploi. (S'il n'y a pas d'indication spécifique sur les dimensions d'installation dans le manuel d'installation, **laissez un espace de 20,0"/50 cm ou plus autour des côtés supérieur, inférieur, gauche et droit, de 12,0"/30 cm ou plus en bas et de 8,0"/20 cm ou plus vers l'arrière.)**

### **Utilisation de l'écran plasma**

#### **L'écran plasma a été conçu pour fonctionner sur secteur de 200 - 240 V, 50/60 Hz.**

#### **Ne couvrez pas les trous de ventilation.**

• Sinon, l'écran plasma risquerait de surchauffer, ce qui pourrait causer un incendie ou abîmer l'écran plasma.

#### **N'introduisez aucun objet étranger dans l'écran plasma.**

• N'introduisez aucun objet en métal ou inflammable dans les trous de ventilation, ne laissez tomber aucun objet sur l'écran plasma, car ceci pourrait entraîner un incendie ou une électrocution.

#### Ne retirez pas le couvercle, ou ne le modifiez en aucune façon.

• Les composants se trouvant à l'intérieur de l'écran plasma sont placés sous haute tension, et risquent de causer une électrocution grave. Confiez tout travail de vérification, de réglage ou de réparation à votre revendeur Panasonic.

#### **Utilisez toujours le disjoncteur spécialement destiné à l'écran plasma.**

• L'utilisation d'autres disjoncteurs peut générer de la chaleur et être à l'origine d'un incendie.

#### **Ne mettez pas le disjoncteur sous/hors tension avec les mains mouillées.**

- Vous risqueriez d'être électrocuté.
- **En cas d'utilisation d'un interrupteur à fusible, assurez-vous d'utiliser un fusible d'une capacité appropriée.** 
	- Vous risqueriez d'être électrocuté.

#### **Ne faites rien qui puisse endommager le cordon d'alimentation.**

• Évitez absolument d'endommager le câble, de le modifier, d'y placer des objets lourds, de le chauffer, de le placer à proximité d'objets chauds, de le tordre, de le plier excessivement ou de le tirer. Sinon, vous pourriez causer un incendie ou une électrocution. Si le câble d'alimentation est abîmé, faites-le réparer par un centre de service agréé Panasonic.

#### **Si vous n'utilisez pas l'écran plasma pendant une période prolongée, coupez le disjoncteur.**

**Pour empêcher tout incendie, ne laissez jamais de bougies ou une autre source de feu ouvert à proximité du récepteur de télévision.**

### **En cas d'anomalie de fonctionnement**

#### **Si un problème se produit (par exemple, s'il n'y a pas d'image), ou si de la fumée ou une odeur anormale sortent de l'écran plasma, coupez immédiatement le disjoncteur.**

• Si vous continuez à utiliser l'écran plasma dans cet état, vous risquez de provoquer un incendie ou d'encommager l'appareil. Adressez-vous à un centre de service agréé Panasonic pour les réparations. Ne réparez jamais vous-même l'écran plasma, car ceci est très dangereux.

#### **Si de l'eau ou un corps étranger pénètre dans l'écran plasma, si l'écran plasma est tombé ou si le boîtier est endommagé, coupez le disjoncteur.**

• Un court-circuit pourrait se produire et entraîner un incendie. Pour toute réparation, adressez-vous à un centre de service agréé Panasonic.

# **ATTENTION**

### **Utilisation de l'écran plasma**

#### **N'approchez pas les mains, le visage ou des objets des trous de ventilation de l'écran plasma.**

• De l'air chaud sort par les trous de ventilation et donc le haut de l'écran plasma est chaud. N'approchez pas les mains, le visage ou des objets ne pouvant résister à la chaleur de cet orifice, car ceci pourrait causer des brûlures ou des déformations. De même si les trous de ventilation sont bouchées, l'écran pourrait être endommagé.

#### **Veillez à débrancher tous les câbles avant de déplacer l'écran plasma.**

• Si vous déplacez l'écran alors que des câbles sont encore connectés, vous risquerez d'endommager les câbles et d'entraîner un incendie ou une électrocution.

#### Avant de procéder au nettoyage de l'appareil, coupez le disjoncteur afin d'assurer votre sécurité.

• Sinon, il y aura rique d'électrocution.

#### **Ne brûlez pas ou ne brisez pas les piles.**

• Ne pas exposer les piles à une température excessive; comme le rayonnement solaire, le feu, etc.

#### **Cet écran à plasma émet des rayons infrarouges, par conséquent il peut perturber les autres appareils de communication.**

**Installez votre capteur infrarouge dans un endroit à l'abri de la lumière directe ou indirecte de l'écran à plasma.**

### **Nettoyage et entretien**

#### L'avant du panneau d'affichage a reçu un traitement spécial. Essuyez soigneusement la surface du panneau **en utilisant seulement le chiffon de nettoyage fourni ou un chiffon doux sans peluches.**

- Si la surface est très sale, passez un chiffon doux et sans peluche trempé dans une solution d'eau et de détergent neutre (100 parties d'eau pour 1 partie de détergent), puis essuyez avec un chiffon sec du même type jusqu'à ce que la surface soit sèche.
- Ne rayez pas ou ne cognez pas la surface du panneau avec les ongles ou un objet rigide, sinon vous abîmeriez la surface. En outre, évitez tout contact avec des produits volatils tels que des insecticides à vaporiser, des solvants ou des diluants, sinon le fini de la surface serait abîmé.

#### **Si le coffret est sale, essuyez-le avec un chiffon doux et sec.**

- Si le coffret est très sale, plongez le chiffon dans de l'eau additionnée d'un peu de détergent neutre, puis essorez le chiffon bien à fond. Utilisez ce chiffon pour essuyer le coffret, puis essuyez-le avec un chiffon sec.
- Veillez à ce que du détergent n'entre pas en contact direct avec la surface de l'écran plasma. Si des gouttes d'eau pénètrent dans l'appareil, des anomalies de fonctionnement se produiront.
- Évitez tout contact avec des produits volatils tels que des insecticides à vaporiser, des solvants ou des diluants, sinon la surface du coffret pourra être abîmée ou le revêtement s'écaillera. En outre, ne laissez pas l'appareil trop longtemps en contact avec des articles en caoutchouc ou en PVC.

## **Consignes de sécurité 3D**

### **Avertissement**

### **Petites pièces**

**Les lunettes 3D contiennent des petites pièces (pile et élastique spécialisé, etc.) et doivent être tenues hors**  de portée des petits enfants afin d'éviter toute ingestion accidentelle.

### **Démontage**

Ne démontez pas et ne modifiez pas les lunettes 3D.

### ■ Pile au lithium

**Les piles ne doivent pas être exposées à une chaleur excessive telle que la lumière du soleil, le feu ou autre.** 

# **ATTENTION**

Pour profiter en toute sécurité et confortablement des images 3D, veuillez lire entièrement ces instructions.

### **Utilisation pour des applications commerciales et des projections publiques**

**Une personne responsable doit communiquer à l'utilisateur les précautions à suivre en cas d'utilisation des lunettes 3D.**

### **Lunettes 3D**

**Ne laissez pas tomber, n'exercez pas de pression et ne marchez pas sur les lunettes 3D.**

**Stockez toujours les lunettes 3D dans l'étui fourni à cet effet lorsque vous ne les utilisez pas.**

**Prenez garde aux extrémités de la monture lorsque vous mettez les lunettes 3D.**

**Prenez garde à ne pas vous pincer le doigt dans la charnière des lunettes 3D.**

**Faites particulièrement attention lorsque des enfants utilisent les lunettes 3D.** 

**À titre d'indication, les lunettes 3D ne doivent pas être utilisées par des enfants de moins de 5 à 6 ans. Tous les enfants doivent être surveillés par leurs parents ou les personnes qui en ont la charge lesquels doivent s'assurer de leur sécurité et de leur santé pendant toute l'utilisation des lunettes 3D.**

### **Visionnement de contenu 3D**

**Les contenus 3D pouvant être visionnés incluent les disques Blu-ray du commerce, les émissions 3D, etc. Si vous préparez vos propres contenus 3D, veillez à ce qu'ils soient correctement produits.**

**N'utilisez pas les lunettes 3D si vous avez déjà éprouvé une sensibilité à la lumière, des problèmes cardiaques ou si vous avez d'autres problèmes médicaux.**

**Cessez immédiatement d'utiliser les lunettes 3D si vous vous sentez fatigué, mal à l'aise ou si vous ne vous sentez pas comme d'habitude.**

Faites une pause appropriée après le visionnement d'un film en 3D.

**Faites une pause de 30 à 60 minutes après avoir visionné du contenu en 3D sur des périphériques interactifs tels que des jeux ou des ordinateurs.**

**Veillez à ne pas frapper l'écran du téléviseur ou d'autres personnes par inadvertance. Lorsque vous utilisez les lunettes 3D, il est possible que vous estimiez mal la distance entre l'utilisateur et l'écran.**

**Les lunettes 3D ne doivent être portées que lors du visionnement d'un contenu en 3D.**

**Si vous ne regardez pas en direction de l'écran du téléviseur pendant un moment après avoir visionné des images en 3D, il est possible que les lunettes 3D s'éteignent automatiquement.**

**Si vous souffrez de problèmes de vue (myopie/hypermétropie, astigmatisme, différence de vision entre l'oeil gauche et l'oeil droit), veillez à corriger votre vue avant d'utiliser les lunettes 3D.**

**Cessez l'utilisation des lunettes 3D si vous voyez nettement les images en double lors du visionnement un contenu en 3D.**

**N'utilisez pas les lunettes 3D à une distance inférieure à la distance recommandée.**

**Respectez la distance recommandée (au moins 3 fois la hauteur de l'écran).**

**Distance recommandée : 212,6"/5,4 m**

Lorsque le haut et le bas de l'écran apparaisse en noir, comme pour des films, regardez l'écran à une distance équivalente à trois fois la hauteur de l'image réelle. (Ceci raccourcit la distance par rapport à la figure **recommandée ci-dessus.)**

#### ■ Utilisation des lunettes **3D**

**Avant d'utiliser les lunettes 3D,assurez-vous qu'aucun objet cassable ne se trouve à proximité de l'utilisateur**  afin d'éviter toute blessure ou tout dégât accidentel.

Retirez les lunettes 3D avant de vous déplacer afin d'éviter de tomber blessure accidentelle.

**Mettez toujours les lunettes 3D dans l'étui (fourni) après utilisation.**

**N'utilisez les lunettes 3D que dans le but prévu et dans aucun autre.**

**N'utilisez pas les lunettes 3D dans des conditions de température élevée.**

**N'utilisez pas les lunettes 3D si elles sont endommagées.**

**N'utilisez pas d'appareils qui émettent des signaux infrarouges à proximité des lunettes 3D, car cela pourrait provoquer un dysfonctionnement des lunettes 3D.**

**N'utilisez pas d'appareils (tels que des téléphones mobiles ou des émetteurs-récepteurs individuels) qui émettent de fortes ondes électromagnétiques à proximité des lunettes 3D car cela pourrait provoquer leur dysfonctionnement.**

**Cessez immédiatement l'utilisation des lunettes 3D si un dysfonctionnement ou une panne se produit.**

**Cessez immédiatement l'utilisation des lunettes 3D si vous êtes victime de rougeurs, de douleurs ou d'irritation de la peau autour du nez ou des tempes.**

**Dans de rares cas, les matériaux utilisés dans les lunettes 3D peuvent être à l'origine d'une réaction allergique.**

#### **Pile au lithium**

**Danger d'explosion si la pile est remplacée de manière inappropriée. Ne remplacez que par un type identique ou équivalent.**

# **Accessoires**

## **Accessoires fournis**

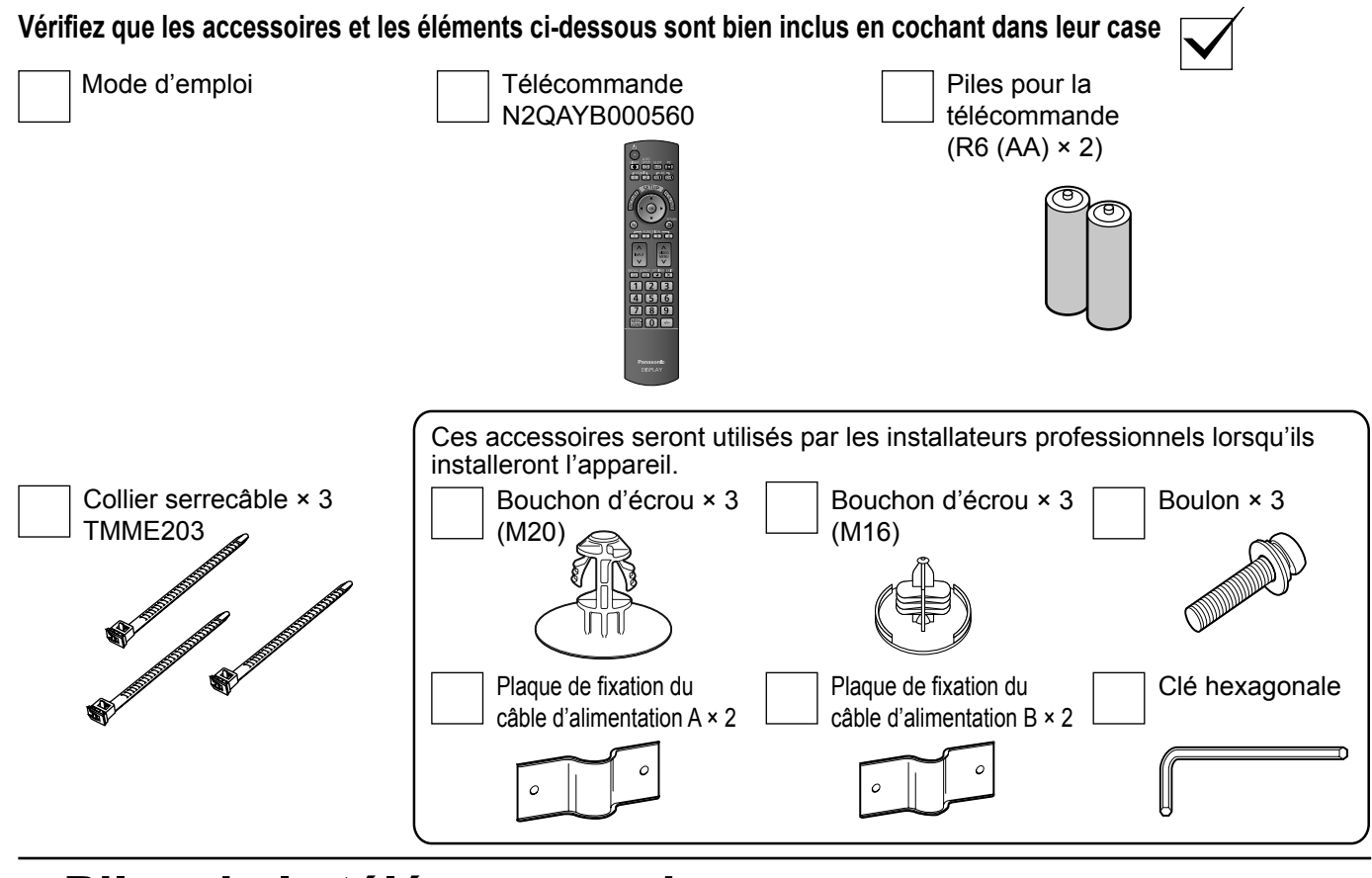

## **Piles de la télécommande**

#### **La télécommande est alimentée par 2 piles R6 (AA).**

1. Tirez et tenez le crochet, puis ouvrez le couvercle des piles.

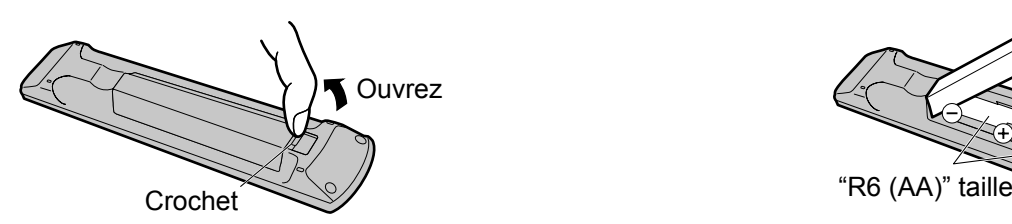

### **Conseil:**

s

Si vous utilisez souvent la télécommande, vous avez intérêt à remplacer les piles ordinaires par des piles alcalines.

### **Précautions d'usage des piles**

L'installation incorrecte des piles peut provoquer la fuite de l'électrolyte entraînant la corrosion de la télécommande. La mise au rebut des piles doit se faire en respectant l'environnement.

#### **Respectez les précautions suivantes:**

- 1. Remplacez les 2 piles en même temps. Remplacez les piles usagées par des piles neuves.
- 2. N'utilisez pas à la fois une pile neuve et une pile usagée.
- 3. N'utilisez pas à la fois 2 types différents de pile (exemple: une pile au "zinc-carbone" et une pile "alcaline").
- 4. Ne tentez pas de recharger les piles usagées, ne les court-circuitez pas, ne les démontez pas, ne les chauffez pas, ne les jetez pas dans un feu.
- 5. Le remplacement des piles s'avère nécessaire lorsque la télécommande n'agit plus que de façon irrégulière, ou plus du tout. 6. Ne brûlez pas ou ne brisez pas les piles.
	- Ne pas exposer les piles à une température excessive; comme le rayonnement solaire, le feu, etc.

2. Mettre les piles à l'intérieur – bien respecter la polarité correcte (+ et –).

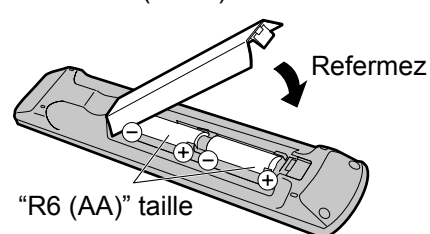

# **Raccordements**

## **Raccordement d'un équipement vidéo**

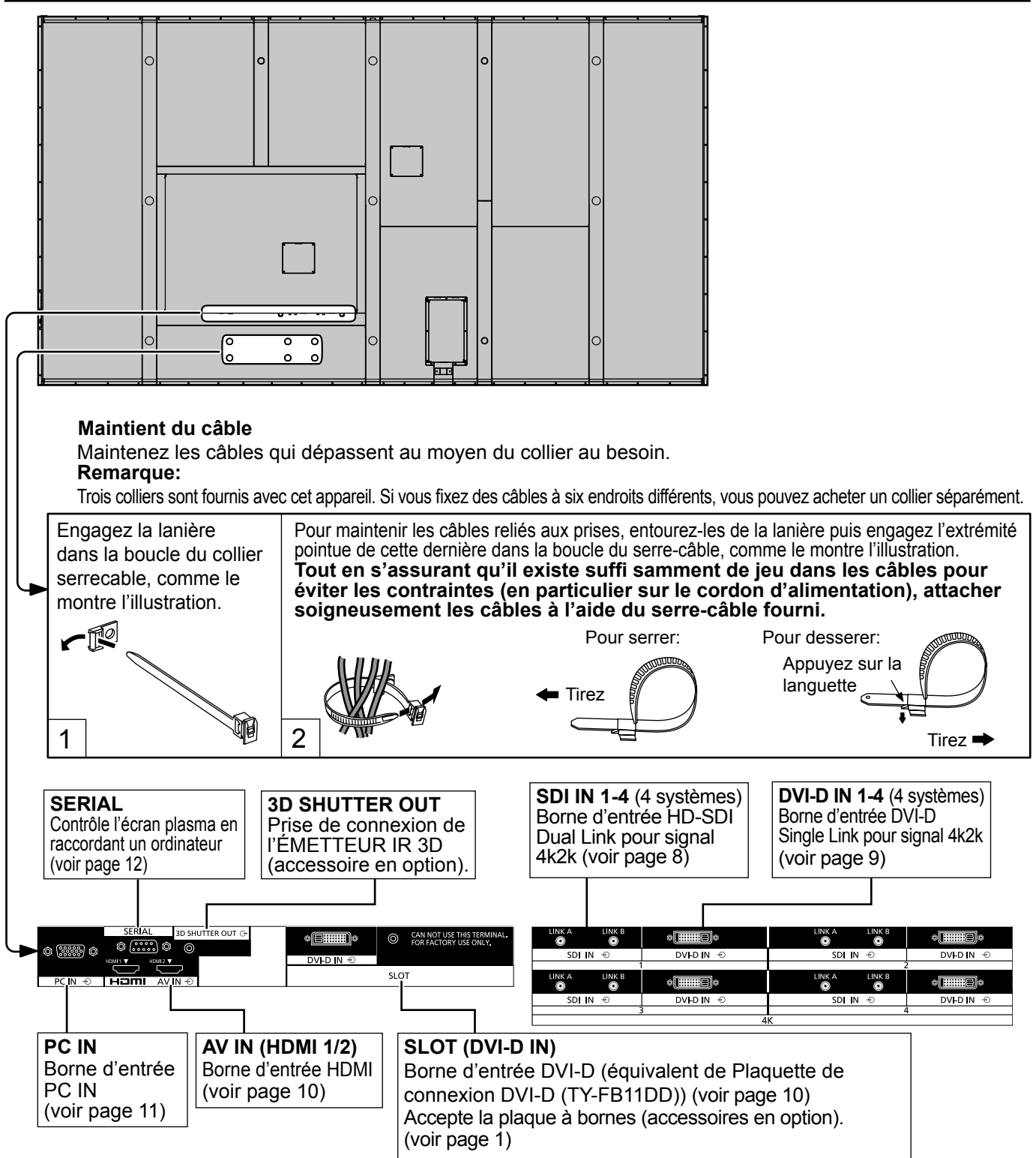

## **Raccordement HD-SDI Dual Link (4k2k)**

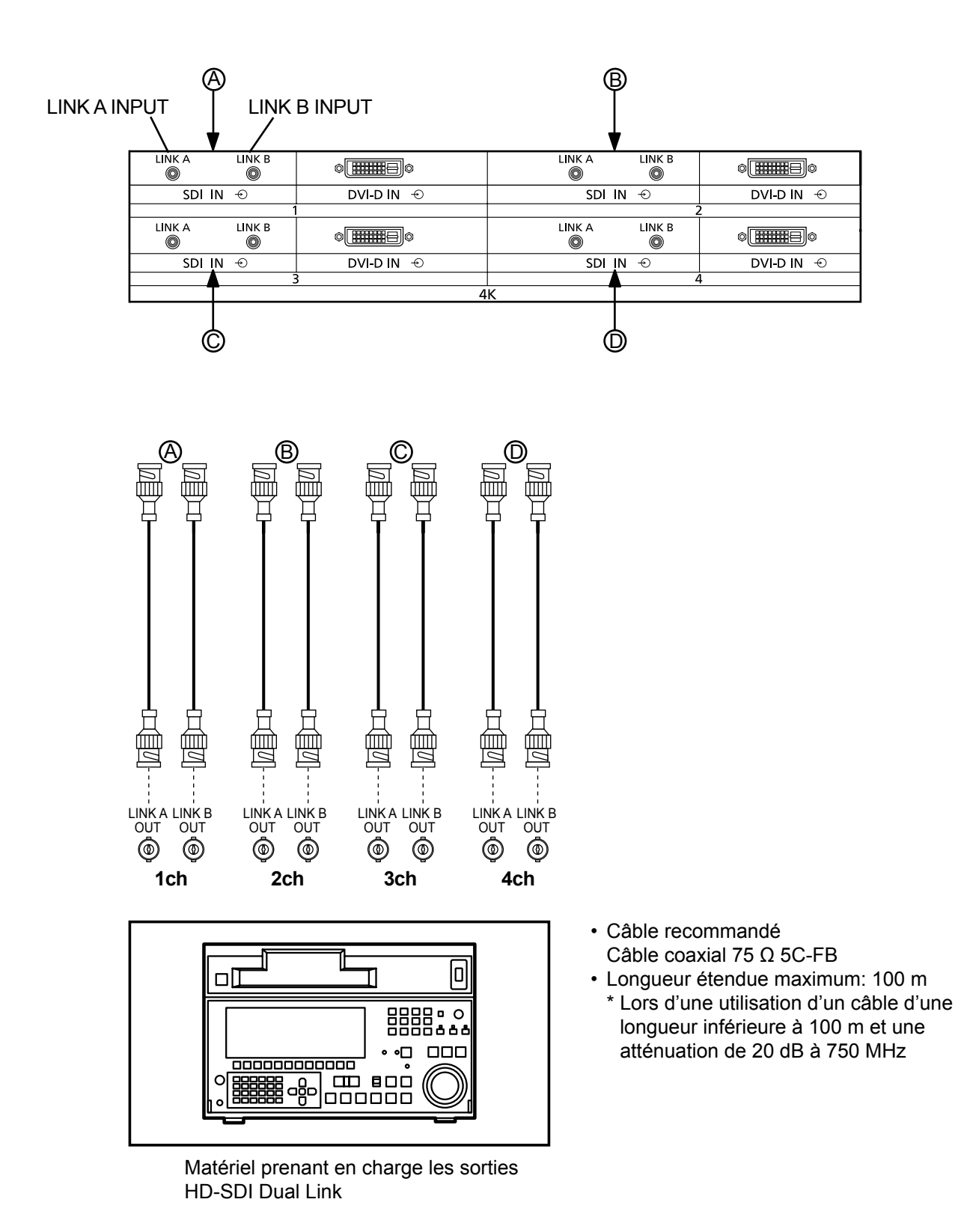

#### **Remarque:**

Les appareils et les câbles montrés ne sont pas fournis avec cet appareil.

## **Raccordement DVI-D Single Link (4k2k)**

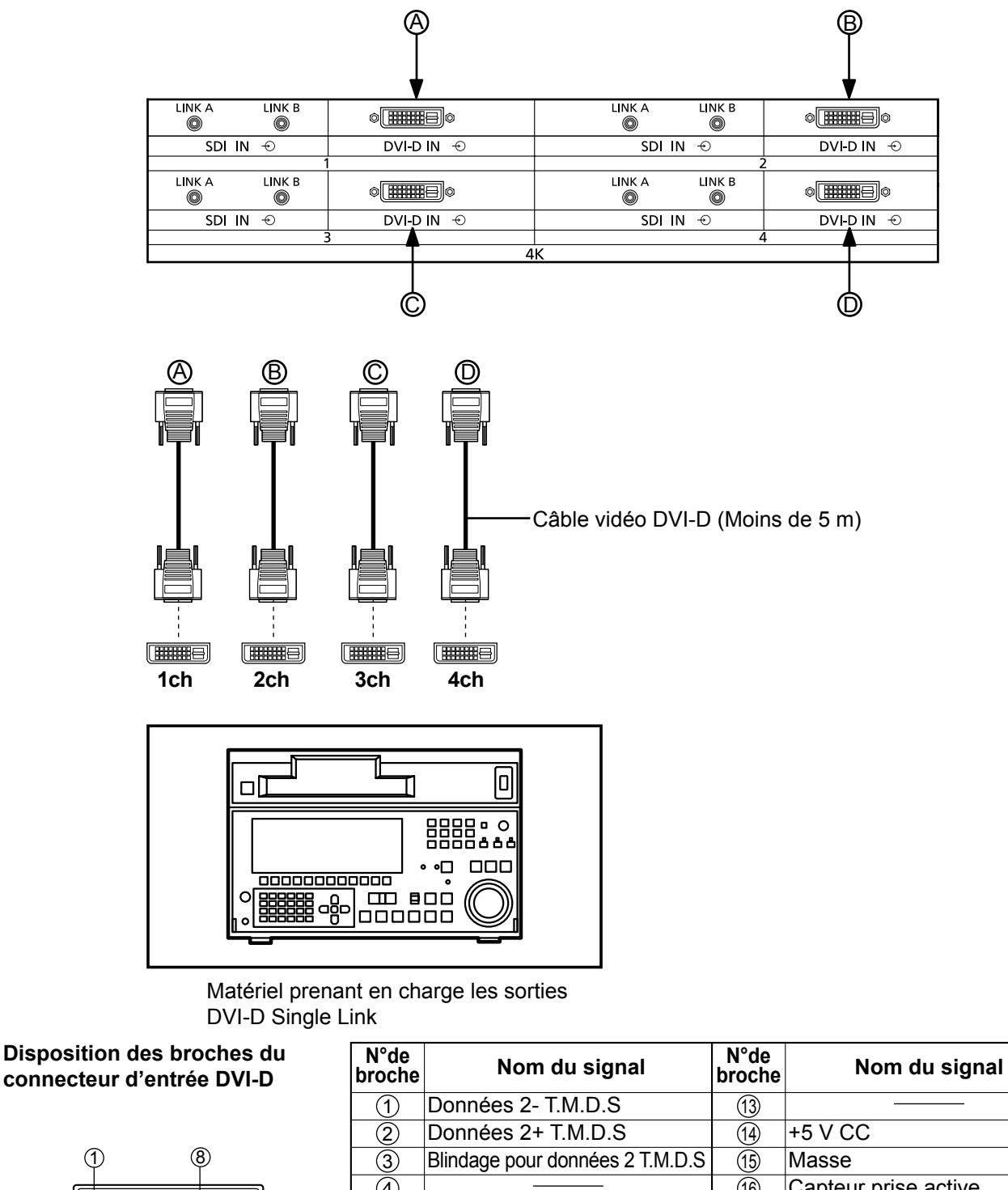

Vue du port de raccordement

 $\frac{1}{2}$   $\frac{1}{2}$ 

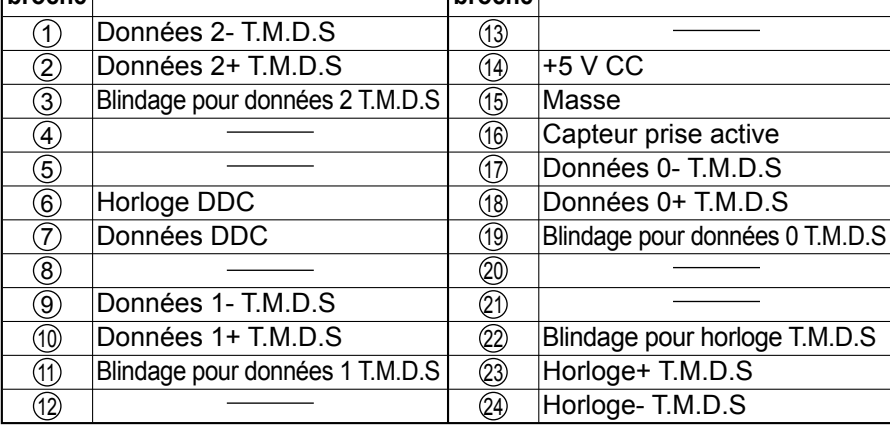

#### **Remarques:**

9

• Les appareils et les câbles montrés ne sont pas fournis avec cet appareil.

16

• Utilisez un câble DVI-D conforme à la norme DVI. L'image est susceptible d'être dégradée en fonction de la longueur ou de la qualité du câble.

## **Raccordement HDMI**

[Affectations de broches et noms de signaux]

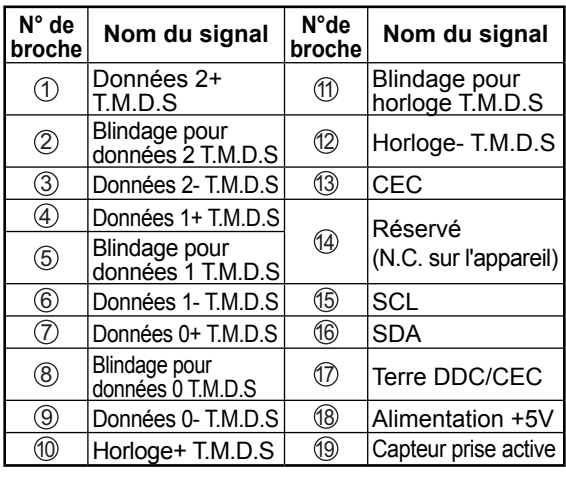

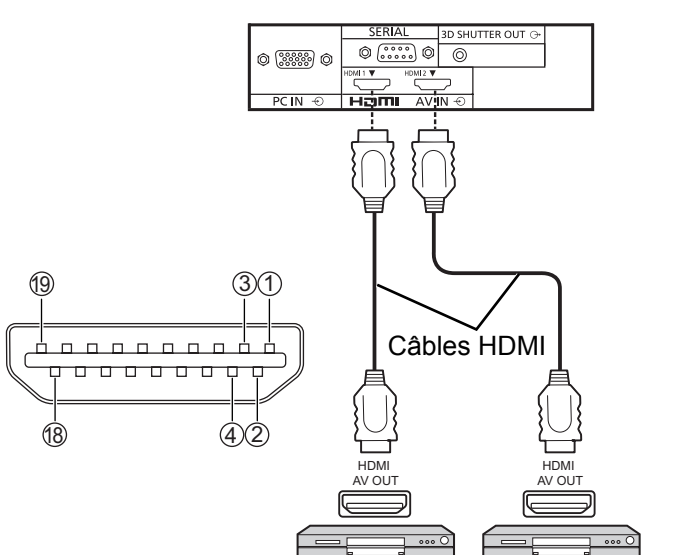

#### **Remarque:**

L'équipement supplémentaire et le câble HDMI affichés ne sont pas fournis avec cet ensemble.

## **Raccordement DVI-D IN**

Lecteur DVD ou Boîtier décodeur (STB) (Appareils compatibles HDMI uniquement)

Cet appareil est équipé en standard de deux cartes de connexion qui équivalent à Plaquette de connexion DVI-D (TY-FB11DD).

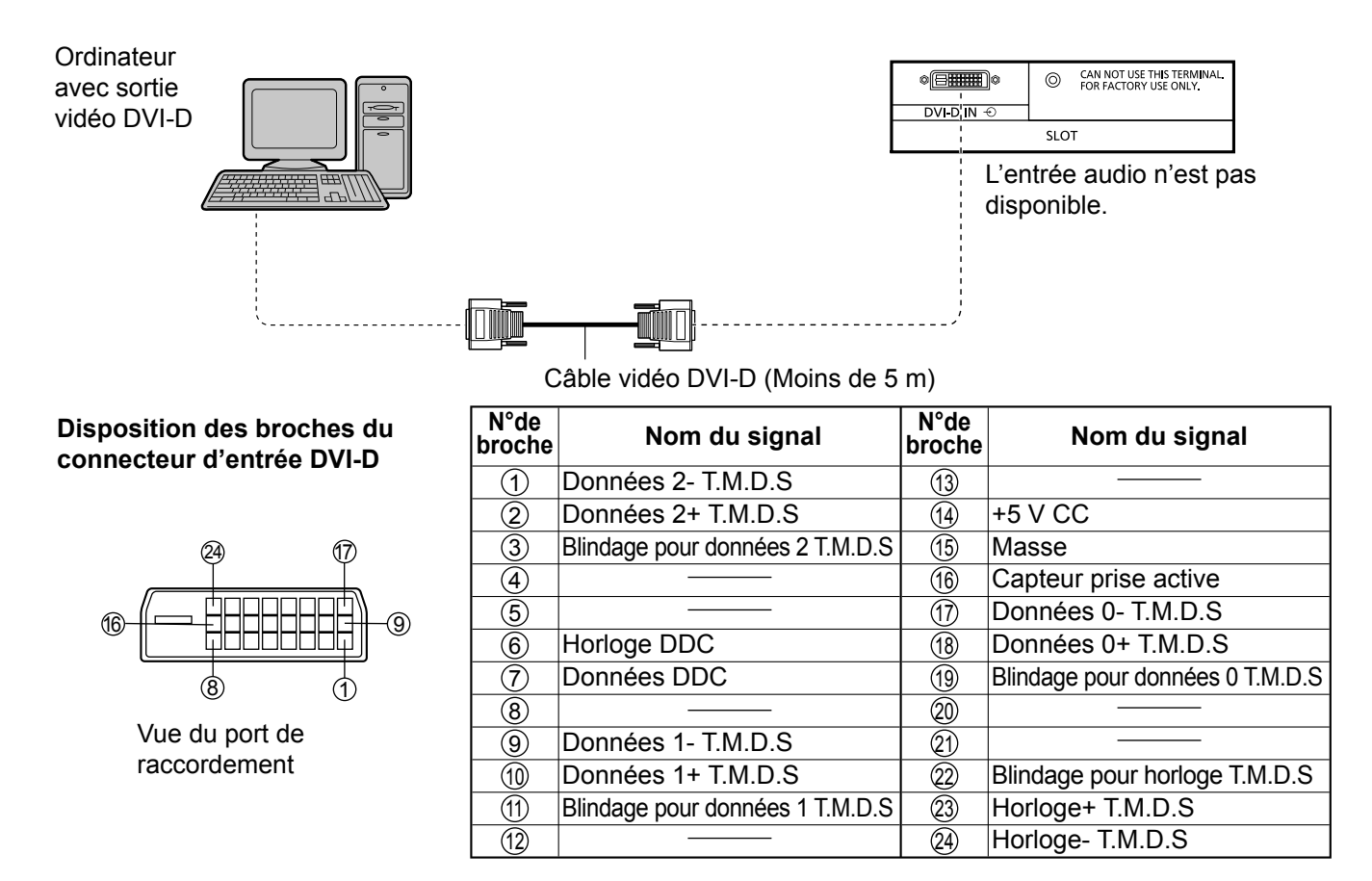

#### **Remarques:**

- Les appareils et les câbles montrés ne sont pas fournis avec cet appareil.
- Utilisez un câble DVI-D conforme à la norme DVI. L'image est susceptible d'être dégradée en fonction de la longueur ou de la qualité du câble.

## **Raccordement aux bornes d'entrée d'ordinateur (PC)**

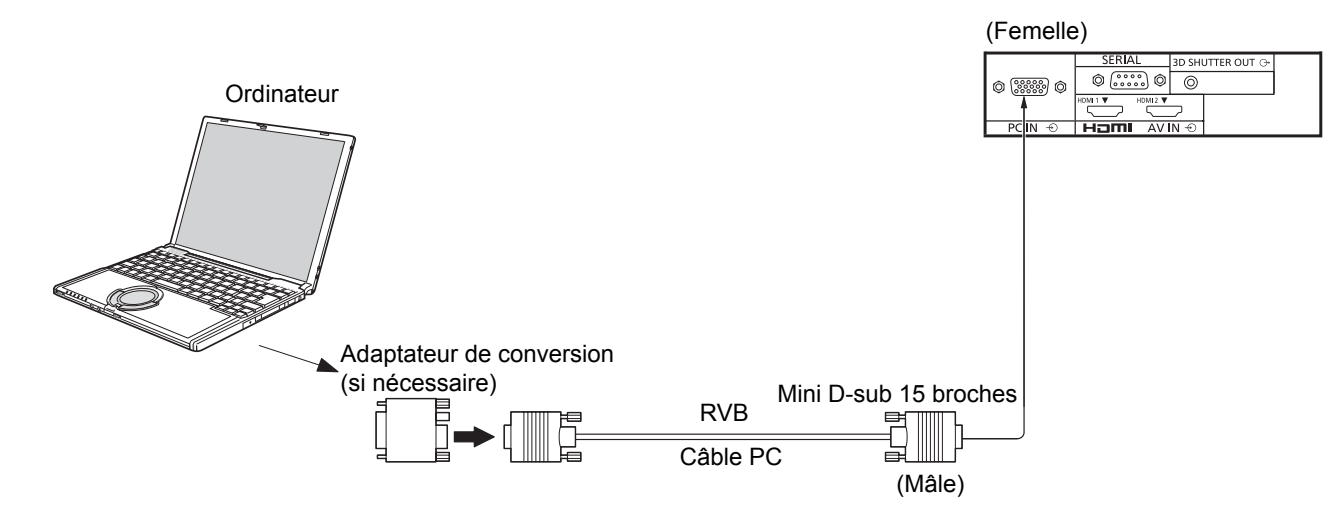

#### **Remarques:**

- Concernant les signaux d'entrée d'ordinateur courants décrits dans la liste des signaux d'entrée applicables (voir page 47), les valeurs de réglage telles que celles des positions et tailles d'image standard sont déjà en mémoire sur cet appareil. Vous pouvez ajouter jusqu'à huit types de signaux d'entrée d'ordinateur courants non compris dans la liste.
- Les signaux de l'ordinateur pouvant être entrés sont ceux possédant une fréquence de balayage horizontal de 15 à 110 kHz et une fréquence de balayage vertical de 48 à 120 Hz. (Cependant, les signaux dépassant 1.200 lignes ne seront pas affichés correctement.)
- Si le nombre de pixels du signal d'entrée excède les maximums suivants, il se peut qu'il soit impossible de voir de petits détails avec une clarté suffisante. (compatible SXGA) Vertical : 1.080 points

Horizontal : 1.440 lorsque le mode aspect est réglé sur "4:3"

1.920 points lorsque le mode aspect est réglé sur "16:9"

- Les bornes d'entrée PC sont compatibles avec DDC2B. Si l'ordinateur branché n'est pas compatible avec DDC2B, vous devrez changer les réglages de l'ordinateur au moment du branchement.
- Certains modèles de PC ne peuvent pas être raccordés à l'écran plasma.
- Il n'est pas nécessaire d'utiliser un adaptateur pour les ordinateurs équipés d'une borne Mini D-sub 15 broches compatible avec DOS/V.
- L'ordinateur représenté dans l'illustration est un exemple seulement.
- Les équipements et les câbles complémentaires représentés sur cette illustration ne sont pas fournis avec cet appareil.
- Ne réglez pas les fréquences de balayage horizontal et vertical pour les signaux PC à des niveaux supérieurs ou inférieurs aux limites de la plage de fréquence spécifiée.
- Pour utiliser des signaux VBS d'entrée synchronisée, utilisez un connecteur à résistance de raccordement 75 ohms, en vente dans le commerce, pour raccorder le connecteur HD au point de réception des signaux VBS.

#### **Noms des signaux pour le connecteur Mini D-sub 15 broches**

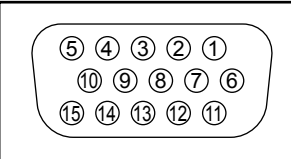

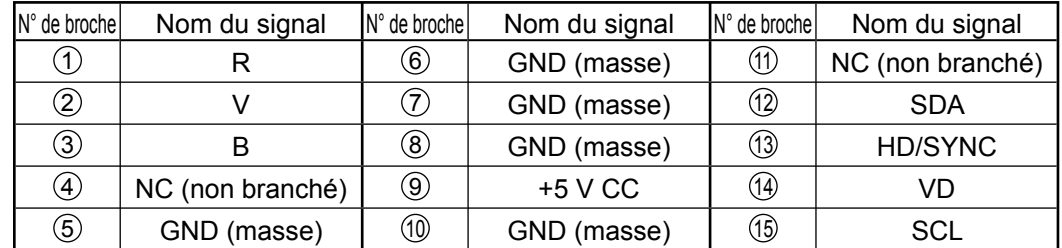

Disposition des broches pour la borne d'entrée PC

## **Raccordement à la borne SERIAL (série)**

La borne SERIAL est utilisée quand l'écran plasma est commandé par un ordinateur.

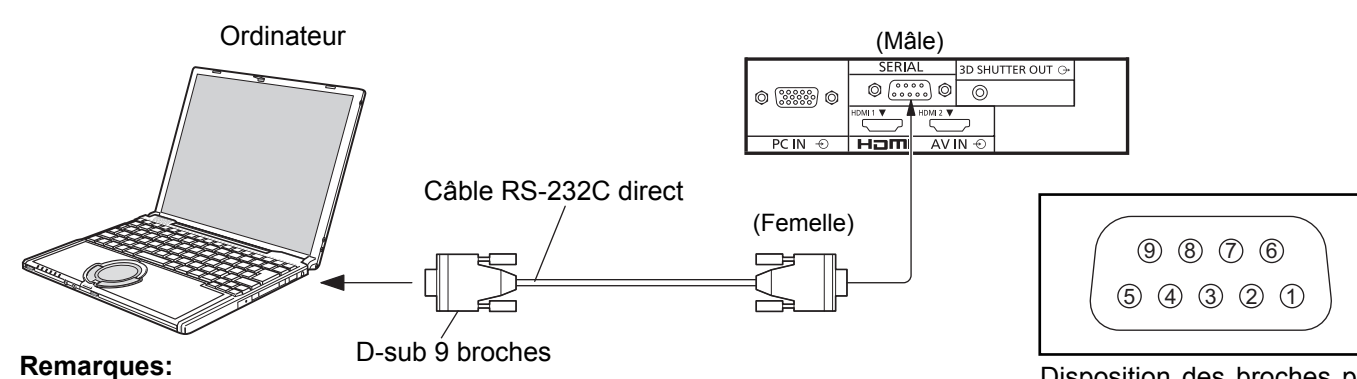

#### • Utilisez un câble RS-232C direct pour relier l'écran plasma à un ordinateur.

- L'ordinateur représenté ici est uniquement à titre d'illustration.
- Les appareils et les câbles complémentaires montrés ne font pas partie des accessoires fournis.

La borne SERIAL est conforme à la spécification d'interface RS-232C, afin que l'écran plasma puisse être commandé par un ordinateur branché à cette borne.

L'ordinateur nécessitera un logiciel qui permet d'envoyer et de recevoir les données de contrôle qui satisfont aux conditions indiquées ci-après. Utilisez une application informatique telle qu'une langue de programmation pour créer le logiciel. Pour plus de détails, reportez-vous à la documentation de l'application informatique.

#### **Paramètres de communication**

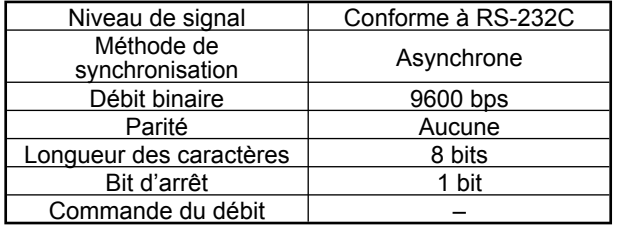

#### **Format de base des données de contrôle**

La transmission des données de contrôle à partir de l'ordinateur commence par un signal STX, suivi par la commande, les paramètres, et enfin un signal ETX, dans cet ordre. S'il n'y a pas de paramètres, il n'est pas nécessaire d'envoyer le signal de paramètre.

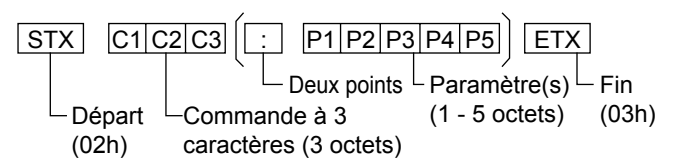

#### **Remarques:**

- Si plusieurs commandes sont transmises, attendez la réponse pour la première commande provenant de cet appareil avant d'envoyer la commande suivante.
- Si une commande incorrecte est envoyée par erreur, cet appareil renvoie la commande "ER401" à l'ordinateur.

Disposition des broches pour la borne SERIAL

#### **Noms de signal pour le connecteur D-sub à 9 broches**

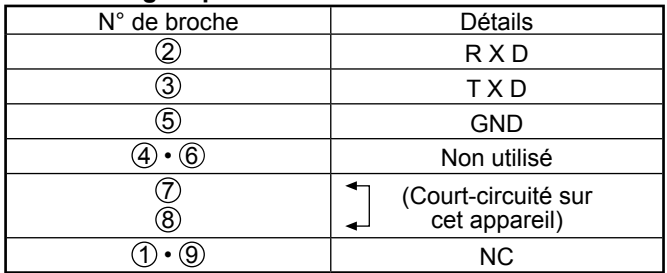

Ces noms de signal sont ceux des spécifications d'ordinateur.

#### **Commande**

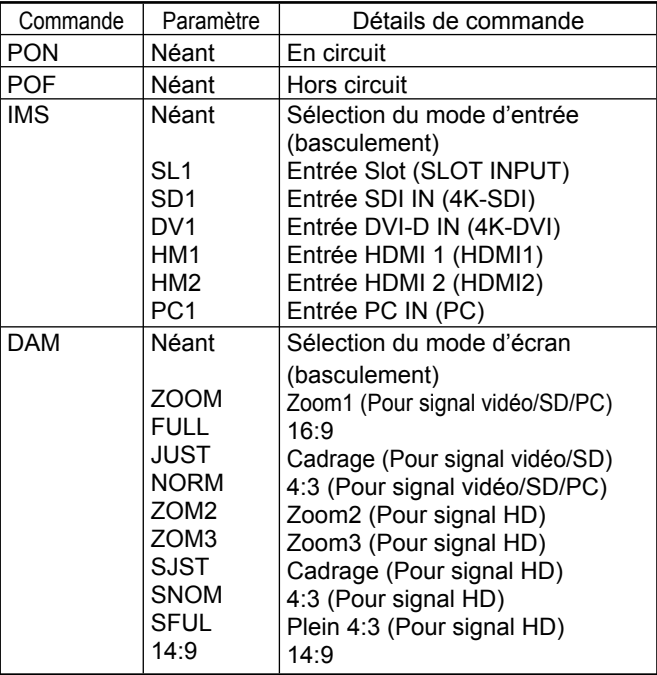

Lorsqu'il n'est pas en service, cet écran plasma ne répond qu'à la commande PON.

# **Mise en service, mise hors service**

#### **Allumez le disjoncteur destiné à l'écran plasma.**

Appuyez sur l'interrupteur d'alimentation de l'écran plasma pour le mettre sous tension: Appareil allumé.

Témoin d'alimentation: Témoin vert

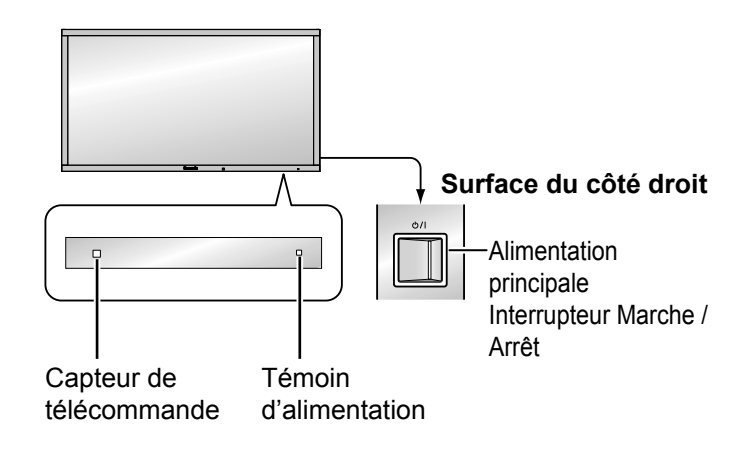

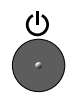

Appuyez sur la touche  $\bigcirc$  de la télécommande pour mettre l'écran plasma hors service.

Témoin d'alimentation: Témoin rouge (veille)

Appuyez sur la touche  $\bigcirc$  de la télécommande pour mettre l'écran plasma en service.

Témoin d'alimentation: Témoin vert

Pour mettre l'écran plasma hors tension quand il est en service ou en veille, appuyez sur la touche  $\frac{d}{d}$  de l'écran plasma.

#### **Remarque:**

Quand la fonction de gestion d'alimentation est en service, le témoin d'alimentation devient Orange lorsque l'alimentation est coupée.

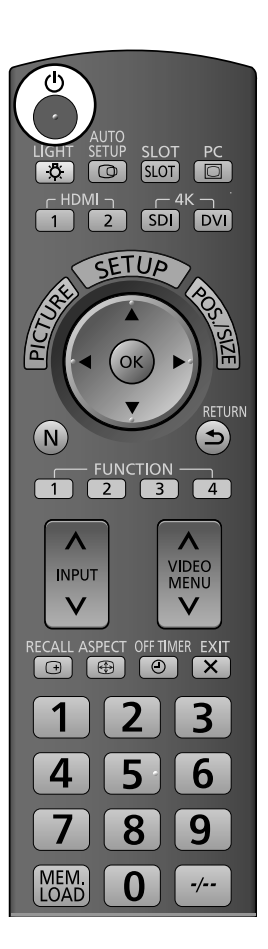

#### **Lors de la première mise en service**

L'écran suivant s'affichera lors de la première mise en service de l'appareil. Sélectionnez la langue avec la télécommande. Les touches de l'appareil sont inopérantes.

#### **Affi chages à l'écran**

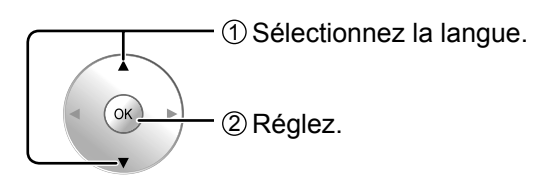

#### **Remarques:**

- Une fois la langue réglée, l'écran ne s'affichera plus lors de la prochaine mise sous tension de l'appareil.
- Une fois le réglage effectué, vous pouvez sélectionner la langue depuis le menu Configuration. (voir page 35)

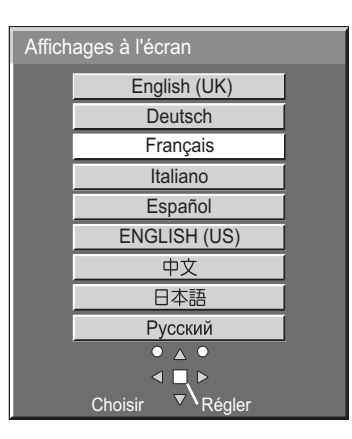

#### **Mesures de sécurité 3D**

Activez Précautions relatives à la 3D si vous proposez des images 3D à des publics non spécifiés dans un cadre commercial ou autre. Les précautions relatives à la 3D s'affichent à chaque fois que l'appareil est mis sous tension, si vous réglez "3D Safety Precautions" du menu "Options" sur "On". (voir page 44)

**Si ces images 3D seront visionnées par un nombre indéterminé de personnes ou serviront à une application commerciale, un responsable doit prendre les précautions suivantes, valables aussi pour visionnement à domicile.** 

**Recommandations sur le visionnement 3D, le contenu 3D, la distance de visionnement et les lunettes 3D**

- Afin de profiter pleinement et confortablement dese  **images 3D en toute sécurité, merci de lire attentivement le mode d'emploi.**

# **Sélection du signal d'entrée**

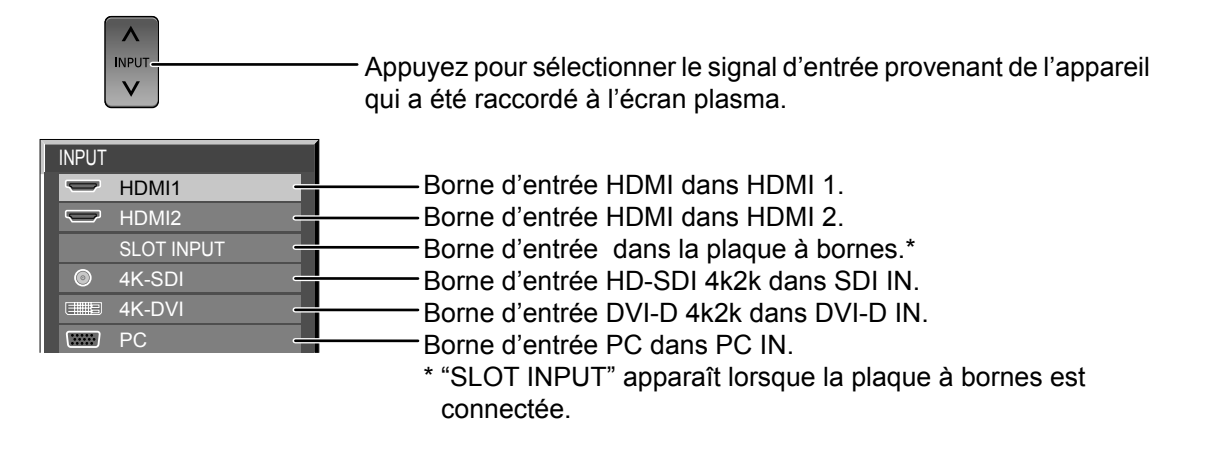

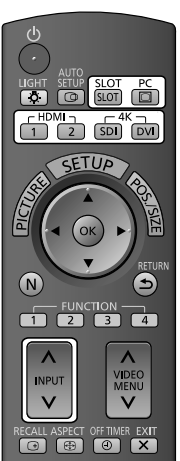

### **Utilisation des touches spéciales pour la sélection de l'entrée**

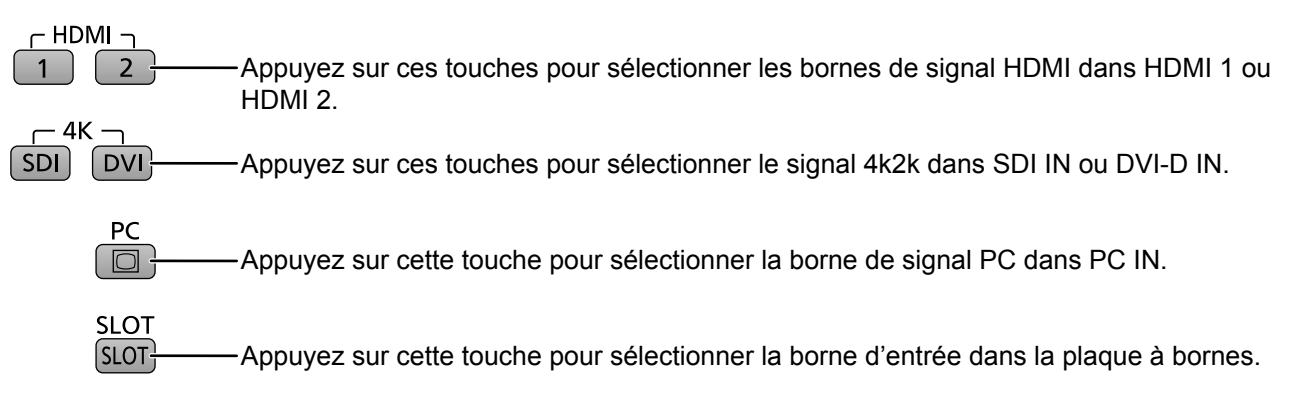

#### **Remarques:**

- La sélection est aussi possible en appuyant sur la touche INPUT de l'appareil.
- De la rémanence (retard d'image) peut se produire sur le panneau d'affichage au plasma lorsqu'une image fixe est laissée sur le panneau pour une période prolongée. Une fonction qui assombrit légèrement l'écran s'active pour éviter la rémanence (voir page 45), mais cette fonction n'est pas une solution parfaite contre la rémanence.

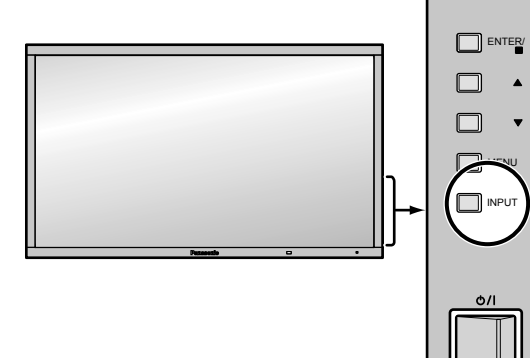

# **Commandes de base**

### **Appareil principal**

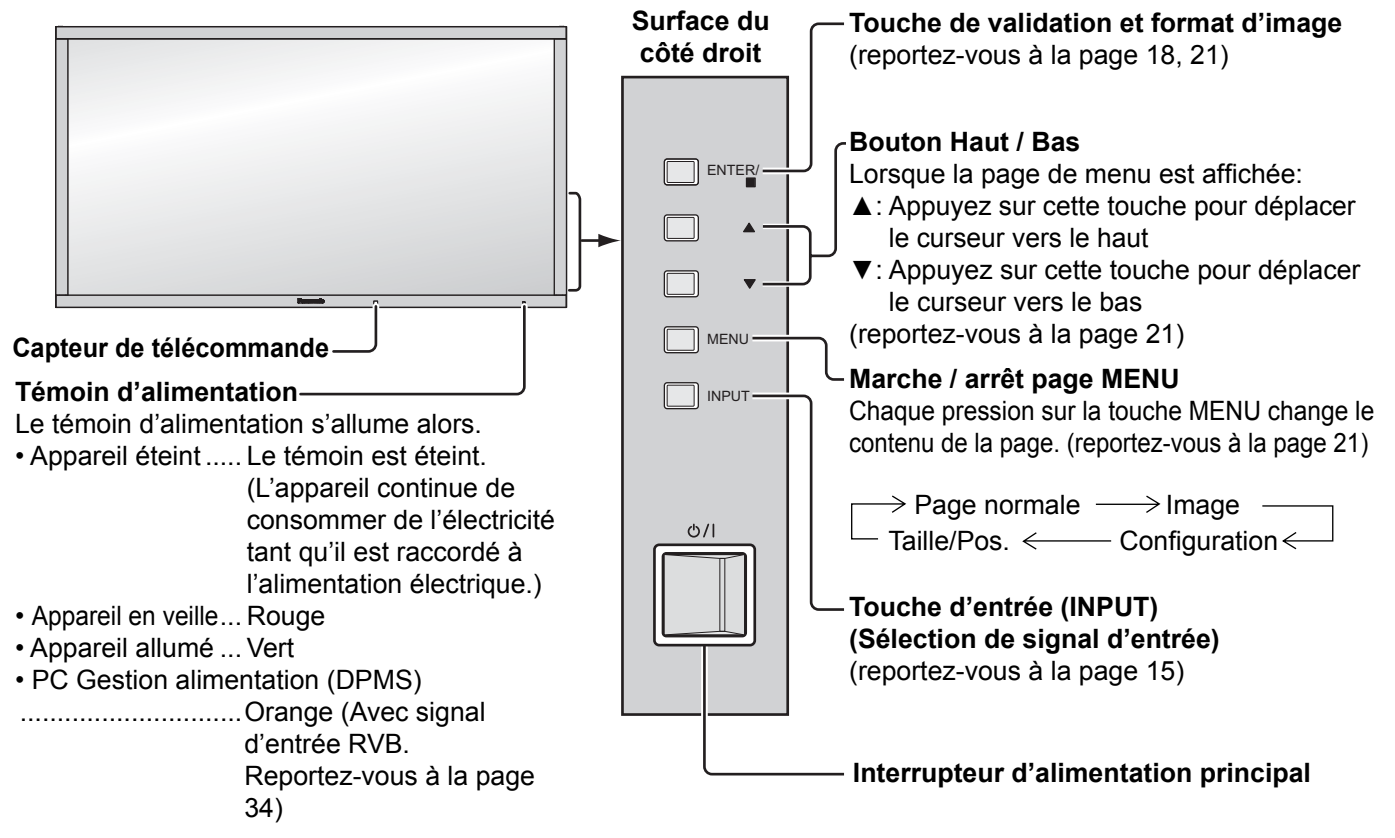

### **Télécommande**

**Touche AUTO SETUP**

Règle automatiquement la position/taille de l'écran. (reportez-vous à la page 22)

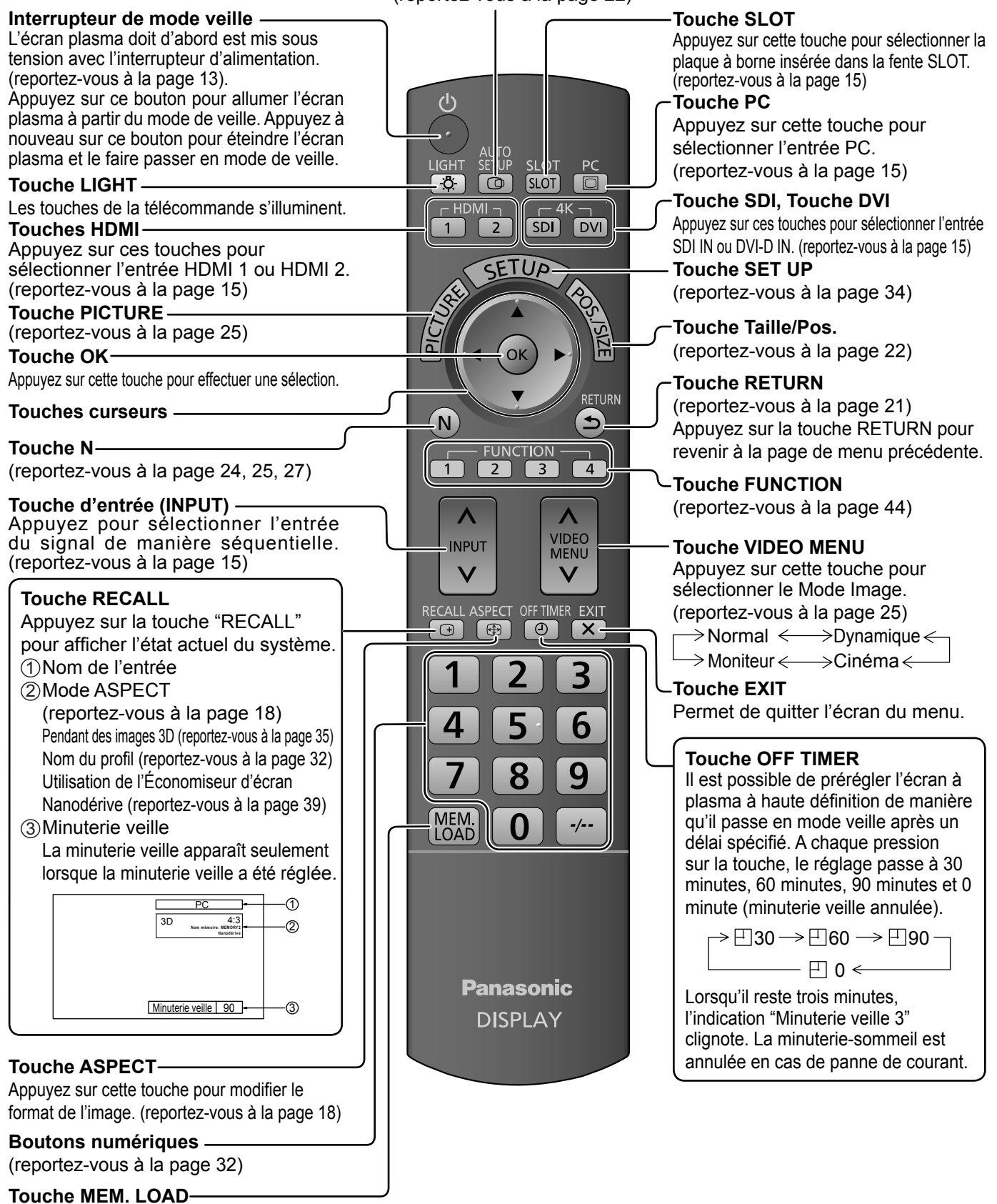

(reportez-vous à la page 32)

# **Format d'image (ASPECT)**

Grâce à l'écran plasma, vous pourrez voir les images dans les meilleures conditions, y compris lorsqu'il s'agit de films pour écran large.

**ASPECT**  $\Theta$ 

Appuyez plusieurs fois pour passer d'une option du format à l'autre de façon cyclique: Pour plus de détails sur le mode aspect, reportez-vous à la "Liste des modes aspect" (reportez-vous à la page 46).

#### [sur l'appareil]

#### **Surface du côté droit**

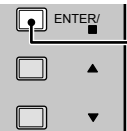

Le format de l'image change à chaque pression sur la touche ENTER.

#### **Mode ASPECT**

Vous pouvez sélectionner le format de l'image (mode aspect) parmi les 3 modes suivants. Paramétrez le mode dans la rubrique "Aspect mode" du menu Options. (voir page 43) Mode1, Mode2, All Aspect Le réglage d'usine est "Mode1".

#### **[Format de l'image pour images 3D et signaux 4k2k]**

Le format de l'image est réglé sur "16:9" et vous ne pouvez pas le modifier.

#### **Mode1 (Réglage d'usine)**

 $\rightarrow$ 4:3  $\rightarrow$  Zoom  $\rightarrow$  16:9 -Pour l'entrée de signaux PC: Pour l'entrée de signaux SD (525 (480) / 60i • 60p, 625 (575) / 50i • 50p):  $4:3 \longrightarrow$ Zoom1  $\longrightarrow$ Zoom2  $\longrightarrow$ Zoom3  $\longrightarrow$ 16:9  $\longrightarrow$ 14:9  $\longrightarrow$ Cadrage

Pour l'entrée de signaux HD [1125 (1080) / 60i • 50i • 60p • 50p • 24p • 25p • 30p • 24sF, 1250 (1080) / 50i, 750 (720) / 60p • 50p]:

Cadrage  $\leftarrow$  14:9  $\leftarrow$  16:9  $\leftarrow$  Zoom3 4:3  $\rightarrow$  4:3 Full  $\rightarrow$  Zoom1 $\rightarrow$  Zoom2

#### **Mode2**

 $\rightarrow$  4:3  $\rightarrow$  Zoom  $\rightarrow$  16:9 -Pour l'entrée de signaux PC: Pour l'entrée de signaux SD (525 (480) / 60i • 60p, 625 (575) / 50i • 50p): 4:3  $\longrightarrow$  Zoom  $\longrightarrow$  16:9  $\longrightarrow$  Cadrage

Pour l'entrée de signaux HD [1125 (1080) / 60i • 50i • 60p • 50p • 24p • 25p • 30p • 24sF, 1250 (1080) / 50i, 750 (720) / 60p • 50p]:

 $\rightarrow$  4:3  $\rightarrow$  4:3 Full  $\rightarrow$  Zoom -Cadrage  $\leftarrow$  16:9

#### **All Aspect**

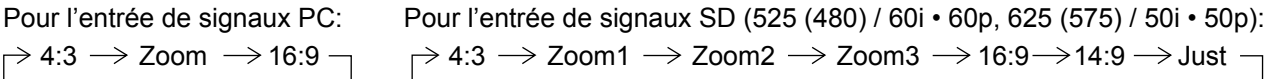

Pour l'entrée de signaux HD [1125 (1080) / 60i • 50i • 60p • 50p • 24p • 25p • 30p • 24sF, 1250 (1080) / 50i, 750 (720) / 60p • 50p]:  $\rightarrow$  4:3 Full  $\rightarrow$  Zoom1  $\rightarrow$  Zoom2  $\rightarrow$  Zoom3  $\rightarrow$  16:9  $\rightarrow$  14:9  $\rightarrow$  Just1  $\rightarrow$  Just2  $\rightarrow$  4:3 (1)  $\rightarrow$  4:3 (2)

#### **Remarques:**

- Soyez conscient du fait que vous risquez de violer la loi sur les droits d'auteur si vous mettez l'écran dans un endroit public à des fins commerciales ou pour présentation publique puis utilisez la fonction de sélection du mode d'aspect pour réduire ou agrandir l'image. Il est interdit de présenter ou de modifier, à des fins commerciales et sans autorisation préalable du détenteur des droits d'auteur, le matériel d'un tiers protégé par des droits d'auteur.
- Le format de l'image est mis en mémoire pour chaque entrée séparément.
- Ne laissez pas l'image s'afficher en mode 4:3 pour une période prolongée, car il peut en résulter une rémanente permanente sur le panneau d'affichage au plasma.

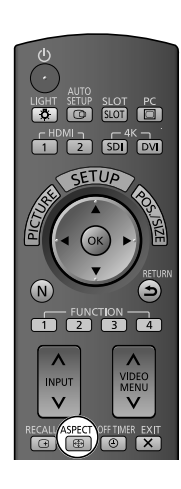

# **Visionnement d'images 3D**

Vous pouvez profiter des images 3D des contenus ou programmes compatibles avec l'effet 3D en utilisant les lunettes 3D (en option).

#### **Remarque:**

Vous avez besoin de l'ÉMETTEUR IR 3D (en option) et des lunettes 3D (en option) pour visionner des images 3D sur cet écran. Pour de plus amples informations, consultez les modes d'emploi de l'ÉMETTEUR IR 3D et des lunettes 3D. Cet écran prend en charge les formats 3D "Frame Sequential\*<sup>1"</sup>, "Côte à côte\*<sup>2</sup>" et "Haut et bas\*<sup>3"</sup>.

\*1: Le format 3D qui permet d'enregistrer les images pour les yeux gauche et droit avec une qualité haute définition et de les lire en alternance<br>\*2, \*3: Autres formats 3D disponibles

## **Pour visionner des images en 3D**

#### Pour afficher du contenu au format de trame séquentielle (par exemple, Blu-ray Disc compatible 3D, etc.) **avec un effet 3D**

Raccordez le lecteur compatible 3D via un câble HDMI (reportez-vous à la page 10), puis lisez le contenu.

- Utilisez un câble compatible HDMI entièrement câblé.
- Pour les réglages du lecteur, consultez le manuel du lecteur.
- Si vous utilisez un lecteur non compatible 3D, les images sont affichées sans effet 3D.

#### **Pour visionner en 3D les contenus dont le format 3D est autre que le format Trame séquentielle.**

Adaptez le format d'image dans "Format d'image 3D" (reportez-vous à la page 35) avant le visionnement.

• Vous pouvez afficher view "Côte à côte" et "Haut et bas" avec un effet 3D si vous utilisez un lecteur non compatible 3D.

• Veuillez consulter les fournisseurs de contenu ou de programmes pour connaître la disponibilité de ce service.

#### **Allumez les lunettes 3D**

- Référez-vous au mode d'emploi des lunettes 3D pour savoir comment les manipuler.
- **Mettez les lunettes 3D**

#### **Regarder des images en 3D**

#### **Remarques:**

- Si la pièce est éclairée par des lumières fluorescentes (50 Hz) et que la lumière semble clignoter lors de l'utilisation des lunettes 3D, éteignez les lumières.
- Le contenu 3D n'est pas correctement lisible si les lunettes 3D sont portées à l'envers ou en position retournée.
- Ne portez pas les lunettes 3D lorsque vous regardez quelque chose d'autre que des images 3D. Des écrans à cristaux liquides (tel que des écrans d'ordinateur, des horloges numériques ou des calculatrices, etc.) peuvent être difficiles à voir si vous portez les lunettes 3D.
- N'utilisez pas les lunettes 3D comme des lunettes de soleil.
- Il est possible que les effets 3D soient perçus de manière différente en fonction des personnes.

## **Détection des pannes des lunettes 3D**

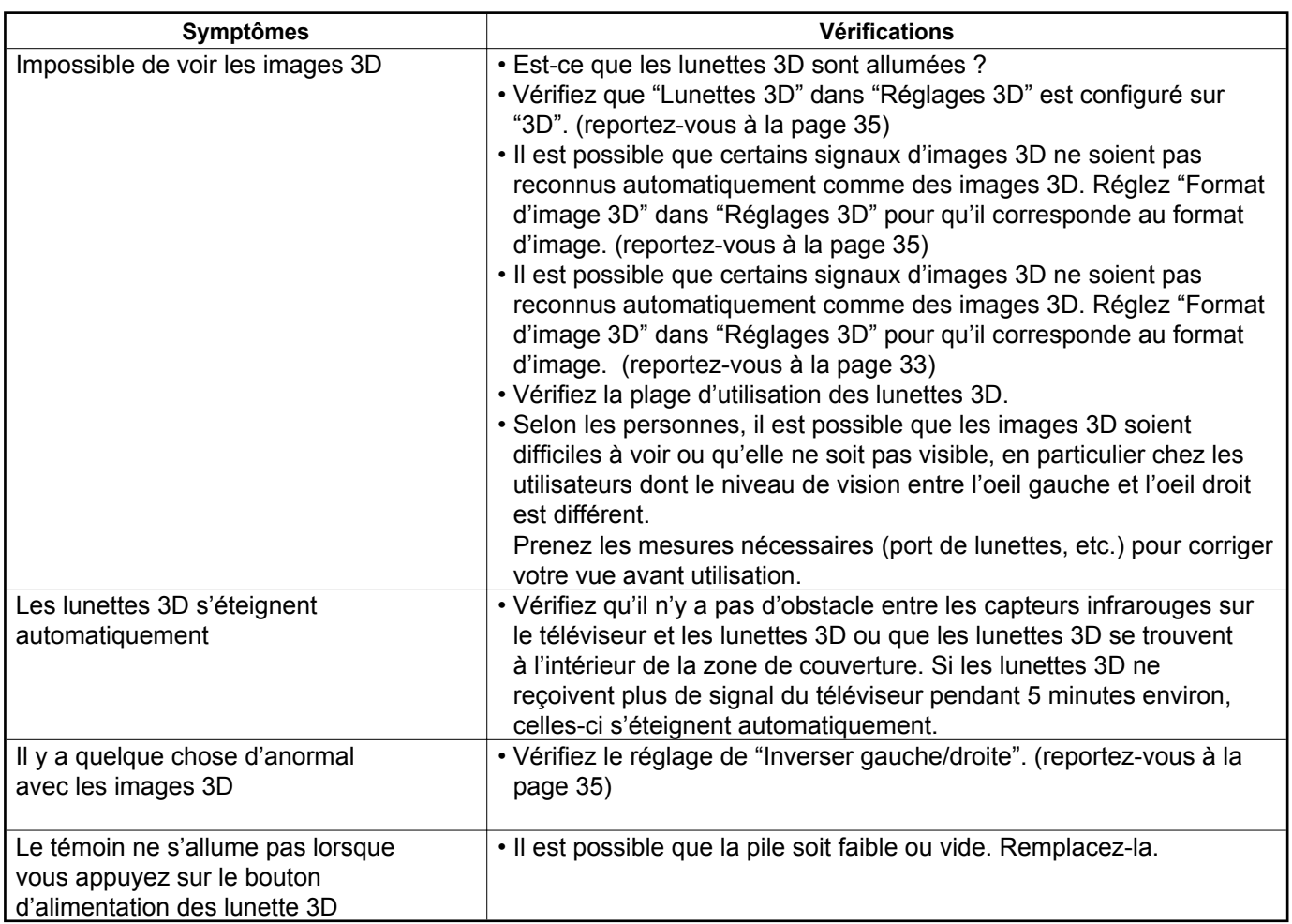

## **Tableau des images visibles pour chaque format d'image 3D ainsi que le format de l'image source**

Si l'image apparaît anormale, consultez le tableau ci-dessous pour choisir le réglage de format d'image 3D correct.

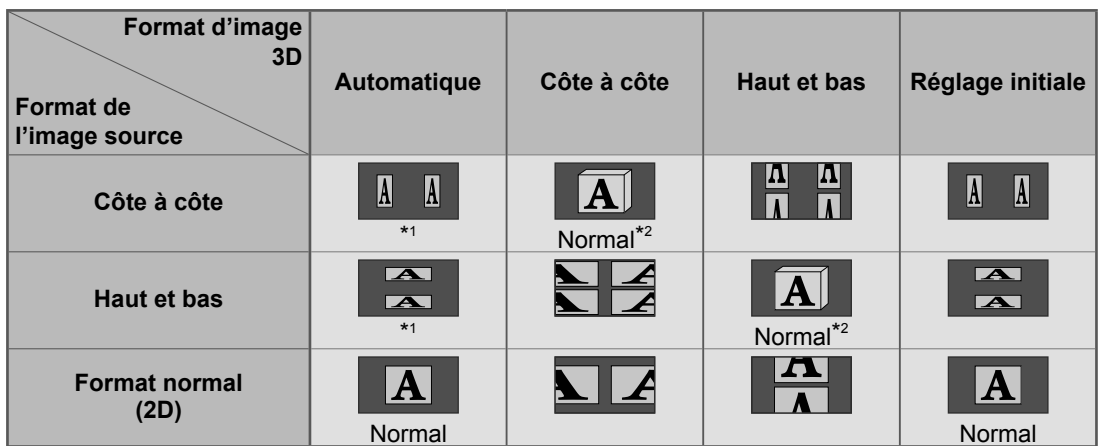

\*1 lorsque l'image source n'est pas reconnue correctement

\*<sup>2</sup> Si "Lunettes 3D" est réglé sur "3D", les images s'affichent avec un effet 3D. S'il est réglé sur "2D", elles s'affichent sans effet 3D.

• En fonction du lecteur ou du contenu, l'image peut être différente des illustrations ci-dessus.

# **Affi chages des menus sur l'écran**

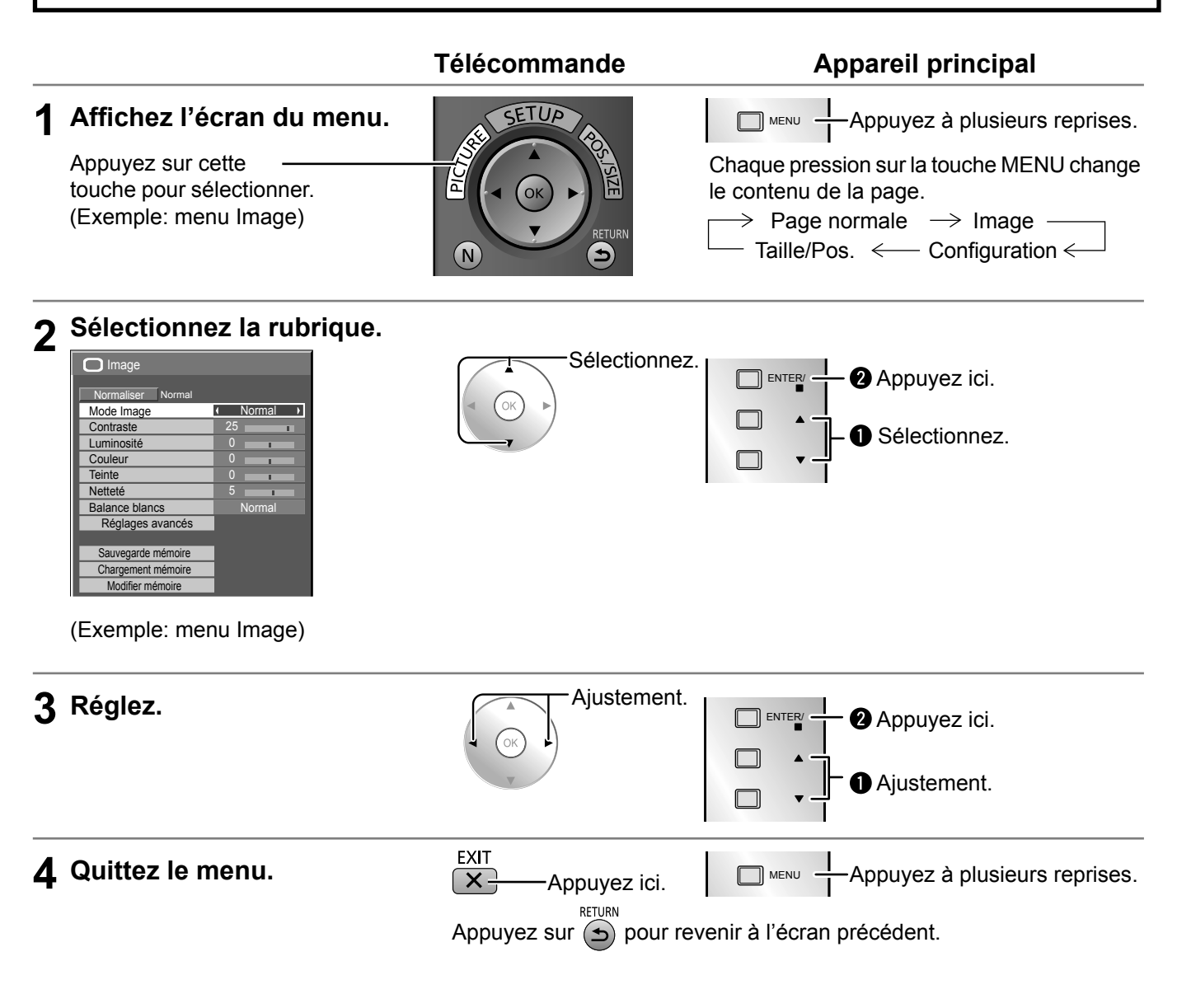

### **Liste des menus à l'écran**

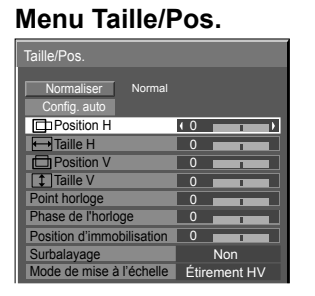

reportez-vous à la page 22-24 reportez-vous à la

 $\overline{\square}$  Image

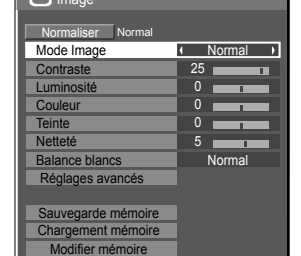

page 25-33

#### **Menu Image Menu Configuration**

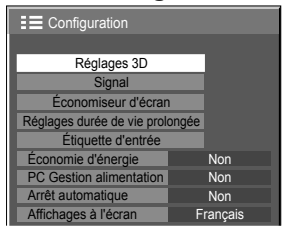

reportez-vous à la page 34-41

# **Réglage de Taille/Pos.**

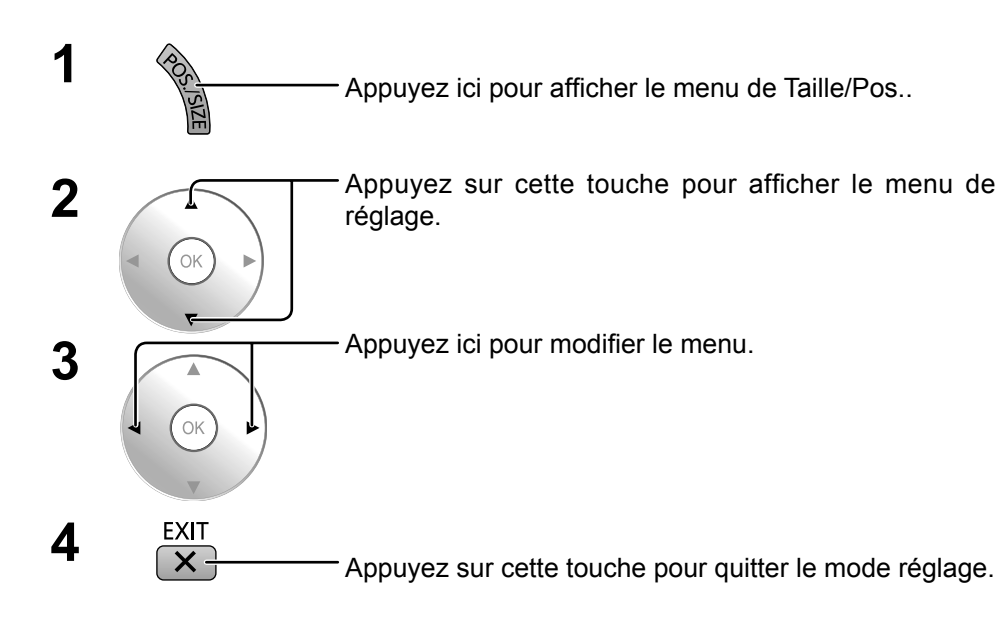

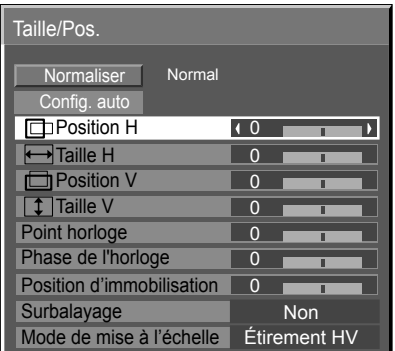

#### **Remarque:**

Les éléments non réglables sont estompés en gris. Les éléments réglables diffèrent selon le signal d'entrée et le mode d'affichage.

#### **Remarque:**

Si un signal "Cue" ou un signal "Rew" est reçu d'un magnétoscope ou d'un lecteur DVD, la position de l'image se décale vers le haut ou vers le bas. Ce déplacement de la position de l'image ne peut pas être contrôlé par la commande "Taille/Pos.".

**Config. auto** Position H/Position V, Taille H/Taille V, Point horloge et Phase de l'horloge sont automatiquement réglés lorsque le signal RVB ou PC est reçu.

Ce réglage est activé dans les conditions suivantes:

• Lorsque le signal n'est pas au format PC, ce paramètre n'est activé que si l'option "Surbalayage" (reportez-vous à la page 23) est réglée sur "Non", et le paramètre Taille H/Taille V n'est pas ajusté automatiquement.

Ce réglage sera invalide et ne fonctionnera pas dans les conditions suivantes:

- Aspect est réglé sur "Cadrage"
- "Surbalayage" est réglé sur "Oui"

#### **Utilisation de la télécommande**

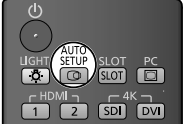

Lorsque vous appuyez sur  $\frac{2ETO}{CD}$  de la télécommande, "Config. auto" sera exécuté.

Lorsque Config. auto ne fonctionne pas, "Invalide" s'affiche.

#### **Mode Auto**

Lorsque "Config. auto" est réglé sur "Auto" dans le menu Options (reportez-vous à la page 43), le réglage automatique de position démarre:

- Lorsque l'alimentation de l'écran est activée.
- Lorsque le signal d'entrée est commuté.

#### **Remarques:**

- Si la fréquence du point horloge est de 162 MHz ou supérieure, Point horloge et Phase de l'horloge ne peuvent être effectués.
- Lorsqu'un signal RVB est reçu, Point horloge et Phase de l'horloge ne sont pas disponibles.
- Config. auto pourrait ne pas fonctionner en présence d'image rognée ou sombre. Dans ce cas, aller sur une image lumineuse avec des bords et autres objets clairement illustrés, puis essayer de nouveau le réglage automatique.
- En fonction du signal, il est possible d'avoir un hors alignement après Config. auto. Exécuter le réglage fin pour la position/taille comme requis.
- Si Config. auto ne peut régler correctement le signal de fréquence verticale 60Hz XGA (1024×768@60Hz, 1280×768@60Hz, et 1366×768@60Hz), la présélection du signal individuel sous "Mode XGA" (reportezvous à la page 36) peut servir à obtenir une Config. auto correcte.
- Config. auto ne fonctionne pas correctement lorsqu'un signal, tel qu'une information supplémentaire, est superposé au-delà d'une période d'image valide ou que les intervalles entre la synchronisation et les signaux d'image sont courts ou pour les signaux d'image avec ajout d'un signal de synchronisation à trois niveaux.
- Si la fonction Config. Auto ne permet pas un réglage correct, sélectionnez "Normaliser" une fois et appuyez sur la touche OK puis réglez les paramètres du menu Taille/Pos. manuellement.

### **Réglage de Taille/Pos.**

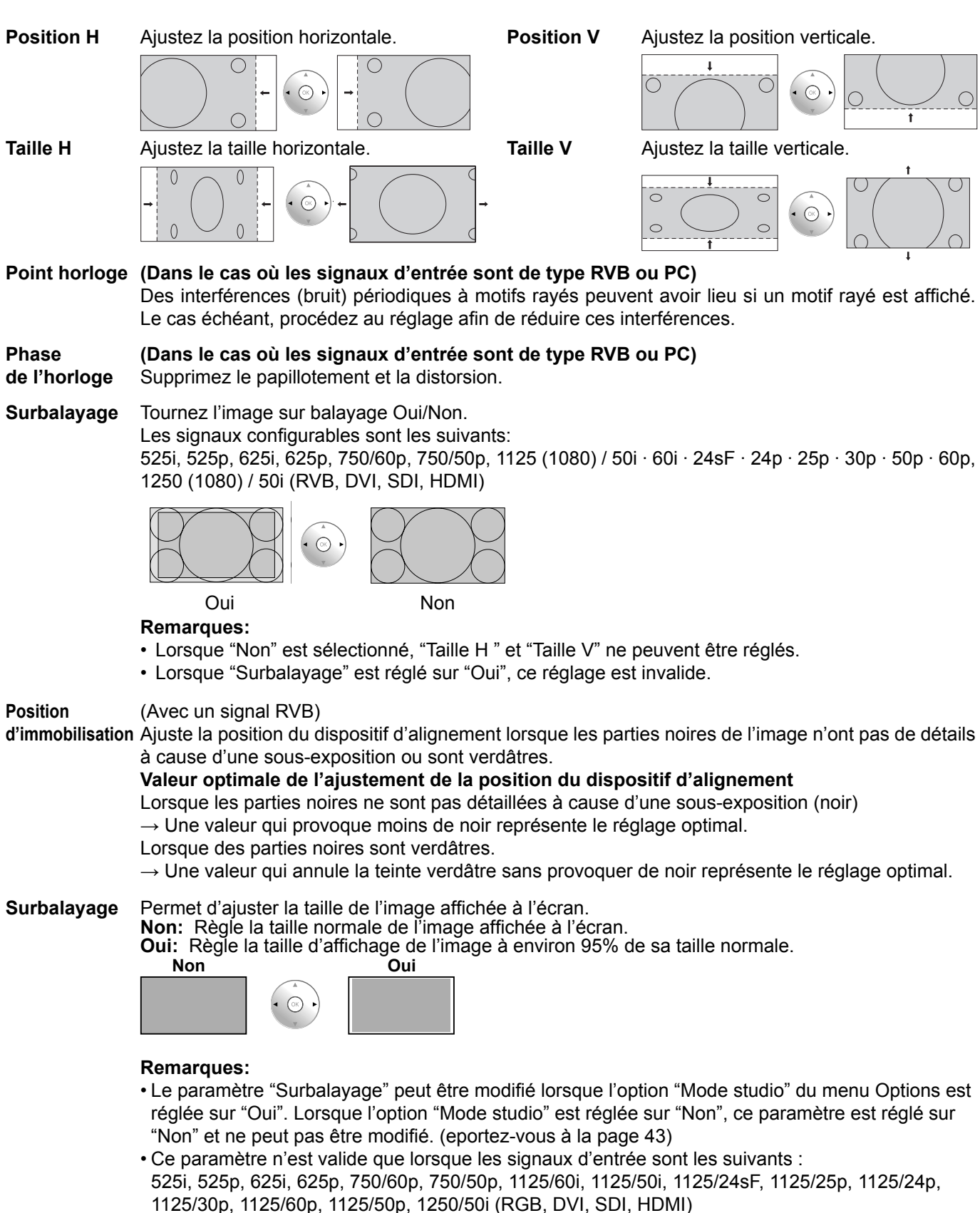

- Lorsque "Surbalayage" est réglé sur "Oui", les paramètres "Position H" et "Position V" du menu "Taille/Pos." peuvent être ajustés.
- Consultez le mode d'emploi de chaque carte pour les signaux DVI, SDI correspondants.

#### **Mode de mise à l'échelle** Permet de sélectionner le modèle permettant d'afficher une image de 1920 × 1080 (16:9) sur l'écran de 4096 × 2160 (17:9). La taille de l'image est ajustée en fonction du mode aspect et est agrandie horizontalement ou verticalement, ou bien ses bords sont masqués. Exemple: Le format est 16:9

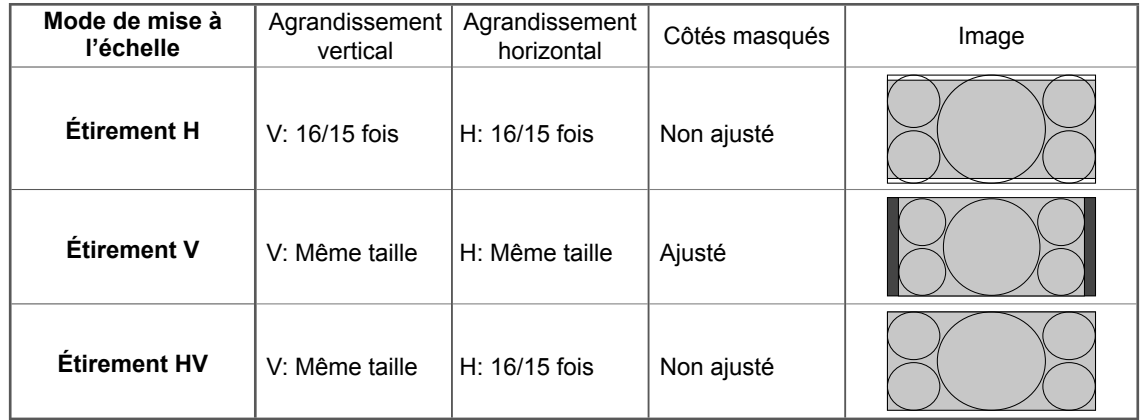

#### **Remarque:**

Si le signal d'entrée est de forme 4k2k ou 2k1k, le réglage est annulé.

### **Conseil (**  $\overline{N}$  **/ Normaliser Normaliser)**

Lorsque la page écran "Taille/Pos." est active, et que vous appuyez à un moment quelconque sur la touche N de la télécommande ou si vous appuyez sur la touche OK pendant la "Normaliser", tous les réglages effectués sont remplacés par les valeurs usine.

# **Réglages de l'image**

- **1** Appuyez ici pour afficher le menu "Image".
- **2** Choisissez le paramètre à régler.

Appuyez sur cette touche pour sélectionner le menu de réglage.

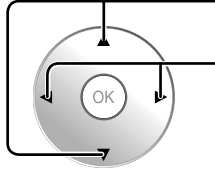

Réglez l'amplitude en regardant l'image derrière le menu.

#### **Remarque:**

Les menus qui ne peuvent pas être ajustés sont estompés en gris. Les menus réglables dépendent du signal, de l'entrée et du réglage du menu.

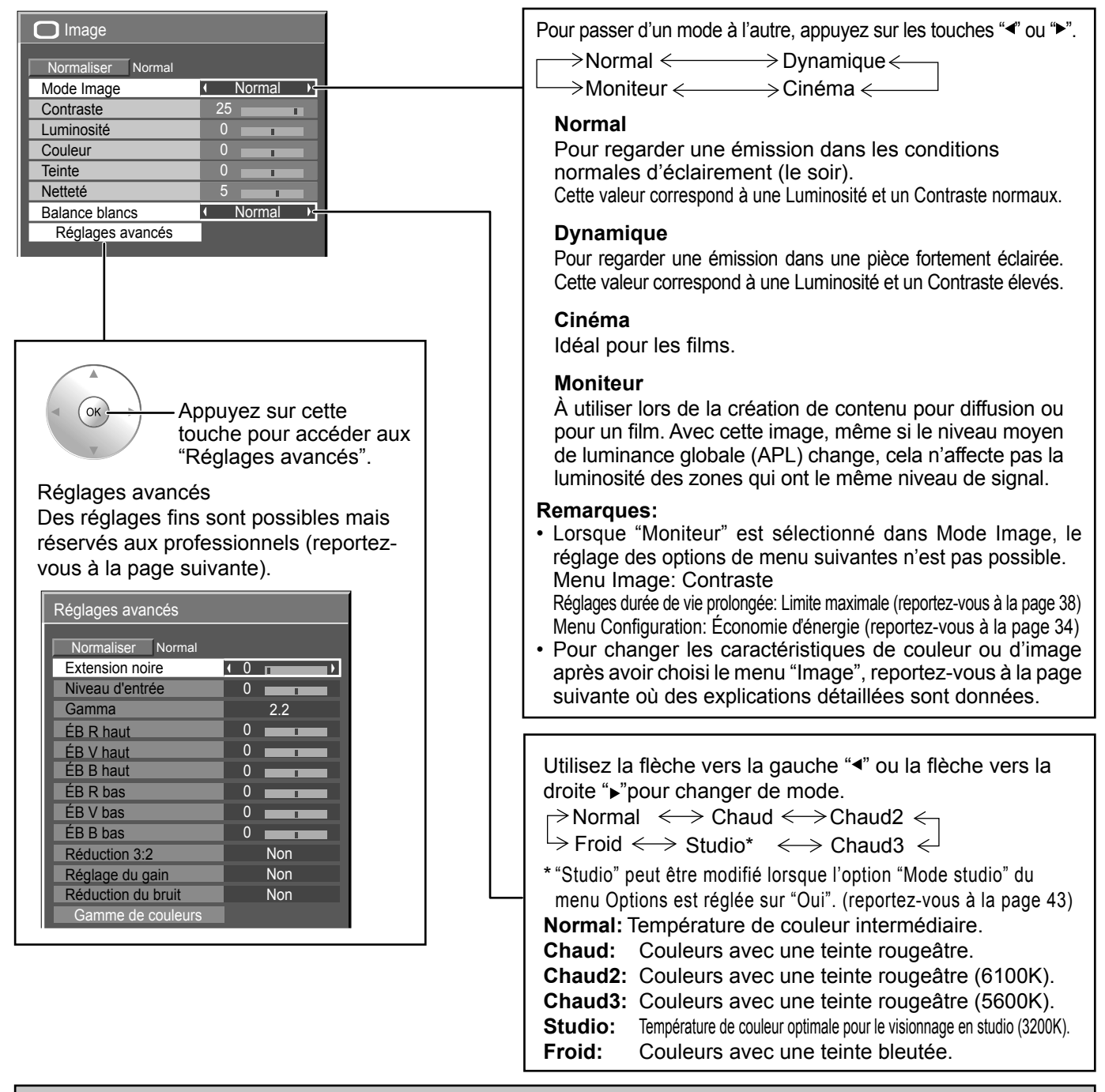

### **Conseil (**  $\overline{N}$  **/ Normaliser Normaliser)**

Si vous appuyez sur la touche N de la télécommande alors que le menu "Image" est affiché, ou encore si vous appuyez sur la touche OK pendant la "Normaliser", toutes les valeurs modifiées sont remplacées par les valeurs usine.

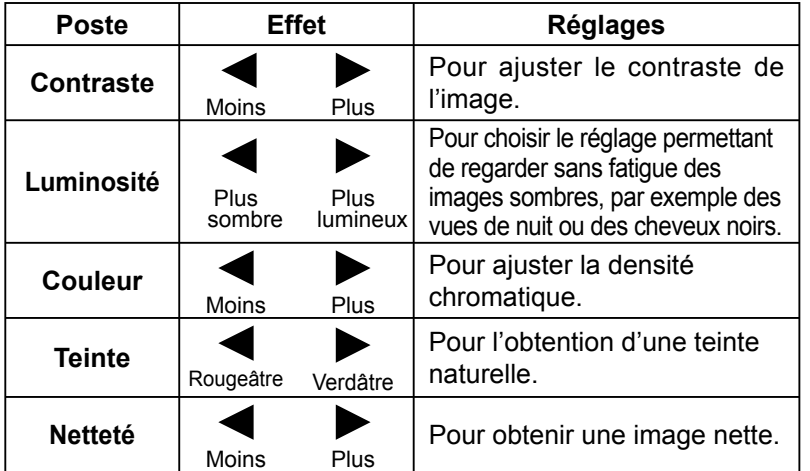

#### **Remarques:**

- Vous pouvez changer le niveau de chaque paramètre (Contraste, Luminosité, Couleur, Teinte et Netteté) pour chaque menu "Mode Image".
- Les réglages pour "Normal", "Dynamique", "Cinéma" et "Moniteur" sont mis en mémoire individuellement pour chaque prise d'entrée.
- L'augmentation de "Contraste" dans le cas d'une image lumineuse, ou sa diminution dans le cas d'une image sombre, donnent peu de changement.

## **Réglages avancés**

#### **Remarques:**

- Les valeurs réglées sont mises en mémoire individuellement pour chaque prise d'entrée.
- Les valeurs de la plage de réglage doivent être utilisées comme référence.

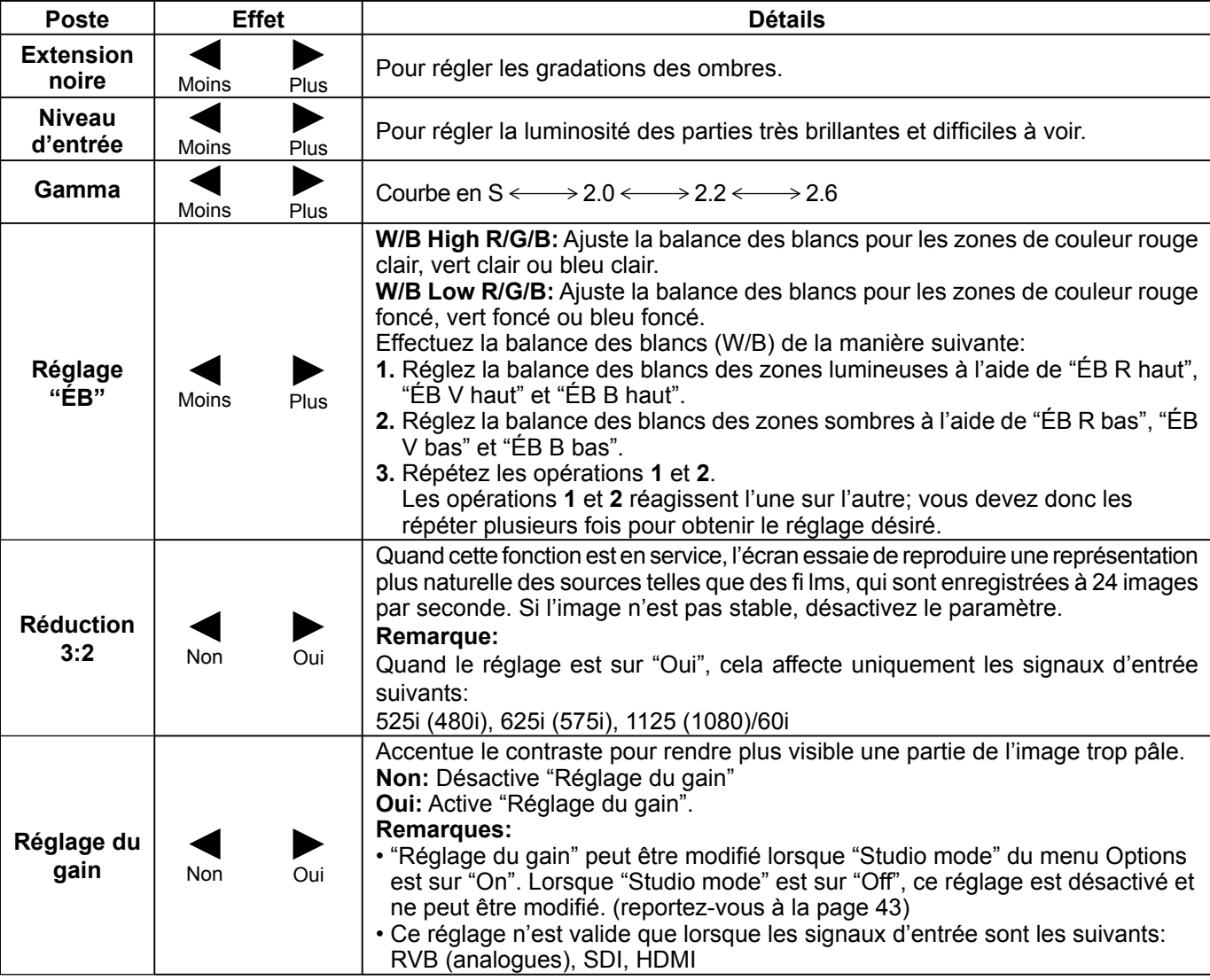

#### **• Réduction du bruit**

Permet de régler les trois fonctions NR (Réduction du bruit) suivantes simultanément. Réduct. bruit vidéo, Réduct. moustique, Réduct. bruit bloc

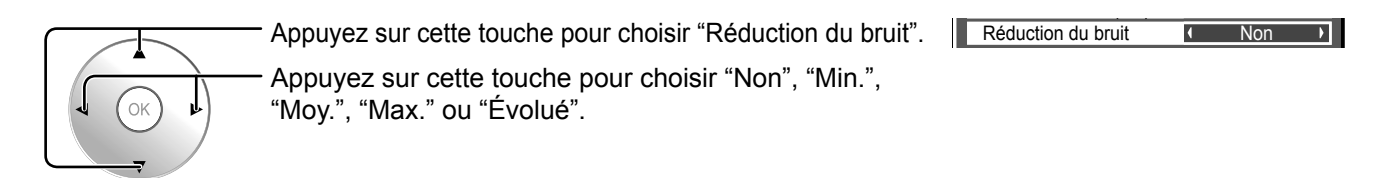

### **Réducteur évolué**

Permet de régler les trois fonctions NR séparément.

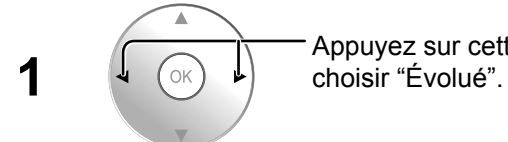

Appuyez sur cette touche pour

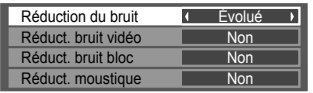

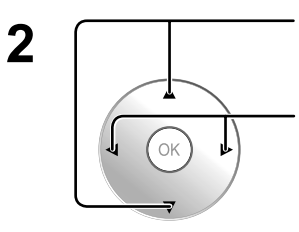

Appuyez sur cette touche pour choisir "Réduct. bruit vidéo", "Réduct. moustique" ou "Réduct. bruit bloc". Appuyez sur cette touche pour choisir "Non", "Min.", "Moy." ou "Max.".

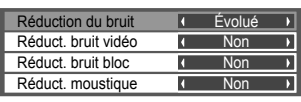

**Réduct. bruit vidéo:** Réduit automatiquement les bruits de l'image. **Réduct. bruit bloc:** Réduit le bruit de bloc lors de la lecture de vidéos MPEG. **Réduct. moustique:** Réduit l'effet Gibb autour des sous-titres sur les vidéos MPEG.

#### **Remarque:**

"Réduction du bruit" ne peut pas être ajustée pendant qu'un signal PC est appliqué.

### **Conseil (**  $\widehat{N}$  **/ Normaliser Normaliser)**

Si vous appuyez sur la touche N de la télécommande alors que le menu "Réglages avancés" est affiché, ou encore si vous appuyez sur la touche OK pendant la "Normaliser", toutes les valeurs modifiées sont remplacées par les valeurs usine.

## **Ajustement de l'espace colorimétrique (Gamme de couleurs)**

Permet de régler l'espace colorimétrique sur les coordonnées de chromaticité standard BT.709 et d'en effectuer un réglage fin.

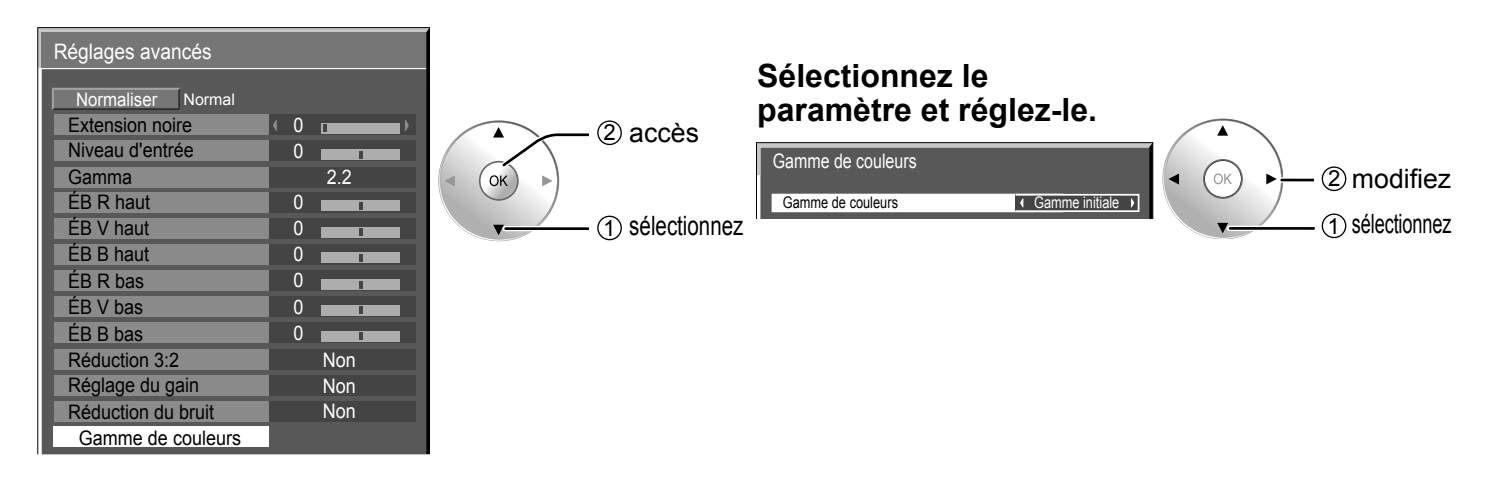

### **● Gamme de couleurs**

**DIGITAL CINEMA COLOUR:** Règle la gamme des couleurs afin de reproduire les couleurs originales de films. **Personnalisé:** Active l'ajustement de l'espace colorimétrique. L'ajustement de l'espace colorimétrique paramétré dans "Modifier" est appliqué.

**Réglage initiale:** Désactive l'aiustement de l'espace colorimétrique. Les images sont affichées dans la gamme de couleurs d'origine de l'écran.

**HDTV Couleur:** Règle l'espace colorimétrique sur les coordonnées de chromaticité standard BT.709. **Remarques:**

- Ce réglage est mémorisé séparément pour chaque borne d'entrée et chaque "Mode Image".
- Pour les images 3D, ce réglage passe à "Gamme initiale" et aucun paramétrage n'est possible.

### **● Modifi er**

Permet d'effectuer un réglage fin de l'espace colorimétrique.

#### **Remarques:**

- Ce réglage est valide lorsque l'option "Gamme de couleurs" est réglée sur "Personnalisé".
- Ce réglage est mémorisé séparément pour chaque borne d'entrée et chaque "Mode Image".

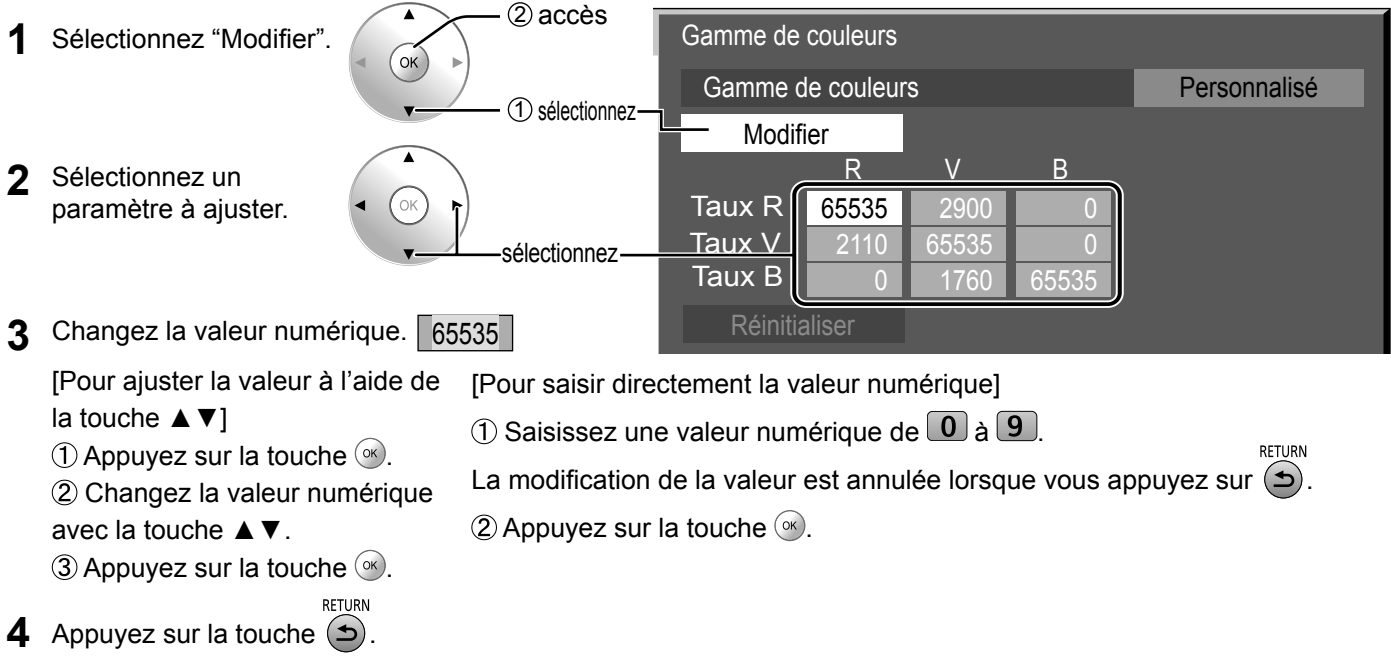

L'ajustement est terminé.

**● Réinitialiser** Réinitialisez la valeur d'ajustement de l'espace colorimétrique. **Remarque:**

Ce réglage n'est appliqué que pour la borne d'entrée et le "Mode Image" sélectionnés.

**1** Sélectionnez "Réinitialiser".

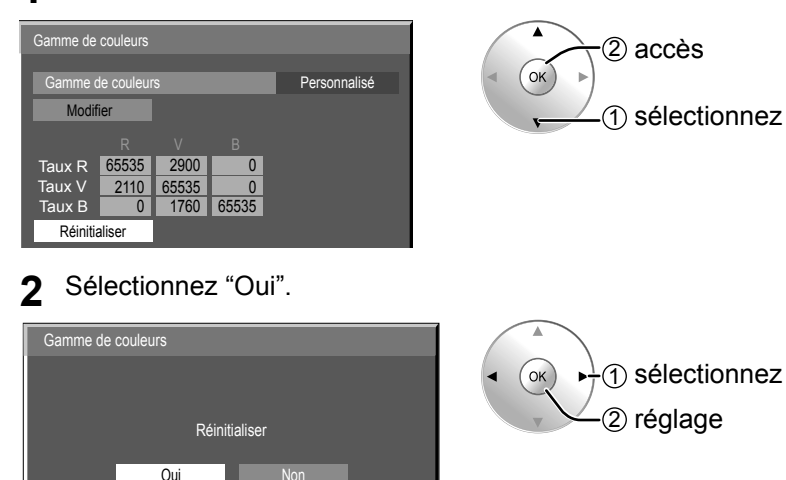

**• Diagramme chromatique** Le triangle RGB représentant l'espace colorimétrique actuel est affiché.

**Gamme de couleurs: Personnalisé** — Réglage initiale — Personnalisé y x

Ligne blanche : gamme de couleurs avec le réglage "Réglage initiale" (gamme de couleurs d'origine.) Ligne jaune : gamme de couleurs avec le réglage "Personnalisé" (gamme de couleurs actuelle.)

# **Profils d'image**

Il est possible de mémoriser jusqu'à 16 combinaisons de valeurs de réglage de l'image (dans le menu Image et Réglages avancés) dans la mémoire d'affichage sous la forme de profils et de les appliquer au besoin, facilitant ainsi vos réglages d'image préférés.

#### **Remarque:**

Si les options de paramètres (menu Image et Réglages avancés) sont réglées différemment entre l'enregistrement et le chargement de la mémoire, il est possible qu'elles ne reflètent pas le chargement de la mémoire.

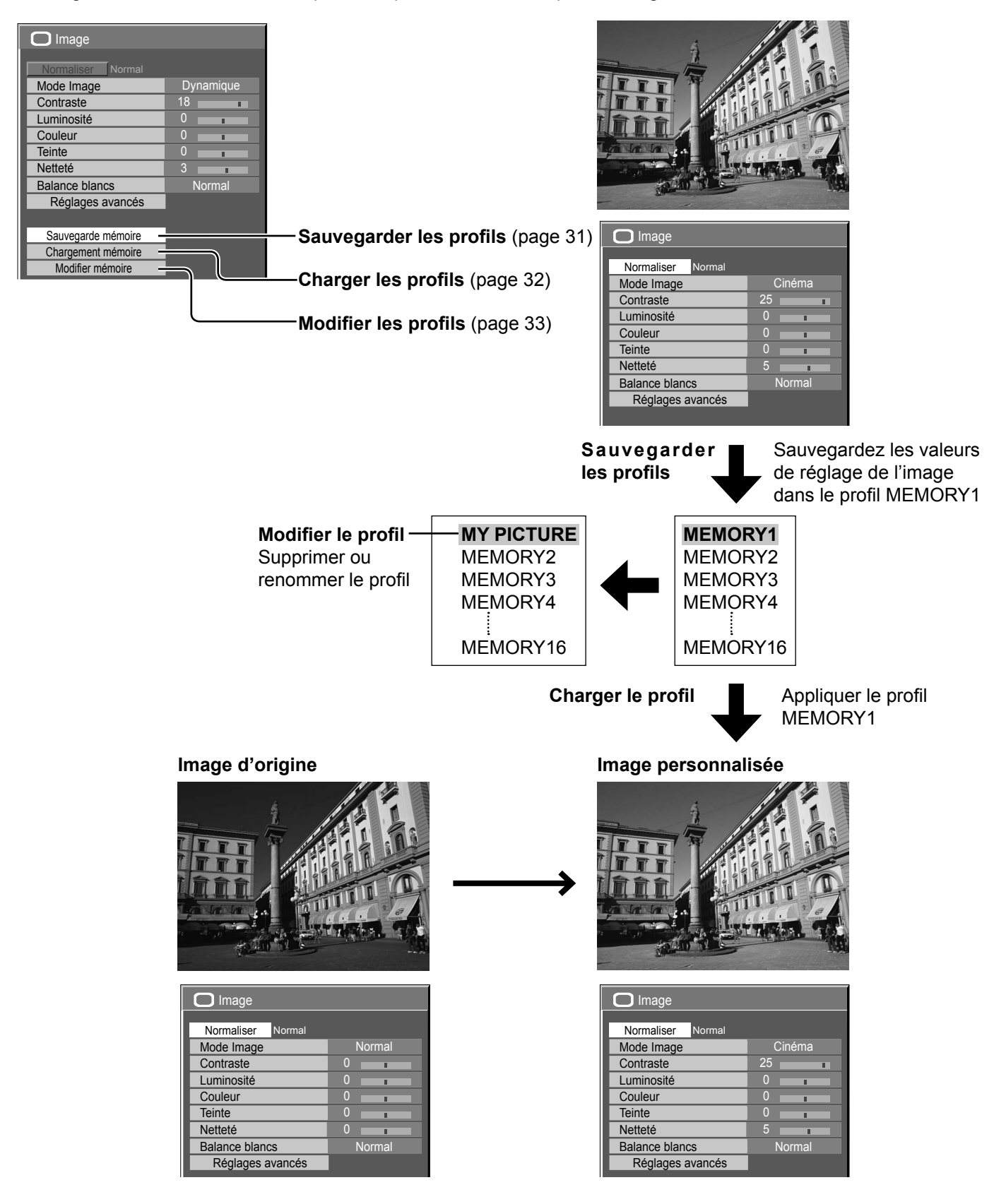

## **Sauvegarde des profils**

Suivez ces étapes pour sauvegarder les valeurs de réglage de l'image sous la forme de profils. **Remarque:**

Lorsque les réglages sont verrouillés sous "Réglages durée de vie prolongée", les profils ne peuvent pas être sauvegardés.

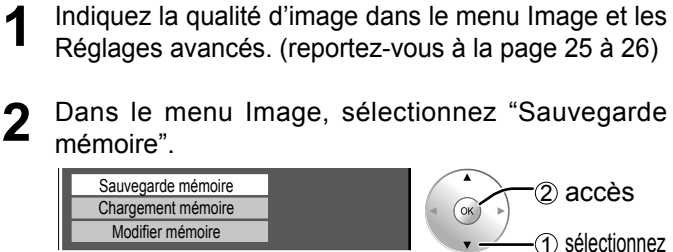

**3** Sélectionnez un nom de profil pour sauvegarder les valeurs de réglage de l'image.

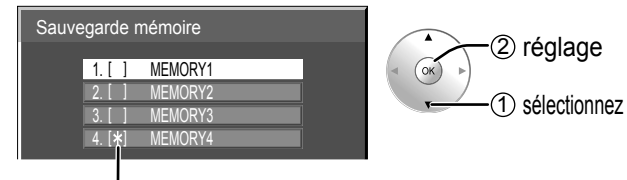

"∗" apparaît pour un profi l où les réglages d'images ont déjà été sauvegardés.

**4** Sélectionnez "Oui".

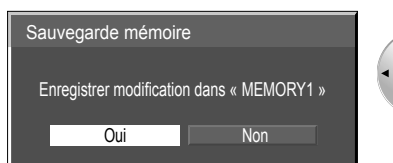

1 sélectionnez  $($  ok 2 réglage

Saisissez un nom pour le profil. **[Saisie des noms de profil]** 

Les noms de profil peuvent contenir un maximum de 40 caractères.

Pour saisir le texte, sélectionnez les caractères sur le clavier virtuel.

Modifiez le nom du profil par défaut dans la zone de texte à votre guise.

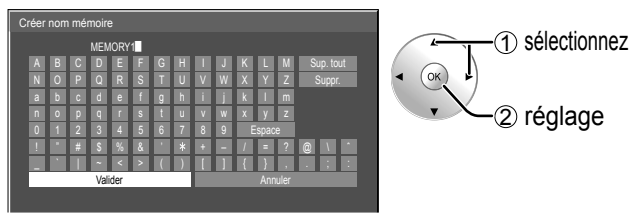

#### **Exemple: Indiquer "MY PICTURE"**

1 Sélectionnez "Sup. tout". MEMORY1

Tout le texte est effacé. Pour effacer des caractères séparément, sélectionnez "Suppr.".

2 Sélectionnez "M".

M█

Répétez cette étape pour saisir le caractère suivant.

3 Sélectionnez "Y". **MY** 

4 Sélectionnez "Espace".  $MY$ 

**6** Lorsque vous avez terminé de saisir le nom du profil, sélectionnez "Valider".

Pour annuler la sauvegarde du profil, sélectionnez "Annuler".

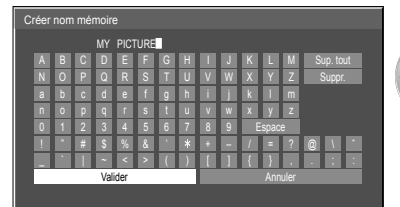

1 sélectionnez  $(\alpha)$ 2 réglage

## **Chargement des profils**

Chargez les profils et appliquez les valeurs de réglage de l'image à l'affichage comme suit. **Remarques:**

- Les profils chargés sont mis en mémoire d'après la prise d'entrée sélectionnée. (reportez-vous à la page 15)
- Lorsque les réglages sont verrouillés sous "Réglages durée de vie prolongée", les profils ne peuvent pas être chargés.

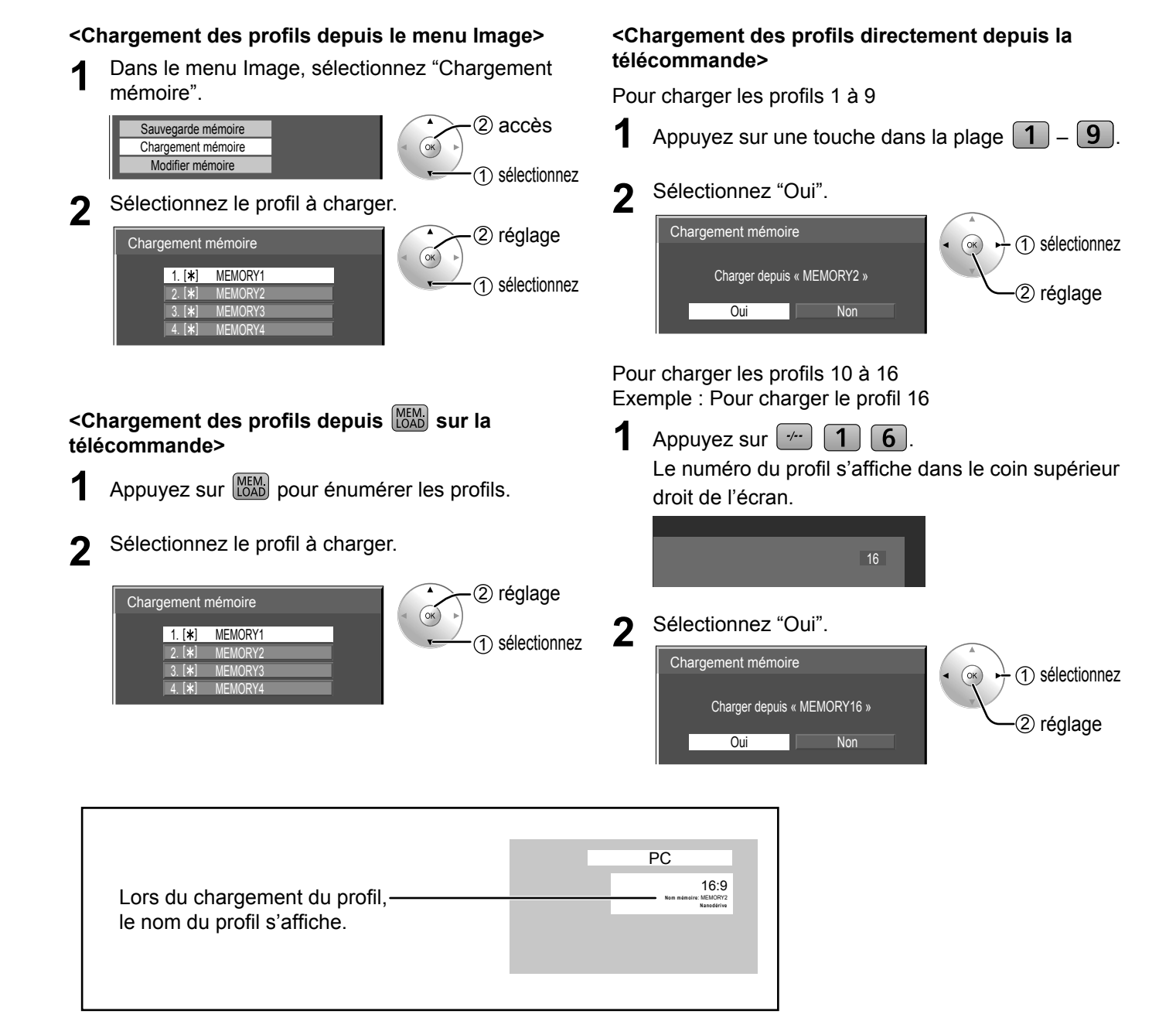

## **Modification des profils**

Supprimez ou renommez les profils comme suit.

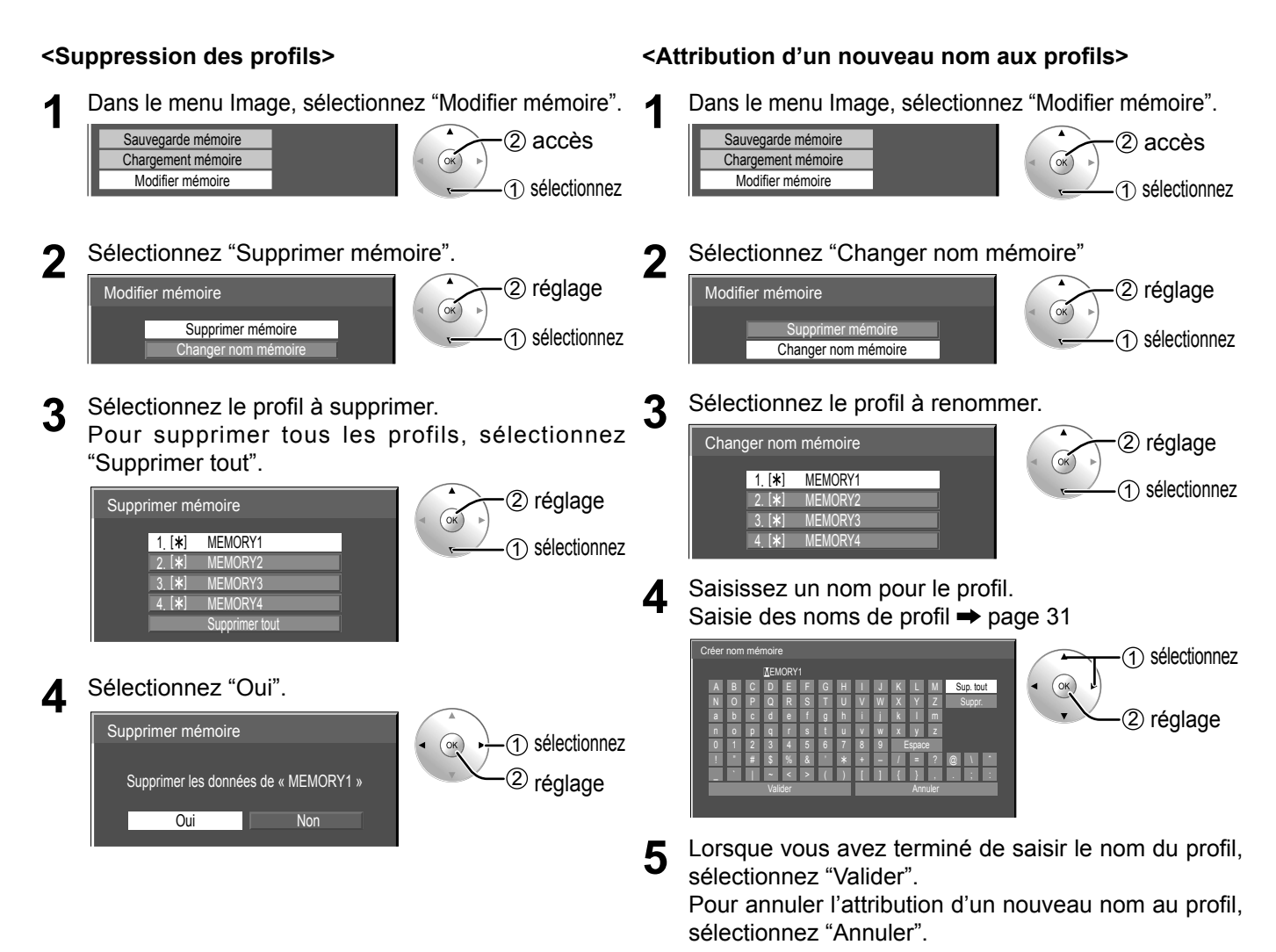

Valider **I** Annuler -(1) sélectionnez 2 réglage

# **Menu Configuration**

SETUA Appuyez ici pour afficher le menu "Configuration".

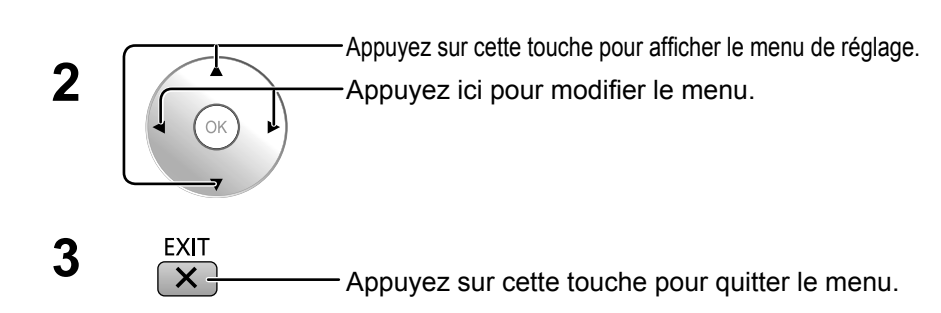

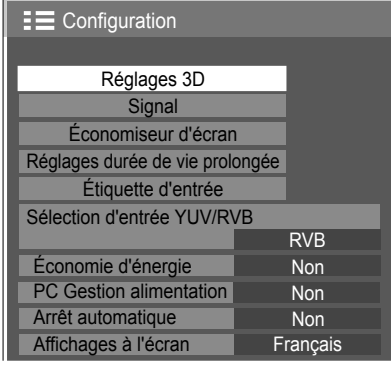

## **Sélection d'entrée YUV/RVB**

Ce menu s'affiche si Plaquette de connexion DVI-D (TY-FB11DD) est installé sur l'appareil.

**YUV RVB**

**1**

Choisissez l'entrée en fonction de la source reliée aux prises d'entrée à DVI.

Signaux YUV = YUV"

Signaux  $RVB \rightleftharpoons$  "RVB"

## **Économie d'énergie**

### **Non** ←→ Oui

Cette fonction réduit la luminosité de l'écran à plasma de manière à diminuer la consommation d'énergie.

## **PC Gestion alimentation**

### **Non** ←→ Oui

Lorsque cette fonction est placée sur "Oui", elle opère dans les conditions suivantes pour automatiquement allumer ou éteindre l'appareil.

Lorsqu'aucune image (Signaux de synchronisation HD/VD) n'est détectée pendant plus ou moins 30 secondes au cours de l'entrée de signaux PC:

 $\rightarrow$  L'alimentation est coupée (veille) ; le témoin d'alimentation s'allume en orange.

Lorsque les images (Signaux de synchronisation HD/VD) sont détectées ultérieurement :

 $\rightarrow$  L'alimentation est allumée ; le témoin d'alimentation s'allume en vert.

#### **Remarques:**

• Cette fonction est opérante uniquement pendant l'entrée de signaux PC.

• Cette fonction est disponible lorsque "Synchro" est placé sur "Auto". (reportez-vous à la page 36)

## **Arrêt automatique**

### **Non** ←→ Oui

L'alimentation de l'écran est hors service quand aucun signal n'est appliqué à l'entrée.

Avec le réglage actif, l'alimentation de l'appareil est coupée 10 minutes après l'arrêt du signal d'entrée.

## **Affi chages à l'écran**

Sélectionnez la langue de votre choix.

Langues possibles

Italiano Français Deutsch English(UK) Español ENGLISH(US) .......(Chinois) .......(Japonais) Русский.......(Russe)

## **Réglages 3D**

Si les images 3D ne s'affichent pas correctement ou semble inhabituelles, veuillez ajuster et configurer les réglages 3D.

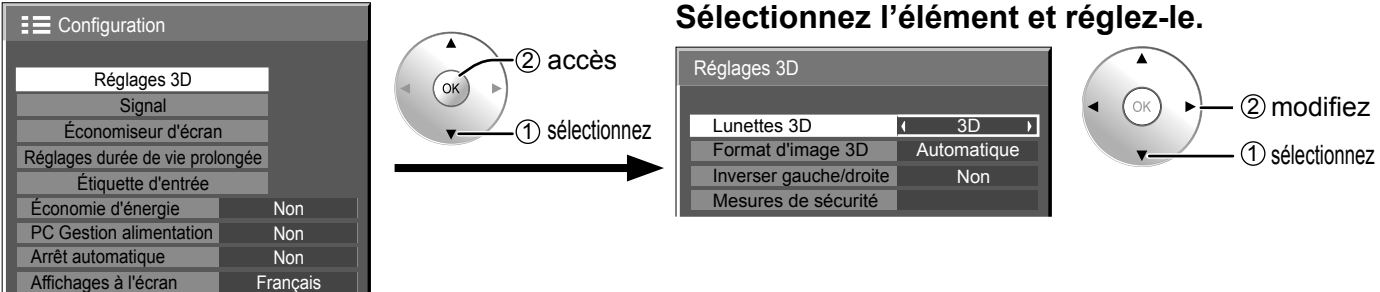

### **• Lunettes 3D**

#### $3D \leftrightarrow 2D$

**3D:** Utilisation de lunettes 3D. Vous pouvez voir les images 3D en cas de signal d'image 3D et les images 2D en cas de signal d'image 2D.

**2D:** Pas d'utilisation de lunettes 3D. Vous pouvez voir des images 2D à la place des images 3D.

S'il est réglé sur "3D", "3D" s'affiche pour des images 3D.

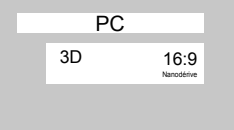

### **• Format d'image 3D**

La méthode d'affichage des images 3D est définie.

**Automatique:** Les images 3D sont automatiquement affichées en fonction de l'image.

**Côte à côte / Haut et bas:** L'un des formats de la norme 3D. Sélectionnez ces formats si nécessaire.

**Réglage initiale:** Le signal d'entrée est affiché tel quel. Utilisez cette option pour identifier le format du signal d'entrée.

### **• Inverser gauche/droite**

### $Oui \longleftrightarrow Non$

Cette fonction paramètre le temps de commutation des images droite et gauche ainsi que le temps de commutation de l'obturateur des lunettes 3D droite et gauche.

Sélectionnez "Oui" si vous sentez que la sensation de profondeur n'est pas normale.

### **• Mesures de sécurité**

Affiche les précautions pour le visionnement d'images 3D.

## **Menu Signal**

#### **Remarque:**

Le menu de confi guration "Signal" affiche un état de réglage différent pour chaque signal d'entrée.

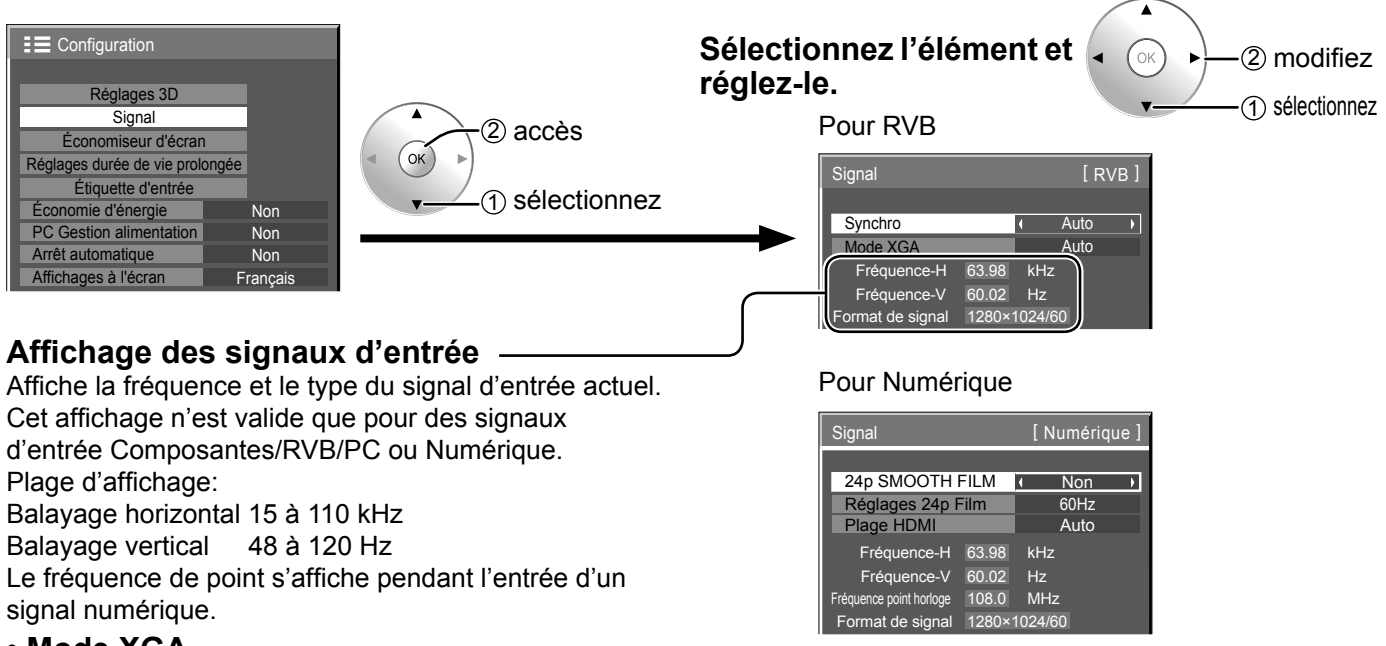

#### **• Mode XGA**

Ce menu est affiché lorsque le signal d'entrée est analogique (PC). Cette unité prend en charge trios types de signaux XGA avec une fréquence verticale de 60 Hz ayant des formats d'images et taux d'échantillonnage différents (1.024 × 768 @ 60 Hz, 1.280 × 768 @ 60 Hz et 1.366 × 768 @ 60 Hz).

#### Auto ← 1024×768 ← 1280×768 ← 1366×768

**Auto:** Automatiquement sélectionné parmi 1024×768/1280×768/1366×768.

Commuter le réglage afin qu'il corresponde au signal d'entrée car un affichage meilleur dépend de l'angle de vue ou des conditions de résolution de l'affichage.

#### **Remarque:**

Après avoir effectué ce paramétrage, assurez-vous d'effectuer tous les réglages (tels que "Config. auto") sur le menu "Taille/Pos." nécessaires. (reportez-vous à la page 22)

#### **• Synchro**

Cette fonction est opérante uniquement pendant l'entrée de signaux depuis la borne PC IN.

### **Réglage du signal de synchronisation RVB**

Vérifi ez que l'entrée est réglée sur l'entrée composantes (ce réglage n'est valide que pour un signal d'entrée composantes). **Auto:** Sélection automatique du signal synchro H et V ou du signal synchronisé. Si les deux signaux sont présents, le

signal synchro H et V est sélectionné.

### ±

**Sur V:** Le signal de synchronisation est fourni par le signal vidéo vert et se trouve présent sur le connecteur G. t

**VBS:** Utilise un signal synchronisé de l'entrée synchro composite qui provient du connecteur HD.

### **• Dérivation SDI**

Réglez la fonction de dérivation active de la plaque à bornes HD-SDI Dual Link (TY-FB11DHD).

 $\mathsf{Non} \longleftrightarrow \mathsf{Oui}$ 

**Oui:** Active la fonction de dérivation active.

**Non:** Désactive la fonction de dérivation active.

#### **Remarque:**

L'exécution des réglages pour ce menu n'est possible que lorsqu'une fente où est installée une plaque à bornes HD-SDI Dual Link (TY-FB11DHD) est sélectionnée.

### **• FRAME CREATION**

Affiche une image avec réduction du papillotement de l'écran pour l'entrée de signaux de 50Hz/25Hz.  $\mathsf{Non} \longleftrightarrow \mathsf{O}$ ui

### **Remarque:**

Cette fonction ne s'active que pour l'entrée de signaux de 50Hz/25Hz avec des images 2D.

### **• 24p SMOOTH FILM**

Pendant le visionnement d'images 2D ou 3D, les images capturées à la vitesse de 24 images par seconde sont affichées sans à-coups.

#### $\mathsf{Non} \longleftrightarrow \mathsf{O}$ ui **Remarque:**

Cette fonction ne peut être configurée que pour une entrée de signal 24p avec des images 2D ou 3D.

### **• Réglages 24p Film**

Pour les images 3D, le paramétrage correspond à des images capturées à 24 images par seconde.

### $60$ Hz $\longleftrightarrow$ 48Hz

**60Hz:** Augmente le nombre d'images afin de reproduire des images en mouvement plus naturelles.

**48Hz:** Reproduit des images proches de la texture cinématographique. **Remarque:**

Cette fonction ne peut être paramétrée que pour l'entrée de signal 24p avec images 3D.

### **• Plage HDMI**

Permet de commuter la gamme dynamique en fonction du signal d'entrée en provenance des bornes HDMI 1 et HDMI 2. Vidéo(16-235) < → Complète(0-255) < → Auto

**Vidéo(16-235):** Si le signal d'entrée est dans la gamme vidéo, par exemple, sortie de la borne HDMI pour un lecteur DVD **Complète(0-255):** Si le signal d'entrée est dans la gamme complète, par exemple, sortie de la borne HDMI pour un ordinateur. **Auto:** Commute automatiquement la gamme dynamique entre "Vidéo(16-235)" et "Complète(0-255)" selon le signal d'entrée. **Remarque:**

Cette fonction ne peut être paramétrée que pour l'entrée des bornes HDMI 1 et HDMI 2.

### **• Format de signal SDI**

Activé uniquement lorsque le signal est entré sur la borne 4K SDI IN.

Permet de sélectionner le format du signal d'entrée pour la borne 4K SDI IN.

#### **Pour un signal d'entrée 3.840/30p ou 3.840/24p :**

Auto < → YCbCr(4:4:4) 10bit < → RGB(4:4:4) 10bit < → YCbCr(4:2:2) 12bit < → YCbCr(4:4:4) 12bit < → **RGB(4:4:4) 12bit** 

**Pour un signal d'entrée 4.096/24p :**

**Auto RGB(4:4:4) 12bit XYZ(4:4:4) 12bit**

**Auto:** Sélectionne automatiquement le format du signal en fonction du signal d'entrée.

## **Économiseur d'écran**

Évitez l'affichage, pendant une longue période, d'une seule et même image, en particulier en mode 4:3. Si l'écran doit demeurer en service, vous devez alors faire usage de l'économiseur d'écran.

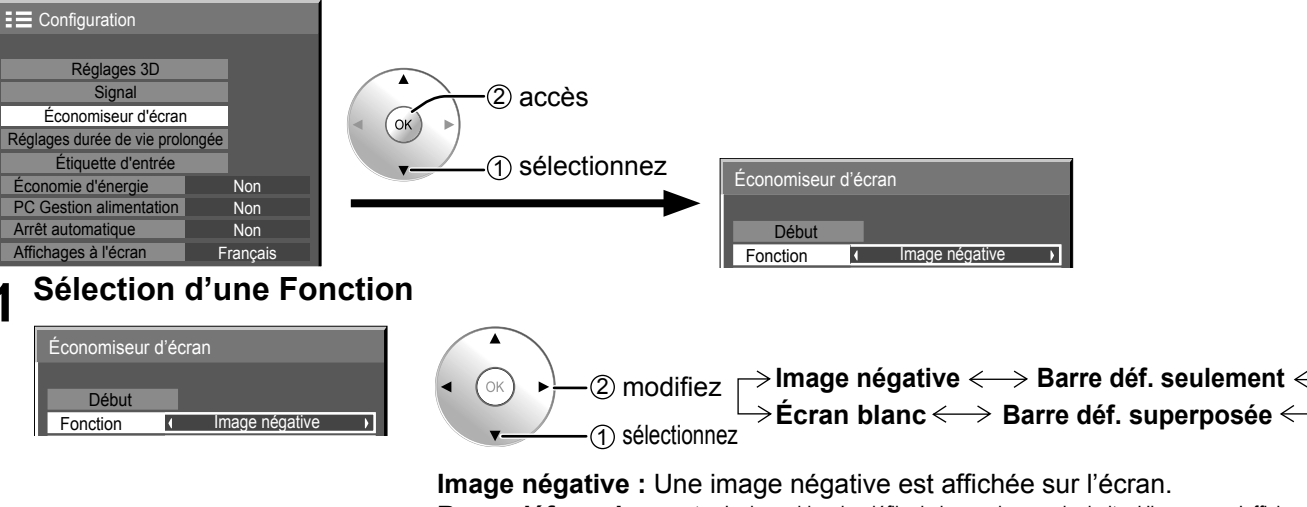

**Barre déf. seulement :** La barre blanche défile de la gauche vers la droite. L'image ne s'affichera pas. Barre déf. superposée : La luminosité de l'image diminue et une barre blanche défile sur l'image. **Écran blanc :** L'écran tout entier est blanc.

#### **Remarque:**

Lorsque le signal d'entrée est un signal 4k2k, seules les options "Barre déf. Seulement" et "Écran blanc" peuvent être sélectionnées.

#### **2 Réglage de la mise en service**

### Sélectionnez "Début".

Économiseur d'écran Début Fonction **Image négative** 

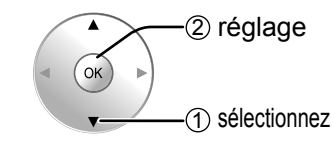

La page de menu s'efface et l'économiseur d'écran entre en service. **Pour arrêter l'économiseur d'écran sous Oui, appuyez sur la touche R ou toute autre touche de l'appareil principal. Remarque:** Lorsque l'affichage est éteint, l'économiseur d'écran est désactivé.

## **Réglages durée de vie prolongée**

Les réglages suivants sont réglés pour diminuer la rémanence d'image:

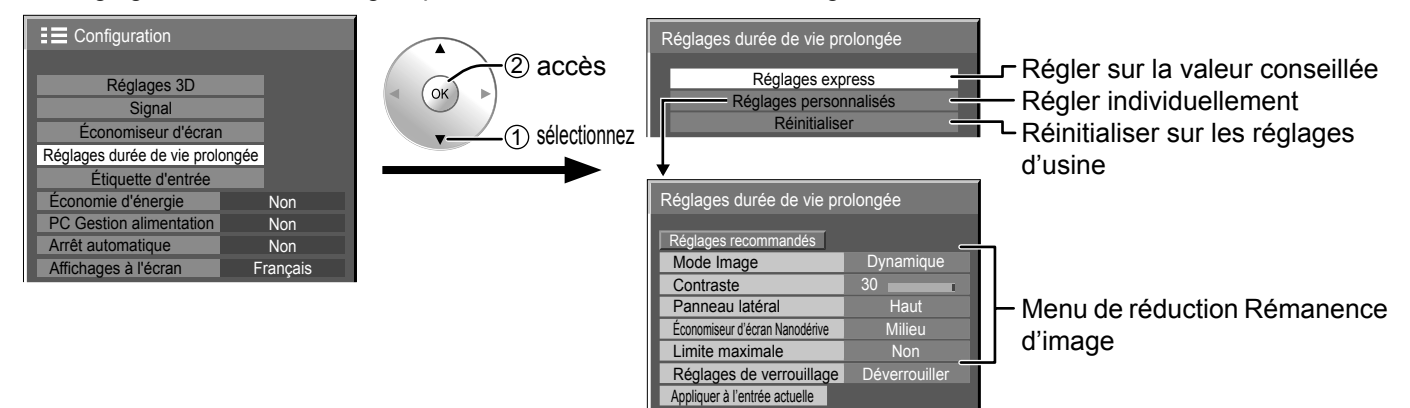

### **Menu de réduction Rémanence d'image**

"Réglages durée de vie prolongée" vous permet de régler les 5 menus suivants (Menu de réduction Rémanence d'image) sur les valeurs conseillées ou de les régler individuellement.

Appliquer à toutes entrées

#### **Mode Image**

#### **Contraste**

"Mode Image" et "Contraste" sont identiques aux options du menu "Image" (reportez-vous à la page 25). Les réglages de ce menu se reflèteront dans le menu "Image".

#### **Panneau latéral**

N'affichez pas l'image en mode 4:3 pour une période prolongée, car il peut en résulter une rémanente permanente sur les panneaux latéraux de chaque côté du champ d'affichage.

Pour réduire le risque de rémanence, changez la luminosité des panneaux latéraux.

Cette fonction peut s'appliquer aux zones hors image.

 **Non:** Assombrir les deux extrémités. **Bas:** En gris foncé. **Milieu:** En gris.

**Haut:** En gris clair.

#### **Remarques:**

- Pour réduire l'apparition de rémanences, réglez Panneau latéral sur Haut.
- Les panneaux latéraux peuvent clignoter (alternativement blanc et noir) selon l'image affichée sur l'écran. L'utilisation du mode Cinéma permet de réduire ce clignotement.

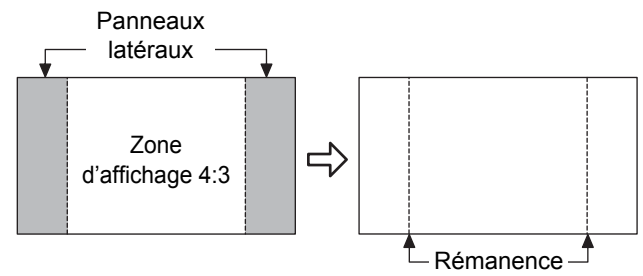

### **Économiseur d'écran Nanodérive**

Déplace légèrement la position d'affichage sur l'écran pour diminuer la rémanence sur l'écran d'affichage.

Bas-Haut: L'Économiseur d'écran Nanodérive fonctionne. La position d'affichage de l'écran change à intervalles de temps pré-établis. Vous pouvez régler la plage de mouvement de l'écran. Une partie de l'écran peut sembler absente à la suite de cette opération. Si vous changez la valeur, un masque s'affiche dans la plage où l'image est absente à cause du mouvement de la position.

#### **Remarque:**

Aucun masque n'est affiché lorsque le signal d'entrée est un signal 4k2k.

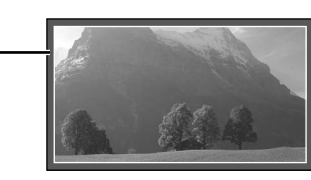

 Lorsque la réduction de rémanence d'image "Nanodérive" est activée, "Nanodérive" s'affiche.

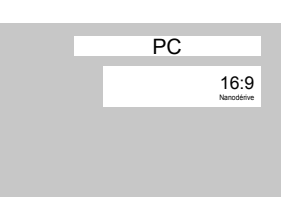

#### **Limite maximale**

**Oui:** Le contraste de l'image (luminosité crête) est réduit.

Remarque: L'écran peut s'assombrir légèrement lorsqu'une image fixe est affichée sur une période prolongée. (reportez-vous à la page 45)

### **Réglages express**

Règle le "Menu de réduction Rémanence d'image" sur les valeurs conseillées.

Tous les menus seront verrouillés.

 Mode Image: Normal Contraste: Réglage conseillé pour chaque modèle.

Panneau latéral: Haut

Économiseur d'écran Nanodérive: Moyen

Limite maximale: Oui

**1** Sélectionnez "Réglages express".

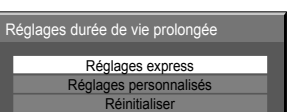

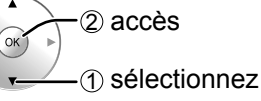

**2** Sélectionnez l'entrée pour appliquer les réglages.

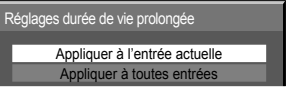

2 réglage 1 sélectionnez

**3** Sélectionnez "Oui".

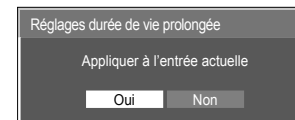

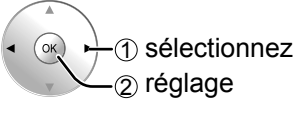

### **Réglages personnalisés**

Réinitialiser

Réglez le menu individuel de "Réduction Rémanence d'image".

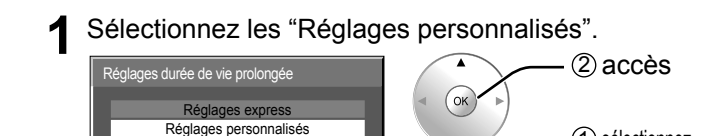

**2** Pour régler chaque menu sur les réglages recommandés:

Sélectionnez "Réglages recommandés".

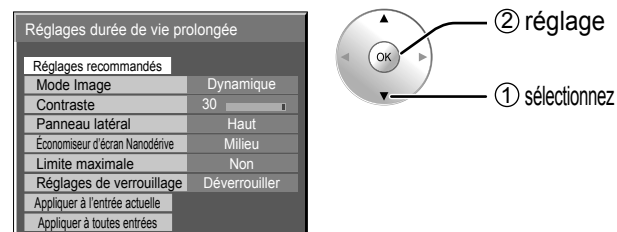

Chaque menu sera réglé sur les "Réglages express".

#### **3** Réglez chaque menu.

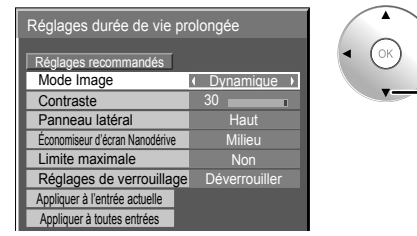

**4** Pour verrouiller chaque réglage de menu: Réglez "Réglages de verrouillage" sur "Verrouiller".

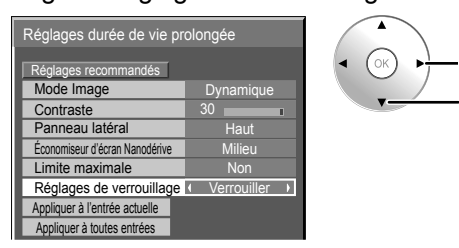

2 ajustement 1 sélectionnez

2 ajustement 1 sélectionnez

1 sélectionnez

Lorsqu'un menu est verrouillé, il devient gris et ne peut être réglé.

"Mode Image" et "Contraste" ne pourront plus être réglés dans le menu "Image" et sont étiquetés avec une icône pour indiquer leur état verrouillé. De plus, "Normaliser", "Sauvegarde mémoire" et "Chargement mémoire" ne sont pas disponibles.

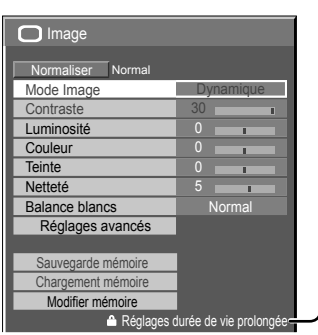

**5** Sélectionnez l'entrée pour appliquer les réglages.

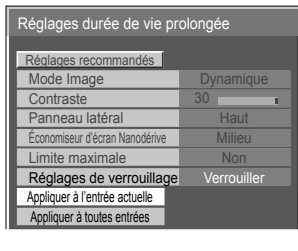

2 réglage OK 1 sélectionnez

### **6** Sélectionnez "Oui".

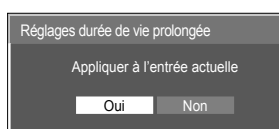

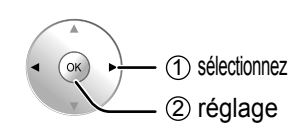

### **Réinitialiser**

Réinitialisez le "Menu de réduction Rémanence d'image" sur les valeurs d'usine. Chaque menu sera déverrouillé.

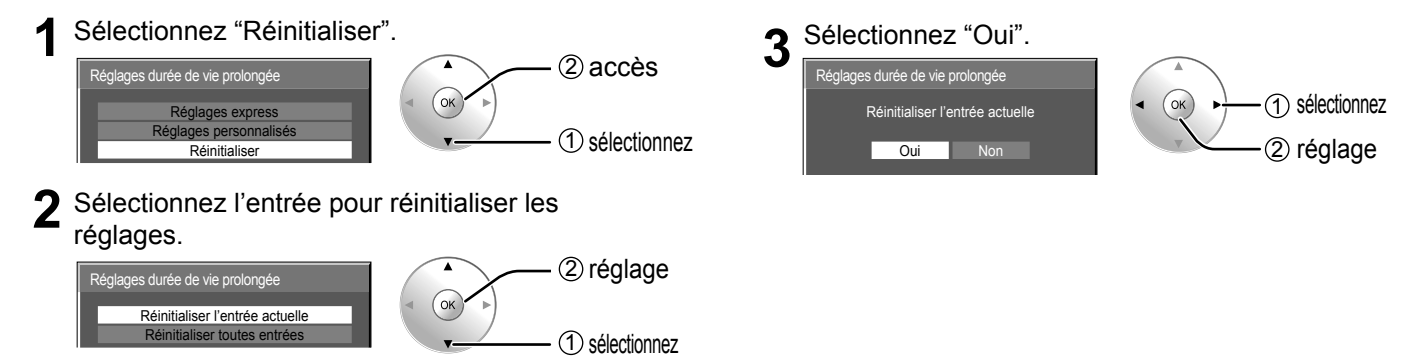

## **Personnalisation du nom des entrées**

Cette fonction permet de modifier le nom affiché pour le signal d'entrée. (reportez-vous à la page 15)

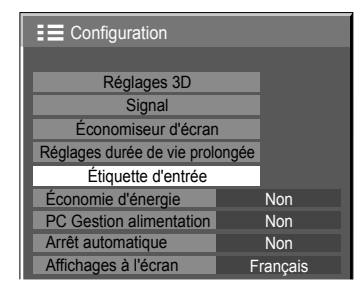

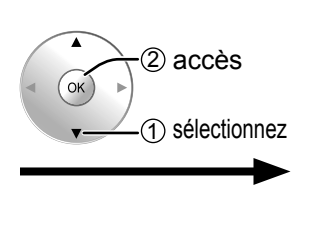

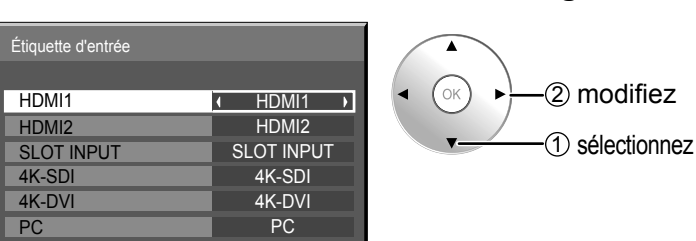

**Sélectionnez une borne d'entrée et réglez-la.**

#### **Remarque:**

Les éléments de réglage sont les mêmes que la liste des bornes d'entrée de la section "Sélection du signal d'entrée" (page 15).

L'étiquette d'entrée change comme suit à chaque fois que vous appuyez sur la touche ◄ ou ►.

Blu-ray3 Original Blu-ray1 Blu-ray2 STB VCR CATV DVD1 DVD3 DVD2 DVD4 (Ignorer) Blu-ray4

(Ignorer) : Une pression sur la touche INPUT passe son entrée.

# **Réglages des Options**

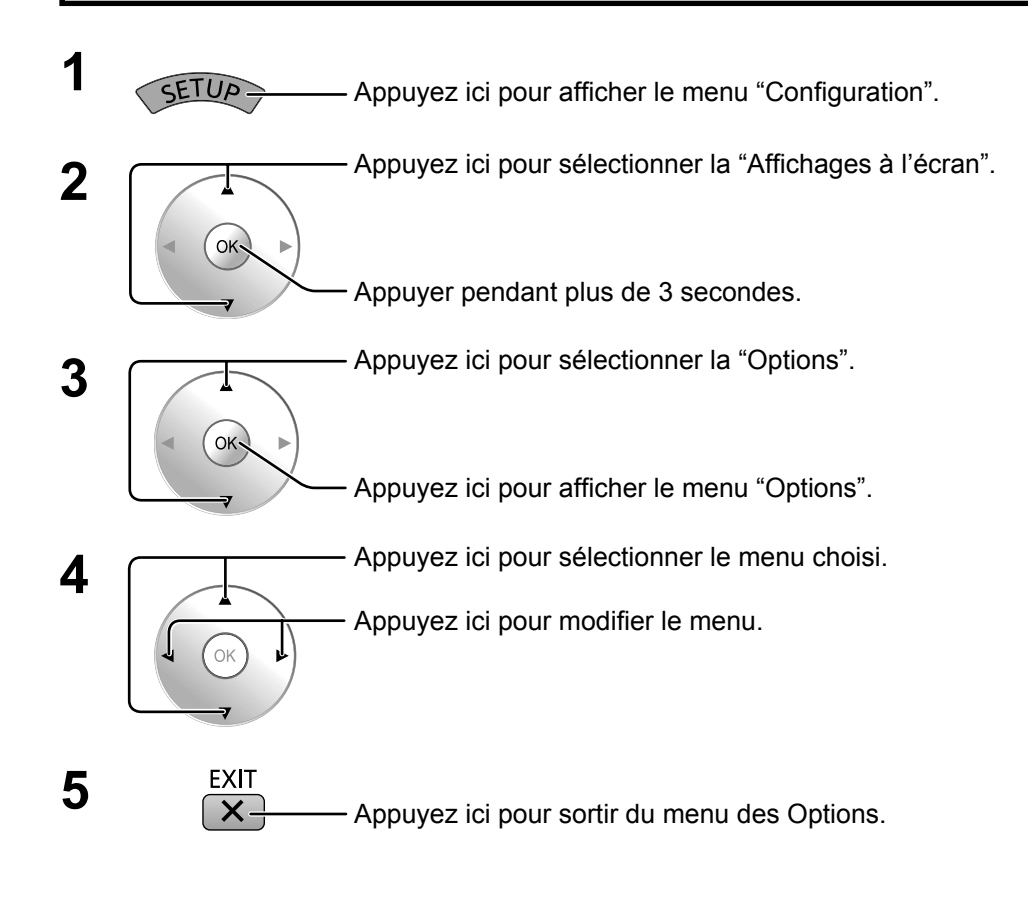

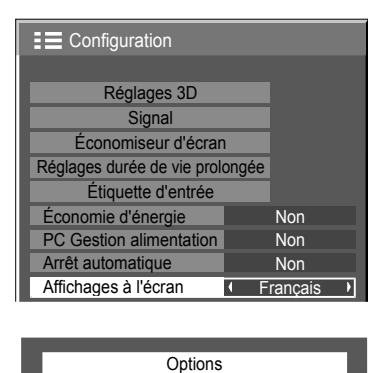

Shipping

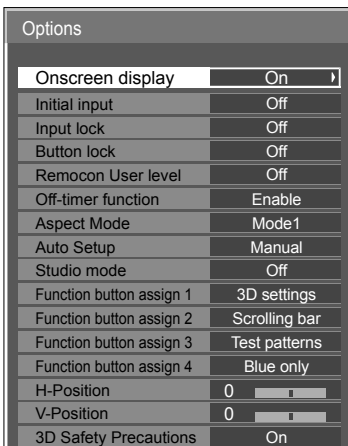

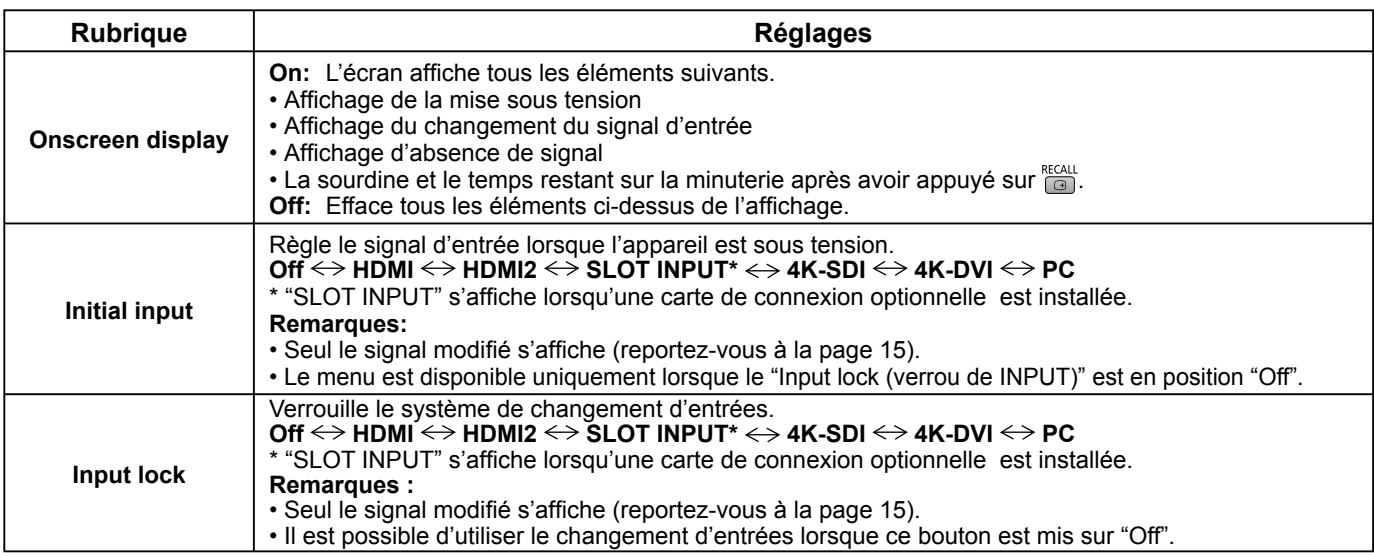

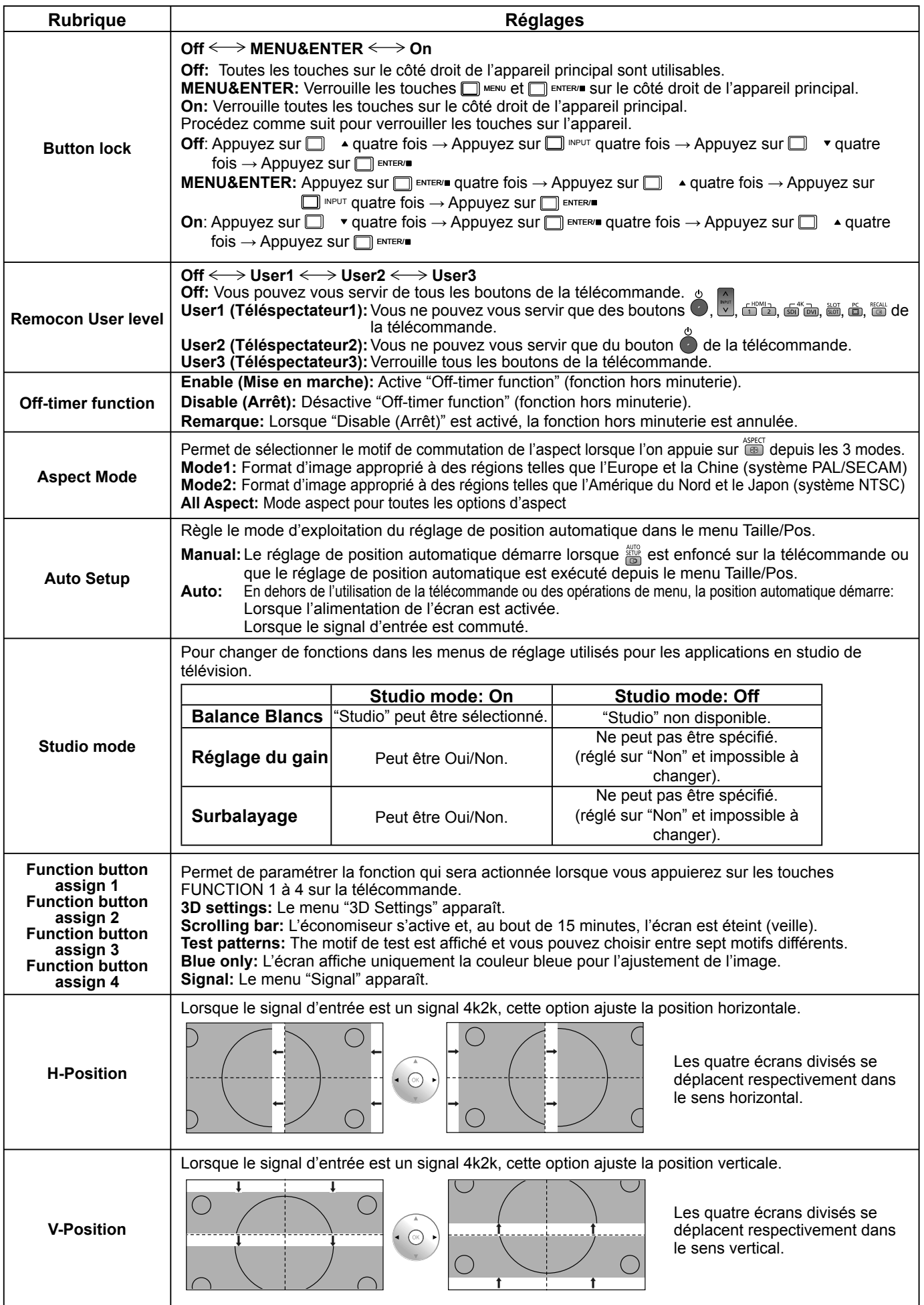

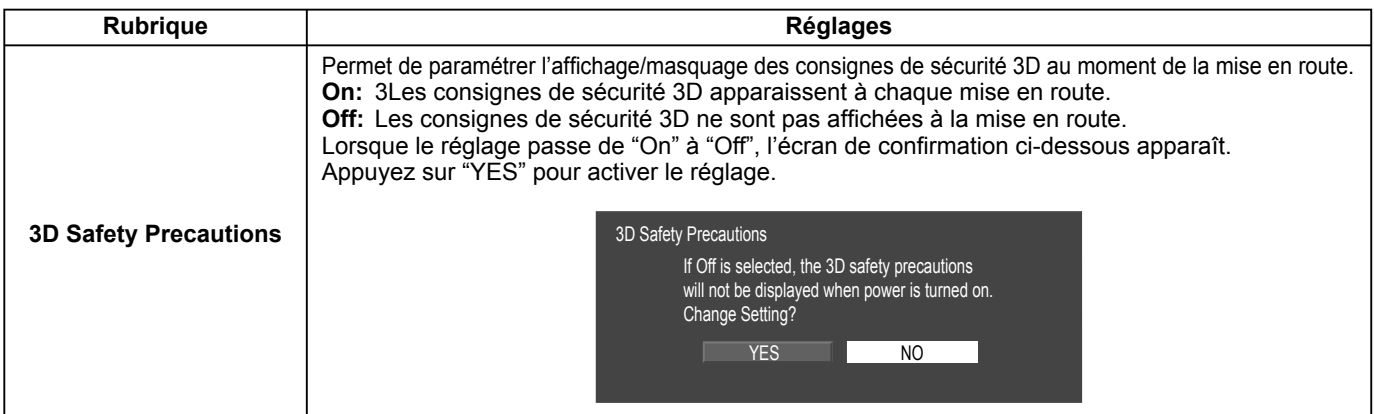

#### **Remise au point**

Si les touches de l'appareil principal et de la télécommande sont désactivées suite au réglage de "Button lock" ou de "Remocon User level", réglez toutes les valeurs sur "Off" afin d'activer de nouveau les touches.

Appuyez sur le bouton  $\Box \bullet$  de l'appareil principal en même temps que le bouton  $\ddot{\odot}$  de la télécommande et maintenir appuyé sur un délai de plus de 5 secondes. Le "Shipping" (menu de par défaut) apparaît et le verrouillage se désenclenche dès que le menu disparaît.

# **Utilisation de la touche FUNCTION**

Une pression sur active une des fonctions suivantes. Le réglage des touches de fonction peut être configuré en accédant à "Function button assign" du menu Options. (reportez-vous à la page 43)

### **Réglages 3D / Signal**

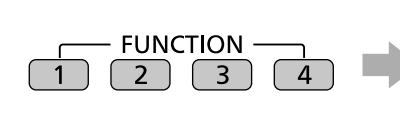

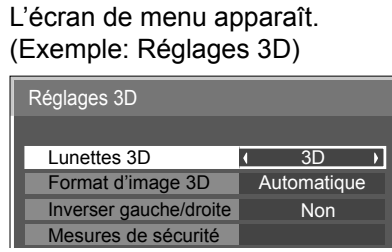

Si vous appuyez sur la touche FUNCTION, le menu disparaît.

### Barre de défilement / Mires de test / Bleu uniquement

Écran de confirmation (Exemple : Barre de défilement)

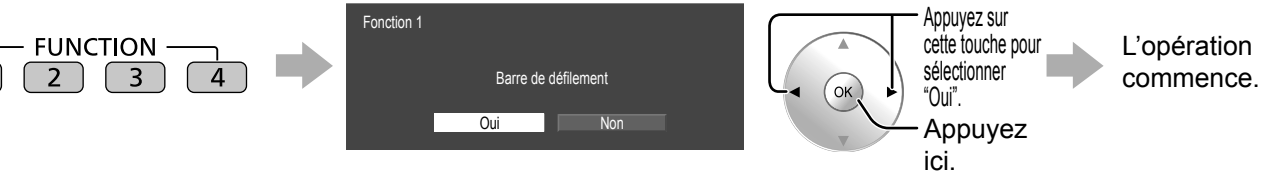

#### **Barre de défi lementr**

Active l'économiseur d'écran Barre déf. seulement. Au bout de 15 minutes, l'affichage passe en mode de veille.

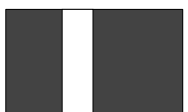

Pour quitter ce mode, appuyez sur n'importe quelle touche.

#### **Bleu uniquement**

L'écran affiche uniquement la couleur bleue pour l'ajustement de l'image.

Pour quitter ce mode, appuyez sur la touche FUNCTION.

#### **Remarque:**

#### **Mires de test**

Chaque fois que vous appuyez sur  $\infty$ , une mire de réglage différente s'affiche (sept en tout).

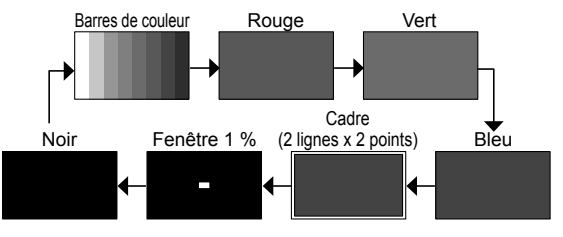

Pour quitter ce mode, appuyez sur n'importe quelle touche autre que  $(x)$ .

Les options "PC Power management" et "Auto power off" sont désactivées lorsque les fonctions "Scrolling bar" ou "Test patterns" sont en marche. (reportez-vous à la page 34)

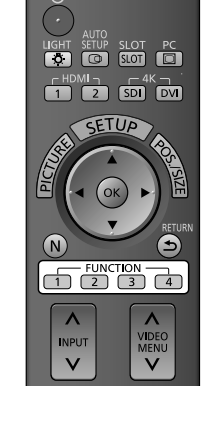

# **Dépannage**

### Avant de faire appel à un dépanneur, identifiez les symptômes et effectuez les vérifications simples indiquées ci-dessous.

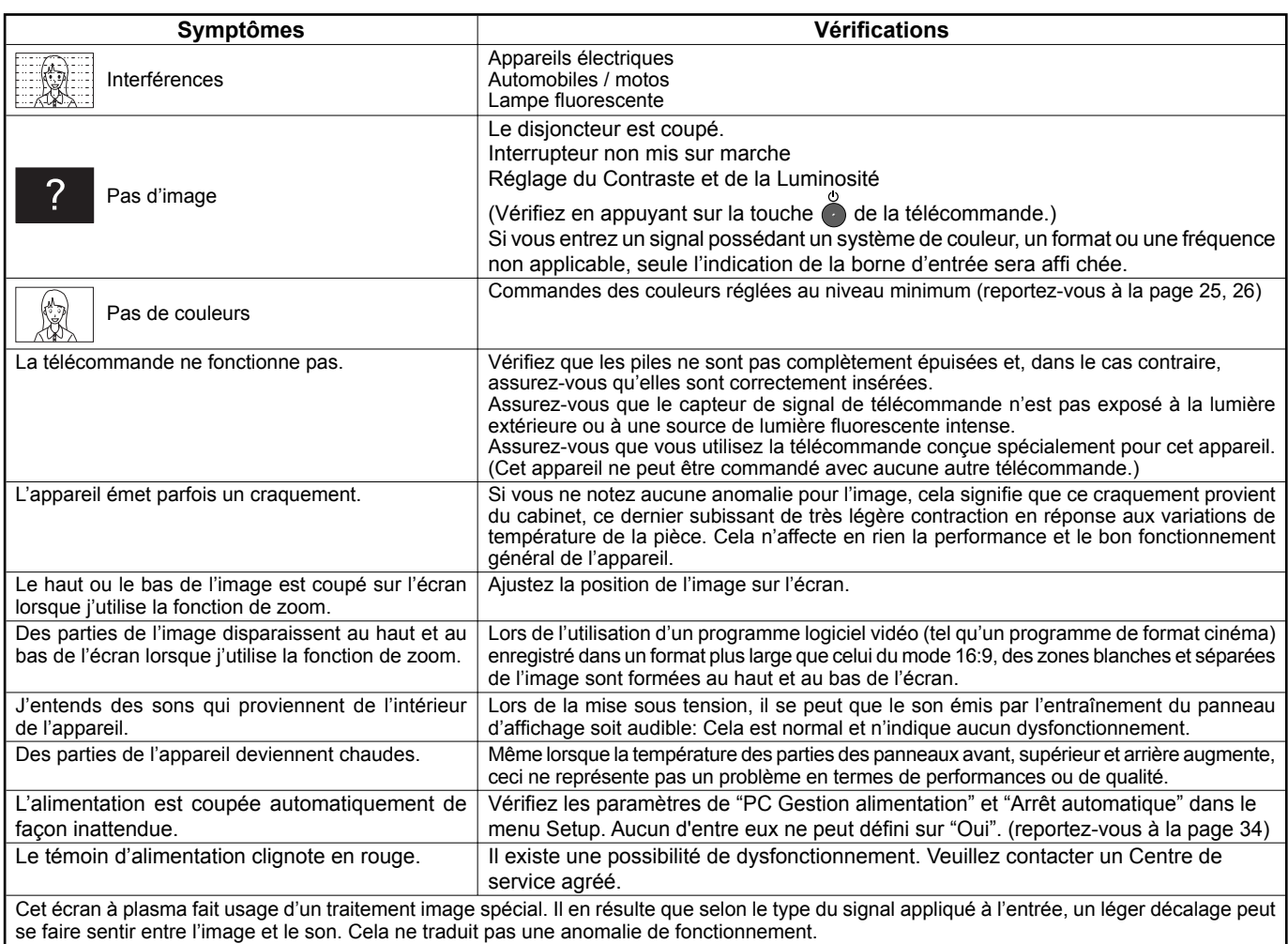

#### **Panneau de l'écran plasma**

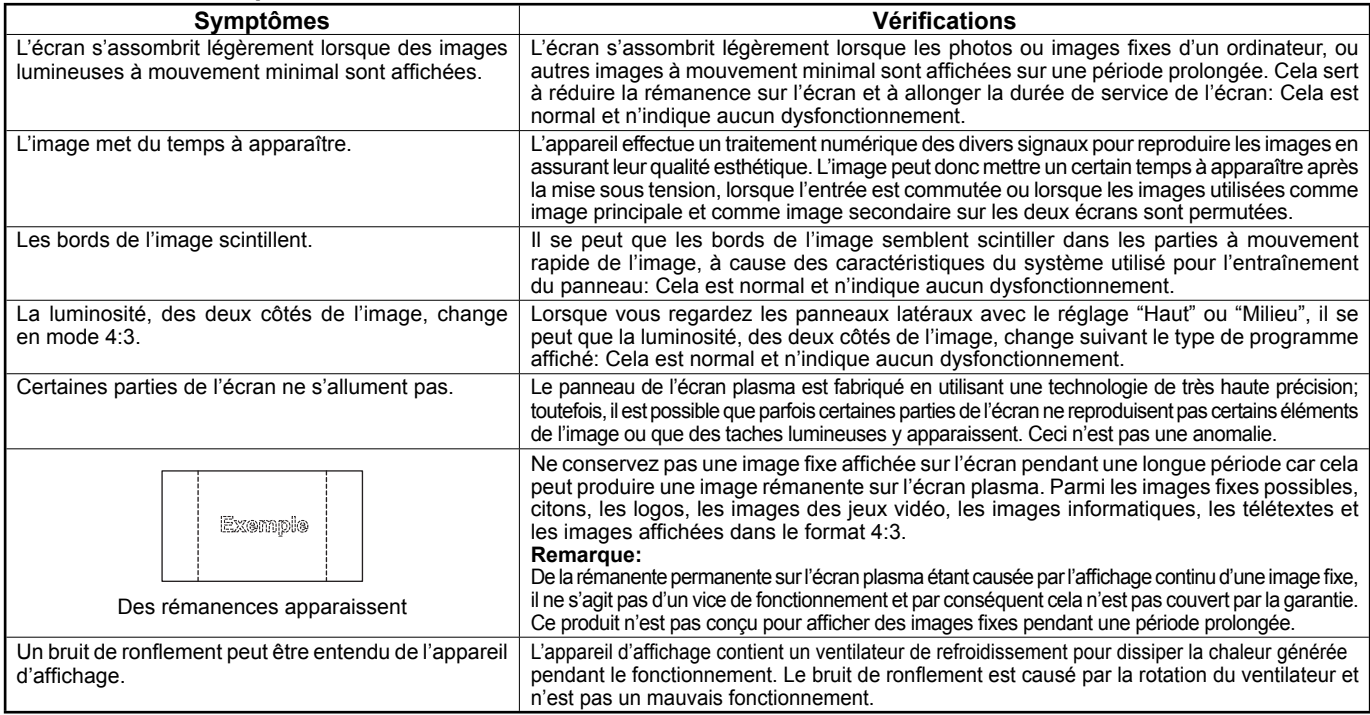

# **Liste des modes aspect**

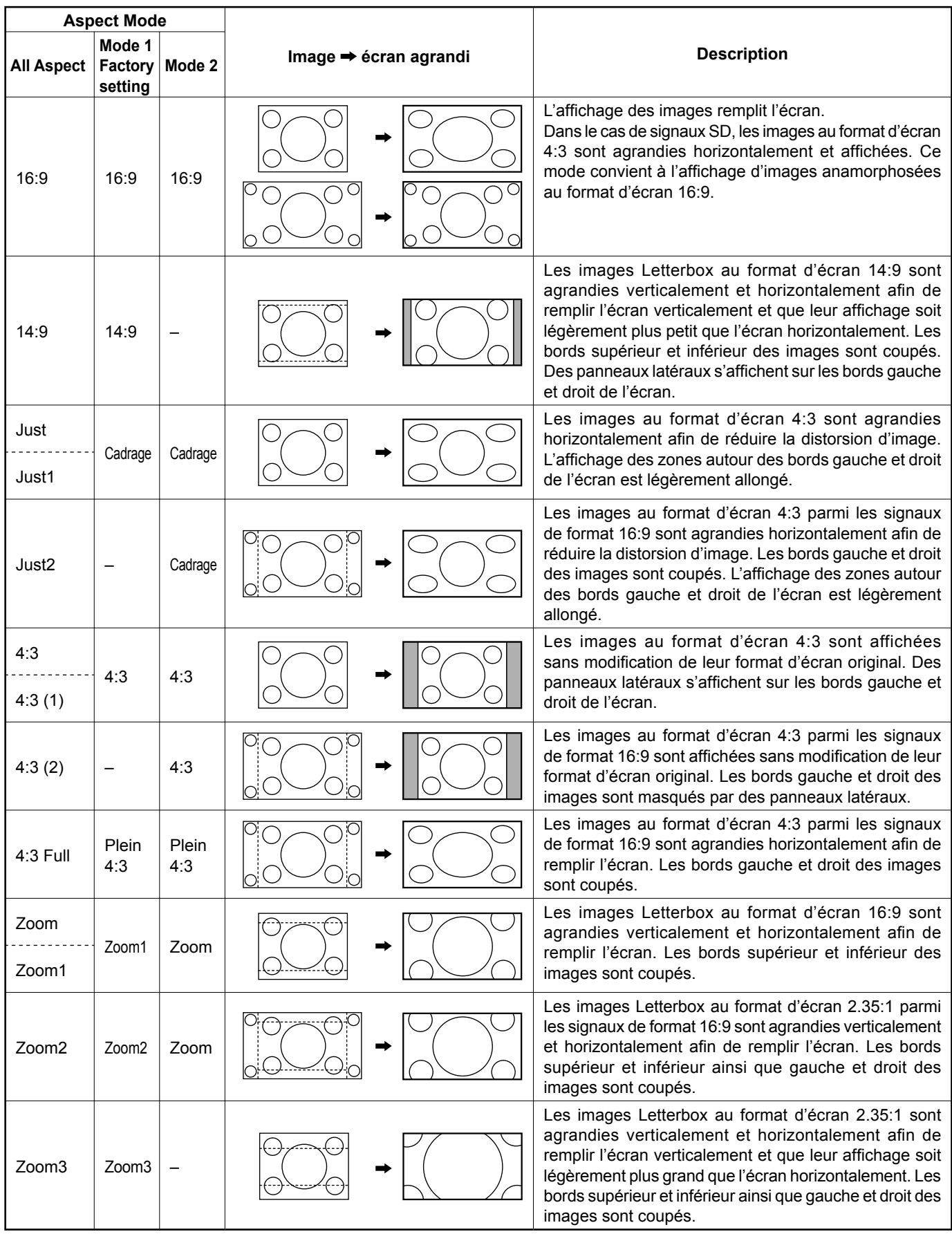

# **Signaux d'entrée applicables**

\*Repère: Signal d'entrée applicables

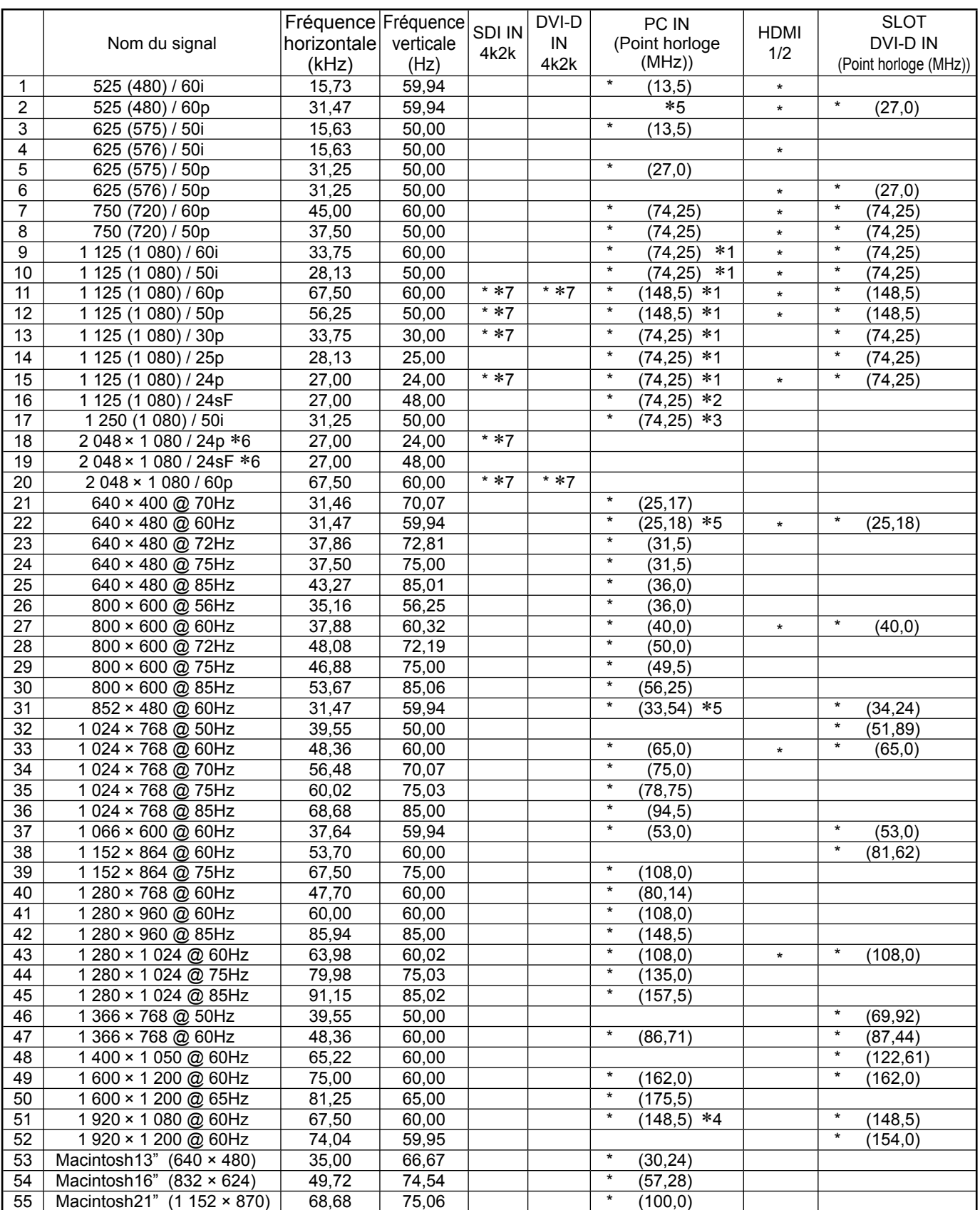

∗1: D'après la norme SMPTE 274M. ∗2: D'après la norme SMPTE RP211.

\*4: Le signal d'entrée est reconnu en tant que 1.125 (1.080) / 60p.

∗5: Lorsqu'un signal 525p parvient à la borne PC IN, il est reconnu comme signal VGA de 60Hz.

∗6: D'après la norme SMPTE 292M et 372M. La réception de ces signaux n'est possible que lorsque la plaque à bornes HD-SDI Dual Link (TY-FB11DHD) est installée.

∗7: Pour 1 système

**Remarque:** Les signaux n'ayant pas les caractéristiques ci-dessus ne donnent pas toujours des images correctes.

# **Réglages d'usine**

Cette fonction vous permet de rétablir les réglages d'usine de l'appareil.

**1 E** Configuration **SETUP** Appuyez pour afficher le menu "Configuration". Réglages 3D **Signal** Économiseur d'écran Appuyez ici pour sélectionner la "Affichages à l'écran". **2** Réglages durée de vie prolongée Étiquette d'entrée Économie d'énergie Non OK-PC Gestion alimentation Non Arrêt automatique **Non** Appuyer pendant plus de 3 secondes. Affichages à l'écran Appuyez ici pour sélectionner la "Shipping". **3 Options Shipping** OK. Appuyez pour afficher le menu Shipping. Appuyez pour sélectionner "YES". **4** Shipping YES NO OK. Appuyez pour confirmer.

[sur l'appareil]

- 1 Appuyez sur la touche MENU jusqu'à ce que le menu "Configuration" s'affiche.
- 2 Appuyez sur la touche Augmentation  $\triangle$  ou Réduction  $\nabla$  du volume pour sélectionner "Affichages à l'écran".
- 3 Appuyez sur la touche ENTER et maintenez-la enfoncée jusqu'à ce que le menu Shipping s'affiche.
- **4** Appuyez sur la touche Augmentation ▲ ou Réduction ▼ du volume pour sélectionner "YES".
- **5** Appuyez sur la touche ENTER et attendez 10 secondes.

# **Spécifi cations**

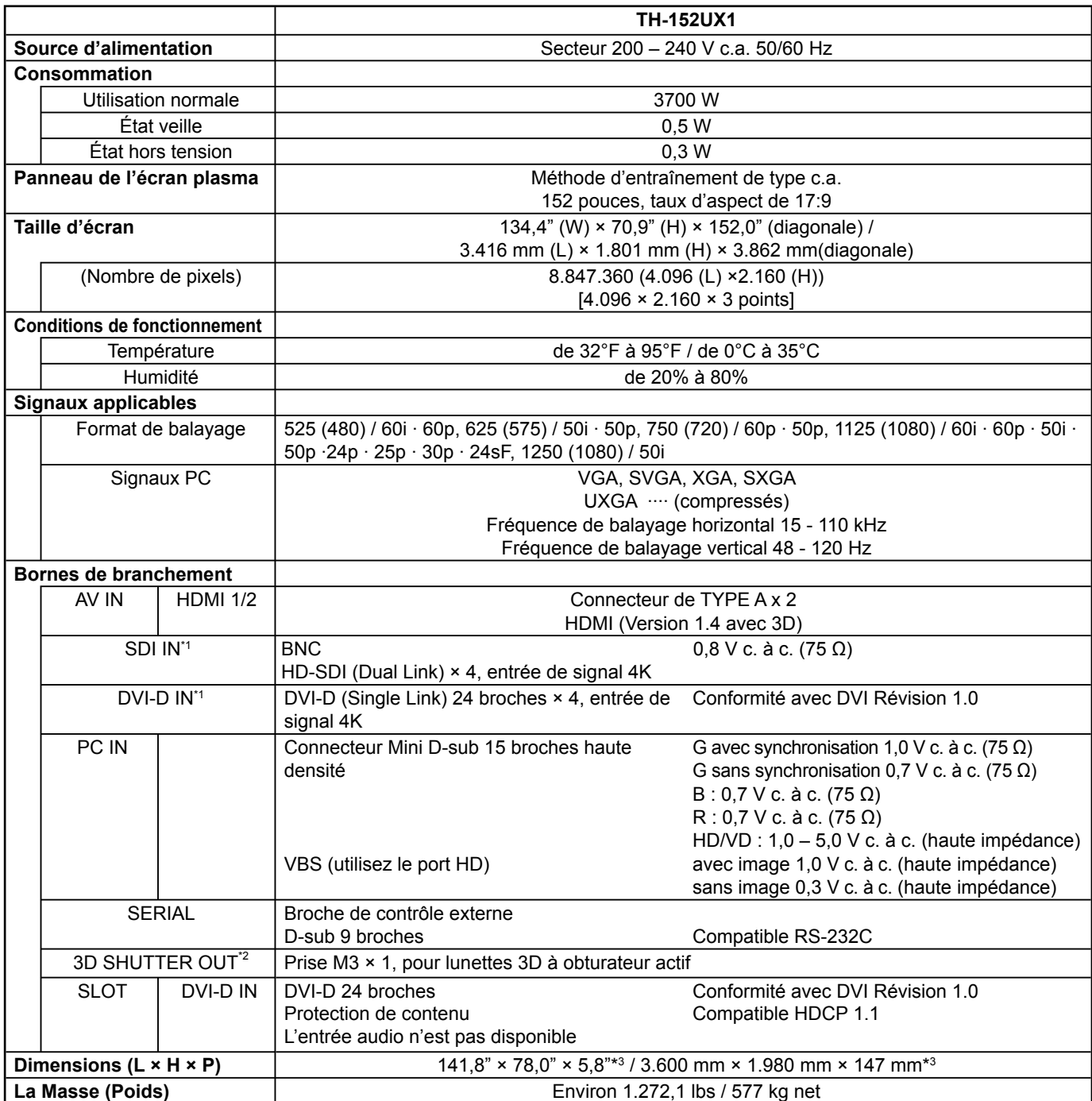

\*1 4 entrées sont réglées et pour un seul signal 4k2k. Vous ne pouvez pas faire entrer 4 signaux différents dans chaque entrée.

\*2 Un ÉMETTEUR IR 3D est requis pour visionner des images 3D.

\*3 10.3" / 260 mm, y compris les parties saillantes des bornes

#### **Remarques:**

- La présentation et les spécifications sont sujettes à changements sans préavis. Le poids et les dimensions indiqués sont approximatifs.
- Cet appareil est conforme aux normes EMC mentionnées ci-dessous. EN55022, EN55024, EN61000-3-11, EN61000-3-12.

#### **Avis aux utilisateurs concernant la collecte et l'élimination des piles et des appareils électriques et électroniques usagés**

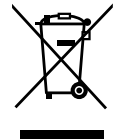

Apposé sur le produit lui-même, sur son emballage, ou figurant dans la documentation qui l'accompagne, ce pictogramme indique que les piles et appareils électriques et électroniques usagés doivent être séparés des ordures ménagères. Afin de permettre le traitement, la valorisation et le recyclage adéquats des piles et des appareils usagés, veuillez les porter à l'un des points de collecte prévus, conformément à la législation nationale en vigueur ainsi qu'aux directives 2002/96/CE et 2006/66/CE. En éliminant piles et appareils usagés conformément à la réglementation en vigueur, vous contribuez à prévenir le gaspillage de ressources précieuses ainsi qu'à protéger la santé humaine et l'environnement contre les effets potentiellement nocifs d'une manipulation inappropriée des déchets.

Pour de plus amples renseignements sur la collecte et le recyclage des piles et appareils usagés, veuillez vous renseigner auprès de votre mairie, du service municipal d'enlèvement des déchets ou du point de vente où vous avez acheté les articles concernés. Le non-respect de la réglementation relative à l'élimination des déchets est passible d'une peine d'amende.

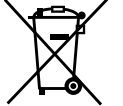

**Pour les utilisateurs professionnels au sein de l'Union européenne**

Si vous souhaitez vous défaire de pièces d'équipement électrique ou électronique, veuillez vous renseigner directement auprès de votre détaillant ou de votre fournisseur.

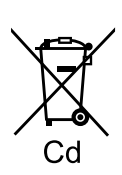

**[Information relative à l'élimination des déchets dans les pays extérieurs à l'Union européenne]** Ce pictogramme n'est valide qu'à l'intérieur de l'Union européenne. Pour connaître la procédure applicable dans les pays hors Union Européenne, veuillez vous renseigner auprès des autorités locales compétentes ou de votre distributeur.

#### **Note relative au pictogramme à apposer sur les piles (voir les 2 exemples ci-contre)**

Le pictogramme représentant une poubelle sur roues barrée d'une croix est conforme à la réglementation. Si ce pictogramme est combiné avec un symbole chimique, il remplit également les exigences posées par la Directive relative au produit chimique concerné.

#### **Enregistrement du client**

Le numéro de modèle et le numéro de série de ce produit sont marqués sur son panneau arrière. Veuillez noter ce numéro de série dans l'espace ci-dessous et conservez ce mode d'emploi et votre reçu d'achat comme preuve définitive de votre achat afin de faciliter la procédure d'identification en cas de vol ou de perte, et pour les services de garantie.

Numéro de modèle  $\sim$  Numéro de série

Conforme à la directive 2004/108/EC, article 9(2) Panasonic Testing Centre Panasonic Service Europe, une division de Panasonic Marketing Europe GmbH Winsbergring 15, 22525 Hamburg, F.R. Allemagne

#### **Panasonic Corporation Panasonic Canada Inc. Panasonic Solutions Company** Unit of Panasonic Corporation of North America 5770 Ambler Drive Web Site : http://panasonic.net **Executive Office:** Mississauga, Ontario © Panasonic Corporation 2010 Three Panasonic Way 2F-5, Secaucus, NJ 07094 L4W 2T3